# Samsung  $\mathsf{GALAXY} \mathcal{G}\amalg$ I9100 Mode d'emploi

# **Utilisation de ce mode d'emploi**

Nous vous remercions de la confiance que vous nous accordez en achetant cet appareil mobile Samsung. Cet appareil vous permettra de communiquer et d'accéder à des divertissements de haute qualité, basés sur les critères de qualité et la technologie de Samsung.

Ce mode d'emploi a été spécialement conçu pour vous permettre de découvrir les fonctions et caractéristiques de votre téléphone.

# **À lire avant toute utilisation**

- **●** Veuillez lire attentivement ce mode d'emploi et toutes les précautions qui y sont indiquées avant d'utiliser votre téléphone, afin de l'utiliser en toute sécurité.
- **●** Les instructions et descriptions mentionnées dans ce mode d'emploi sont basées sur les paramètres par défaut de votre téléphone.
- **●** Les illustrations utilisées dans ce mode d'emploi peuvent différer par rapport à l'aspect réel du produit.
- **●** Le contenu de ce mode d'emploi peut différer en fonction du produit et de votre version logicielle et peut faire l'objet de modifications sans préavis. Pour obtenir la version la plus récente de ce mode d'emploi, connectez-vous sur www.samsung.com.
- **●** Les fonctions disponibles et les services supplémentaires peuvent varier en fonction du téléphone ou de votre version logicielle.
- **●** La mise en forme et la distribution de ce mode d'emploi sont basées sur le système d'exploitation Google Android et peuvent varier en fonction du système d'exploitation de l'utilisateur.
- **●** Les applications et leurs fonctions peuvent varier en fonction de votre zone géographique ou des caractéristiques du matériel. Samsung n'est pas responsable des problèmes de performance relatifs aux applications fournies par des tiers.
- **●** Samsung ne peut être tenu responsable des problèmes de performance ou de compatibilité causés par la modification des paramètres de registre par l'utilisateur.
- **●** Vous pouvez améliorer la version logicielle de votre appareil mobile en vous connectant sur le site www.samsung.com.
- **●** Les sons, les fonds d'écran et les images fourni(e)s avec ce téléphone sont concédé(e)s sous licence et leur usage est restreint à une utilisation entre Samsung et leurs propriétaires respectifs. L'extraction et l'utilisation de ce matériel à des fins commerciales ou autres constitue une infraction au regard des lois sur les droits d'auteur. Samsung n'est pas responsable des infractions sur les droits d'auteur commises par l'utilisateur.
- **●** Veuillez conserver ce mode d'emploi afin de pouvoir le consulter ultérieurement.

#### **Icônes**

Avant de démarrer, familiarisez-vous avec les icônes utilisées dans ce mode d'emploi :

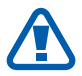

**Avertissement**—situations susceptibles de vous blesser ou de blesser d'autres personnes

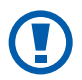

**Attention**—situations susceptibles d'endommager votre appareil ou d'autres appareils

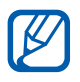

**Remarque**—remarques, conseils d'utilisation ou informations complémentaires

- ► **Référence** : pages contenant plus d'informations. Exemple : ► p. 12 (signifie « voir page 12 »)
- → **Suivi de** : séquence d'options ou de menus à sélectionner pour effectuer une étape. Exemple : depuis l'écran d'accueil, ouvrez la liste des applications et appuyez sur **Paramètres** → **A propos du téléphone** (signifie que vous devez d'abord appuyer sur **Paramètres**, puis sur **A propos du téléphone**)
- **Crochets**: touches de l'appareil, par exemple :  $\boxed{=}$ (symbolise la touche Menu)

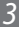

#### **Droits d'auteur**

Copyright © 2012 Samsung Electronics

Ce mode d'emploi est protégé par les lois internationales relatives aux droits d'auteur.

Ce mode d'emploi ne peut être reproduit, même en partie, ni distribué, traduit ou diffusé sous quelque forme ou par quelque moyen que ce soit, électronique ou mécanique, y compris par le biais de photocopies, d'enregistrements, ou stocké dans un système de stockage ou de recherche documentaire, sans l'autorisation préalable écrite de Samsung Electronics.

## **Marques déposées**

- **●** SAMSUNG et le logo SAMSUNG sont des marques déposées de Samsung Electronics.
- **●** Les logos Android, Google™, Google Maps™, Google Mail™, YouTube™, Google Play™, et Google Talk™ sont des marques déposées de Google Inc.
- **●** Bluetooth® est une marque déposée de Bluetooth SIG, Inc.
- **●** Oracle et Java sont des marques déposées de Oracle et/ou de ses filiales. Les autres marques sont déposées et demeurent la propriété de leurs détenteurs respectifs.
- **●** Windows Media Player® est une marque déposée de Microsoft Corporation.
- **●** Wi-Fi®, Wi-Fi Protected Setup™, Wi-Fi Direct™, Wi-Fi CERTIFIED™, et le logo Wi-Fi sont des marques commerciales déposées de Wi-Fi Alliance.

Utilisation de ce mode d'emploi *4*

**●** DivX®, DivX Certified® et les logos associés sont des marques de Rovi Corporation ou de ses filiales, et sont utilisées sous licence.

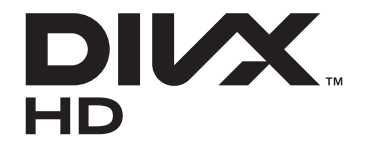

**●** Toutes les autres marques et droits d'auteur appartiennent à leurs propriétaires respectifs.

# e dina **CE01680**

#### **À PROPOS DES VIDÉOS DIVX**

DivX® est un format vidéo numérique créé par DivX, LLC, filiale de Rovi Corporation. Cet appareil est un appareil DivX Certified® officiel qui lit les vidéos DivX. Rendez-vous sur le site www.divx.com pour plus d'informations et pour obtenir des outils logiciels capables de convertir vos fichiers en vidéos DivX.

Cet appareil DivX Certified® peut lire des vidéos DivX® d'une résolution allant jusqu'à 720 p HD, ainsi que du contenu Premium. Peut lire des vidéos DivX® jusqu'à 1080 p HD

#### **À PROPOS DE DIVX VIDEO-ON-DEMAND (Vidéo à la demande)**

Cet appareil DivX Certified® doit être enregistré pour pouvoir lire des films DivX Video-on-Demand (VOD ou vidéo à la demande). Pour obtenir votre code d'enregistrement, repérez la section DivX VOD dans le menu de configuration de votre appareil. Rendezvous ensuite sur [vod.divx.com](http://vod.divx.com) pour plus d'informations sur les modalités d'enregistrement.

*5*

# Table des matières

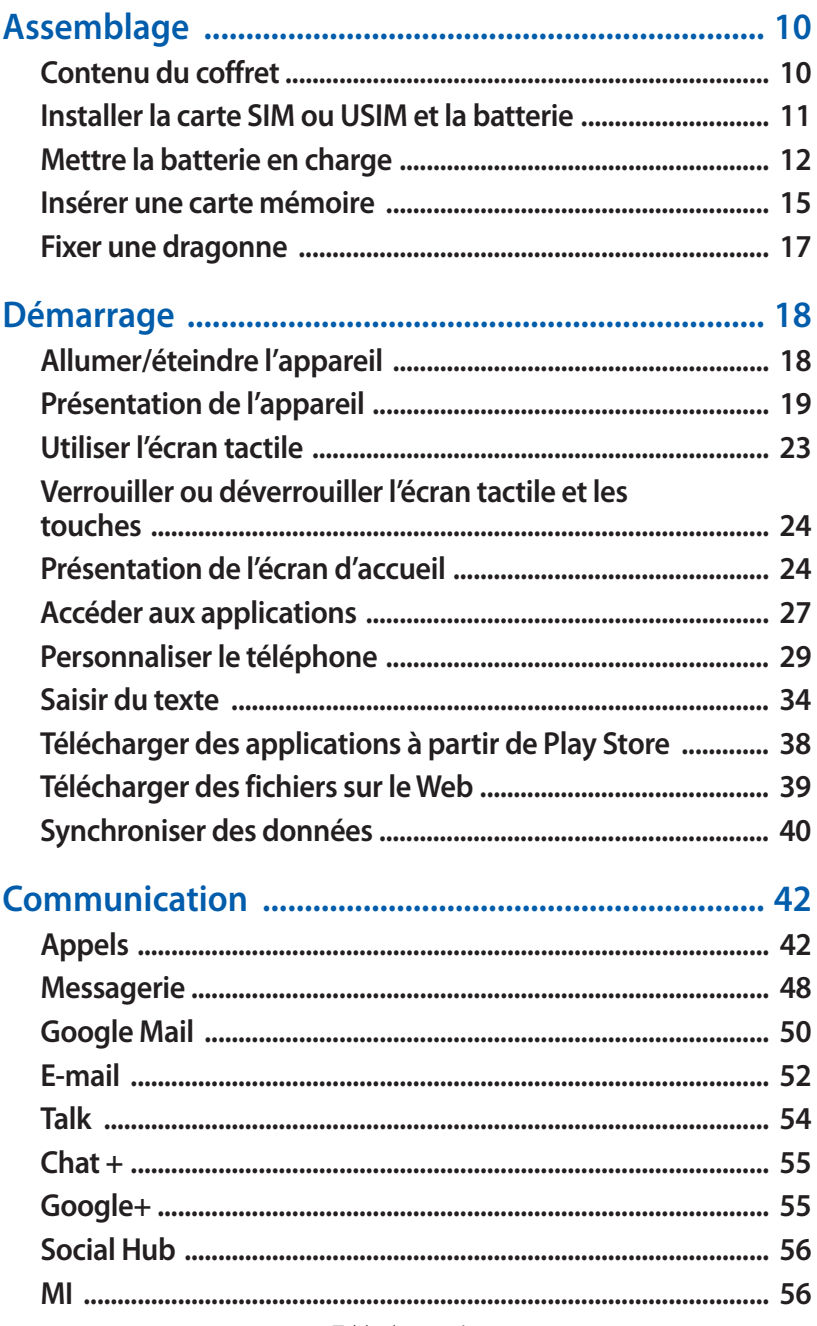

Table des matières

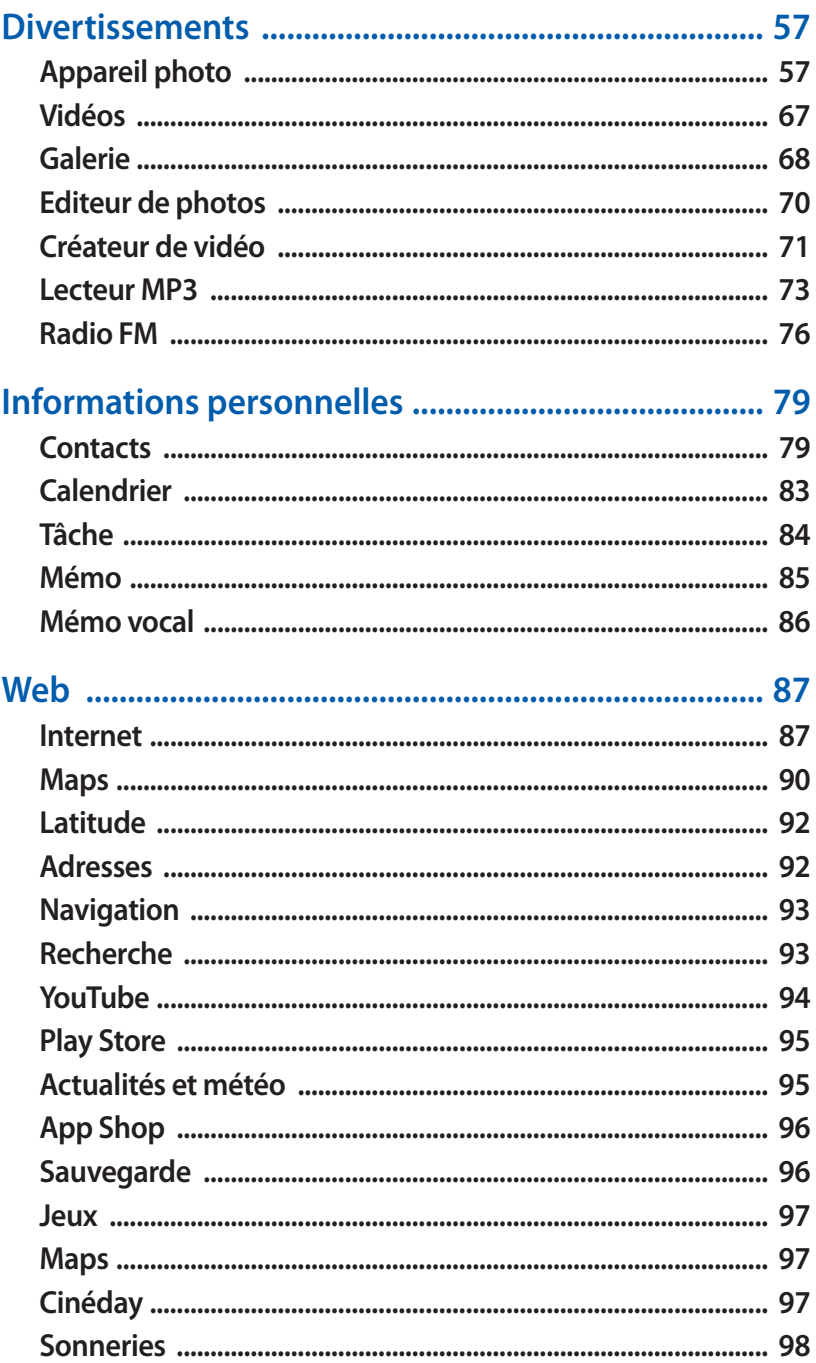

#### Table des matières

 $\overline{7}$ 

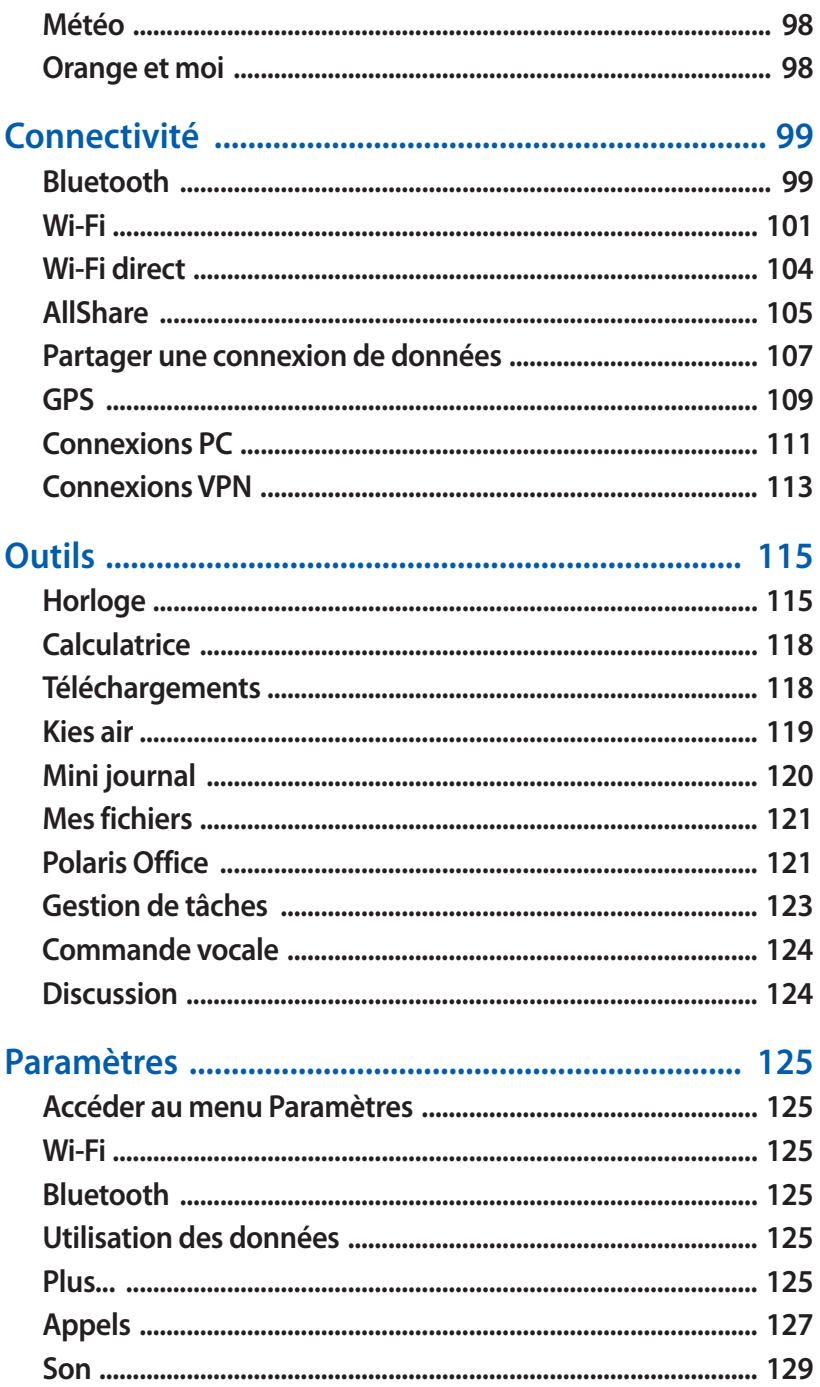

#### Table des matières

 $8$ 

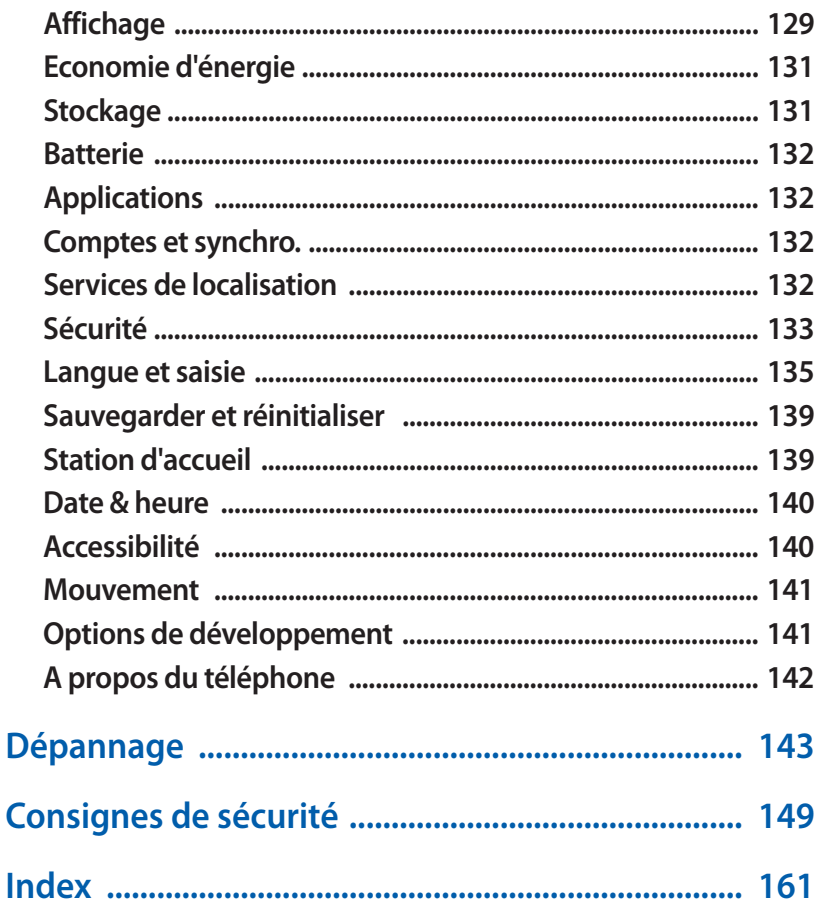

# <span id="page-9-0"></span>**Assemblage**

### **Contenu du coffret**

Vérifiez le contenu du coffret et assurez-vous que tous les éléments suivants sont présents:

- **●** Téléphone mobile
- **●** Batterie
- **●** Adaptateur pour micro-SIM1
- **●** Guide de prise en main rapide

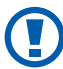

Utilisez exclusivement des logiciels homologués par Samsung. L'utilisation de logiciels piratés ou illégaux peut occasionner des dommages ou des dysfonctionnements qui ne sont pas couverts par la garantie du fabricant.

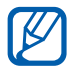

- **●** Les éléments fournis avec votre téléphone peuvent varier en fonction des logiciels et accessoires disponibles dans votre région ou proposés par votre opérateur.
- **●** Vous pouvez acquérir d'autres accessoires auprès de votre revendeur Samsung.
- **●** Les accessoires fournis sont spécialement conçus pour votre appareil.
- **●** Il est possible que certains accessoires, autres que ceux fournis, ne soient pas compatibles avec votre appareil.

<sup>1.</sup> L'adaptateur pour micro-SIM vous permet d'utiliser dans votre appareil une carte micro-SIM (version miniature d'une carte SIM standard). Selon votre zone géographique, il est possible que cet accessoire ne soit pas disponible.

#### <span id="page-10-0"></span>**Installer la carte SIM ou USIM et la batterie**

Lorsque vous vous abonnez à un service de téléphonie mobile, une carte SIM (Subscriber Identity Module) vous est remise. Elle permet de vous identifier et contient tous les détails de votre abonnement (code PIN, services en option, etc.). Pour bénéficier des services 3G ou 3G+, vous devez vous procurer une carte USIM (Universal Subscriber Identity Module).

Pour installer la carte SIM ou USIM et la batterie :

- *1* Si votre appareil est allumé, maintenez la touche Marche/Arrêt/ Verrouillage enfoncée et appuyez sur **Éteindre** → **OK** pour l'éteindre
- *2* Retirez le cache de la batterie.

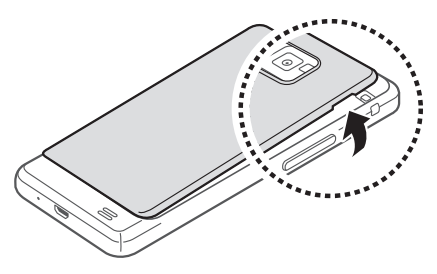

Veillez à ne pas abîmer vos ongles en retirant le cache de la batterie.

*3* Insérez la carte SIM ou USIM, puce orientée vers le bas.

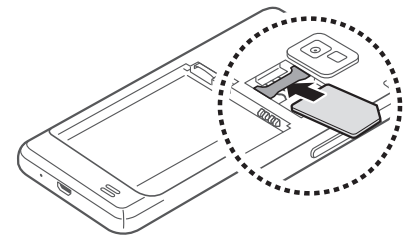

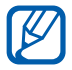

N'introduisez pas de carte mémoire dans le compartiment prévu pour la carte SIM.

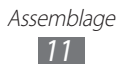

<span id="page-11-0"></span>*4* Insérez la batterie.

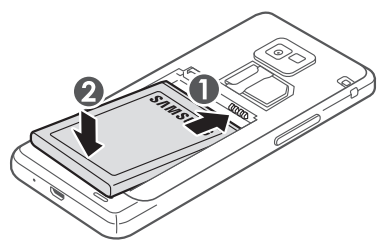

*5* Remettez le cache de la batterie en place.

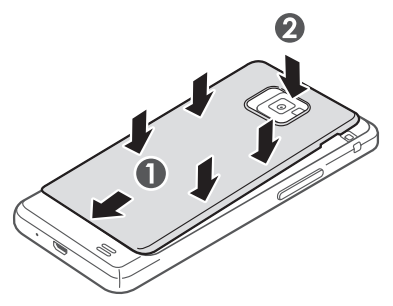

#### **Mettre la batterie en charge**

Vous devez charger la batterie avant d'utiliser l'appareil pour la première fois.

Vous pouvez recharger le téléphone à l'aide d'un chargeur ou en le branchant sur un ordinateur à l'aide d'un câble de connexion PC.

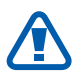

Utilisez uniquement des chargeurs et des câbles de connexion homologués par Samsung. L'utilisation de chargeurs ou de câbles de connexion non homologués peut provoquer l'explosion de la batterie ou endommager votre appareil.

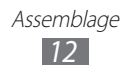

- **●** Lorsque le niveau de charge de la batterie est faible, le téléphone émet un signal sonore et affiche un message d'avertissement. L'icône de batterie lest alors vide et clignote. Lorsque le niveau de charge de la batterie est vraiment insuffisant, le téléphone s'éteint automatiquement. Rechargez la batterie pour remettre le téléphone en marche.
	- **●** Si la batterie est complètement déchargée, il est impossible d'allumer l'appareil, même si le chargeur est branché. Laissez une batterie épuisée se recharger pendant quelques minutes avant d'essayer d'allumer l'appareil.

#### › **Recharger la batterie avec un chargeur**

*1* Branchez la fiche micro-USB du chargeur sur le connecteur à fonctions multiples de l'appareil.

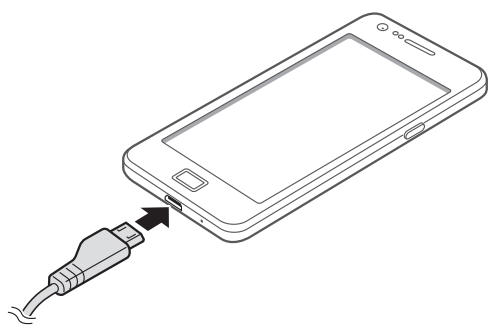

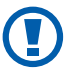

Un branchement incorrect du chargeur peut sérieusement endommager l'appareil. Les dommages résultant d'une mauvaise utilisation ne sont pas couverts par la garantie.

- *2* Branchez l'autre extrêmité du chargeur sur une prise de courant.
	- **●** Vous pouvez utiliser le téléphone lorsqu'il est en cours de chargement. Dans ce cas, il est possible que le rechargement complet de la batterie prenne plus de temps.
		- **●** Lorsque l'appareil est en cours de chargement, il est possible que l'écran tactile ne fonctionne pas en raison de l'instabilité de l'alimentation électrique. Dans ce cas, débranchez le chargeur de l'appareil.
		- **●** Il est possible que le téléphone chauffe lorsqu'il est en cours de rechargement. Ce phénomène est normal et n'affecte pas la durée de vie ni les performances du téléphone.
		- **●** Si le téléphone ne se charge pas correctement, apportezle, accompagné de son chargeur, dans un centre de service après-vente Samsung.
- $\beta$  Lorsque la batterie est entièrement chargée (dans ce cas, l'icône ne clignote plus), débranchez le chargeur du téléphone, puis de la prise de courant.

Ne retirez jamais la batterie avant d'avoir débranché le chargeur. Ceci pourrait endommager l'appareil.

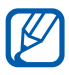

Pour économiser l'énergie, débranchez le chargeur lorsque vous ne l'utilisez pas. Le chargeur n'étant pas muni d'un bouton marche/arrêt, vous devez le débrancher de la prise de courant pour couper l'alimentation. Lorsqu'il est utilisé, le chargeur doit rester à proximité de la prise.

#### › **Recharger la batterie avec un câble de connexion PC**

Avant de recharger le téléphone, assurez-vous que votre ordinateur est allumé.

*1* Branchez la fiche micro-USB du câble de connexion PC sur le connecteur à fonctions multiples du téléphone.

<span id="page-14-0"></span>*2* Branchez l'autre extrémité du câble de connexion PC sur un port USB de l'ordinateur.

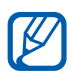

En fonction du type de câble de connexion PC que vous utilisez, il est possible que le rechargement tarde à démarrer.

*3* Lorsque la batterie est entièrement chargée (dans ce cas, l'icône ne clignote plus), débranchez le câble de connexion PC du téléphone, puis de l'ordinateur.

#### **Insérer une carte mémoire**

Pour stocker des fichiers multimédia supplémentaires, vous devez utiliser une carte mémoire. Le téléphone est compatible avec les cartes mémoire microSD™ ou microSDHC™ d'une capacité allant jusqu'à 32 Go (en fonction du fabricant et du modèle de carte mémoire).

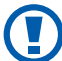

Samsung utilise des normes industrielles standardisées pour les cartes mémoire. Néanmoins, il est possible que certaines marques de cartes mémoire ne soient pas entièrement compatibles avec votre téléphone. L'utilisation d'une carte mémoire incompatible peut endommager votre téléphone ou la carte mémoire elle-même et corrompre les données qui y sont stockées.

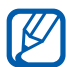

- **●** Seule la structure de fichiers FAT est compatible avec les cartes mémoire de votre téléphone. Lorsque vous insérez une carte formatée avec une autre structure de fichiers, votre téléphone vous invite à la reformater entièrement.
- **●** Une trop grande fréquence des opérations d'effacement et d'écriture réduit la durée de vie des cartes mémoire.
- **●** Lorsque vous insérez une carte mémoire dans votre appareil, le répertoire des fichiers de la carte mémoire apparaît dans le dossier **external\_sd** du menu **Mes fichiers**.

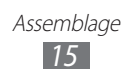

- *1* Retirez le cache batterie et la batterie.
- *2* Insérez la carte en orientant la puce vers le bas.

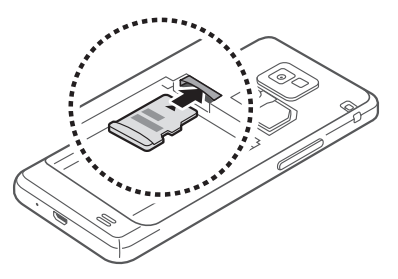

- *3* Enfoncez la carte mémoire dans son emplacement jusqu'à ce qu'elle se verrouille.
- *4* Remettez la batterie et le cache batterie en place.

#### › **Retirer une carte mémoire**

Avant de retirer une carte mémoire, vous devez au préalable l'éjecter pour pouvoir la retirer en toute sécurité.

- *1* Depuis l'écran d'accueil, appuyez sur **Applications** → **Paramètres** → **Stockage** → **Démonter la carte SD** → **OK**.
- *2* Retirez le cache batterie et la batterie.
- *3* Poussez la carte avec précaution jusqu'à ce qu'elle ressorte du téléphone.
- *4* Retirez la carte de son emplacement.
- *5* Retirez la carte mémoire.
- *6* Remettez la batterie et le cache batterie en place.

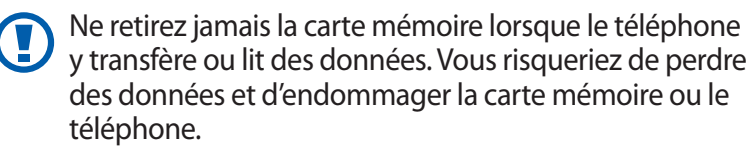

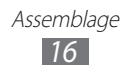

#### <span id="page-16-0"></span>› **Formater une carte mémoire**

Formater une carte mémoire sur un ordinateur peut entraîner des problèmes de compatibilité avec votre téléphone. Formatez la carte mémoire uniquement dans le téléphone.

Depuis l'écran d'accueil, sélectionnez **Applications** → **Paramètres** → **Stockage** → **Formater la carte SD** → **Formater la carte SD** → **Tout supprimer**.

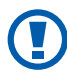

Avant de formater la carte mémoire, n'oubliez pas d'effectuer des copies de sauvegarde de toutes les données importantes qui y sont stockées. La garantie du fabricant ne couvre pas la perte de données résultant des manipulations de l'utilisateur.

## **Fixer une dragonne**

- *1* Retirez le cache de la batterie.
- *2* Faites passer une dragonne à travers la fente et accrochez-la au point d'attache.

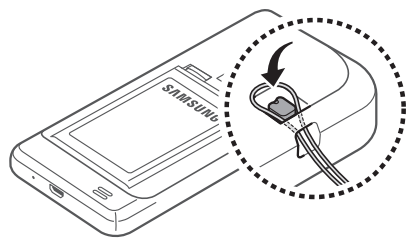

*3* Remettez le cache de la batterie en place.

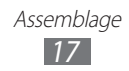

# <span id="page-17-0"></span>**Démarrage**

# **Allumer/éteindre l'appareil**

Pour allumer le téléphone :

- *1* Maintenez la touche Marche/Arrêt/Verrouillage enfoncée.
- *2* Si vous allumez votre appareil pour la première fois, suivez les instructions qui s'affichent à l'écran pour procéder à la configuration.

Pour éteindre votre appareil, maintenez la touche Marche/Arrêt/ Verrouillage enfoncée, puis appuyez sur **Éteindre** → **OK**.

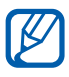

- **●** Respectez toutes les consignes de sécurité et directives formulées par le personnel compétant dans les lieux où l'utilisation d'appareils mobiles est interdite, comme par exemple dans les avions et les hôpitaux.
- **●** Pour utiliser uniquement les services hors-réseau de votre appareil, c'est-à-dre les fonctions autres que les fonctions d'appel, Wi-Fi et Bluetooth, activez le mode Hors-ligne. Pour ce faire, maintenez la touche Marche/Arrêt/ Verrouillage enfoncée et appuyez sur **Hors-ligne**.

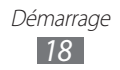

## <span id="page-18-0"></span>**Présentation de l'appareil**

#### › **Aspect du téléphone**

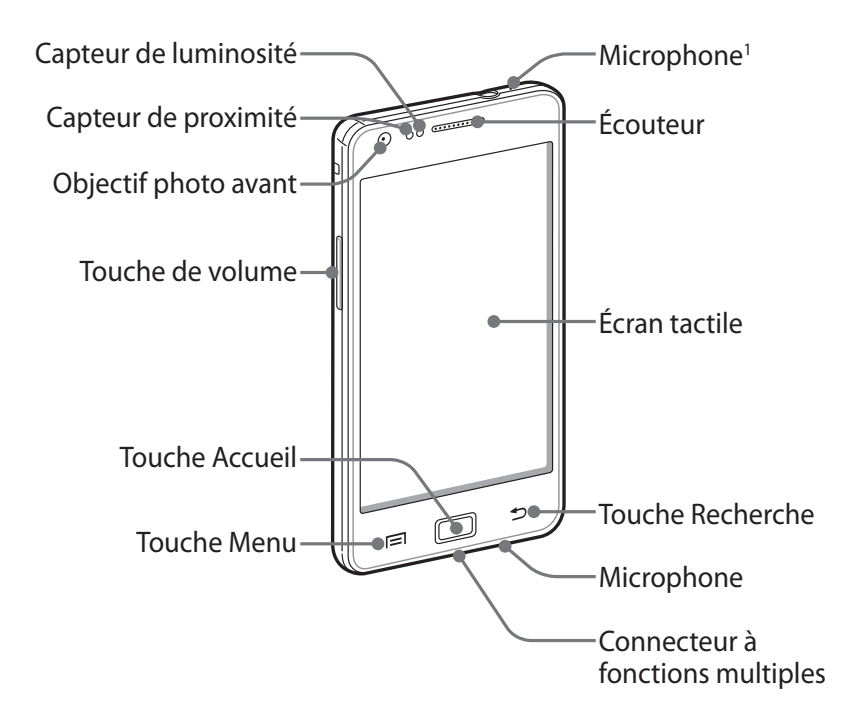

1. Activé uniquement lorsque vous utilisez la fonction Haut-parleur ou lorsque vous enregistrez des vidéos.

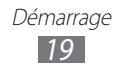

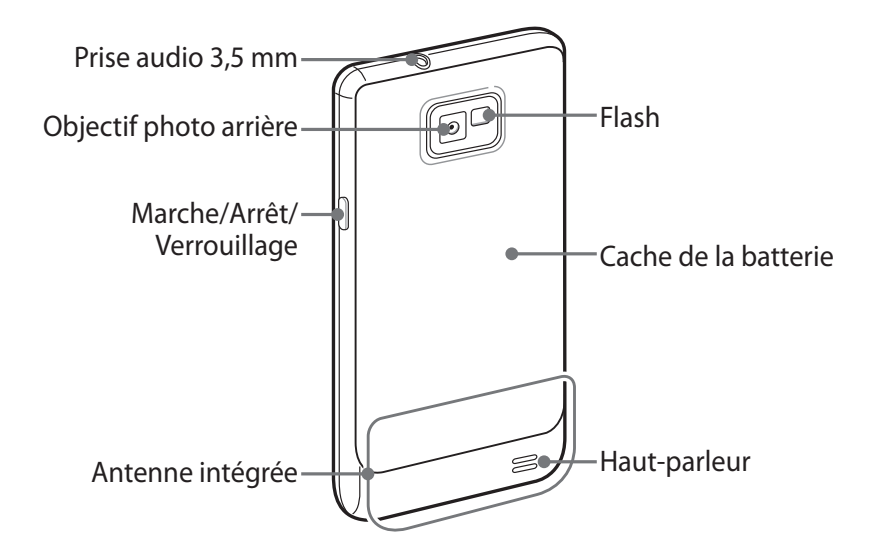

#### › **Touches**

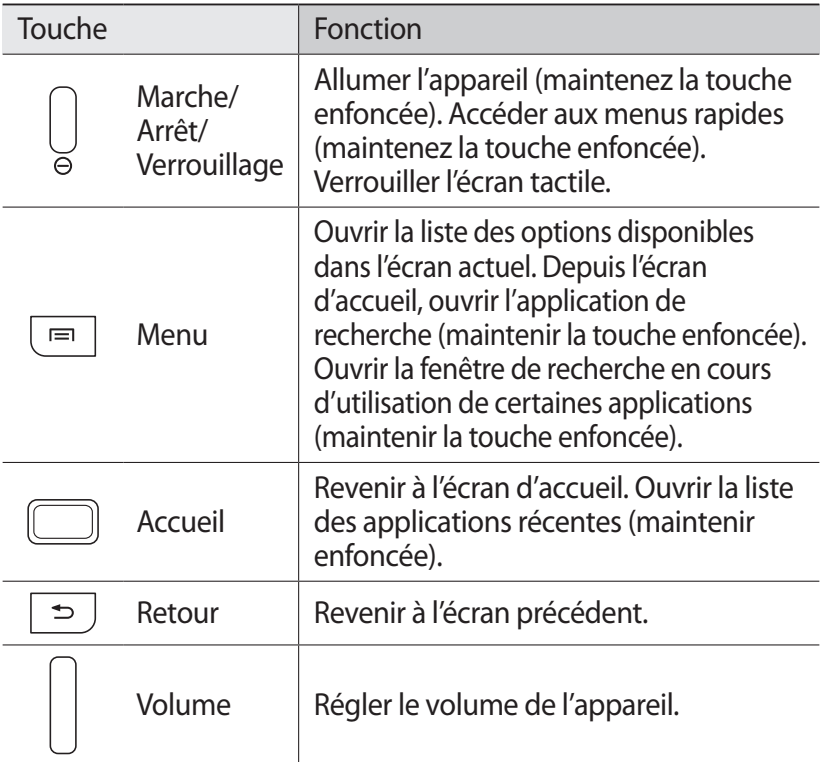

Démarrage

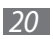

#### ›**Icônes d'information**

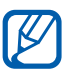

Les icônes qui peuvent apparaître à l'écran peuvent varier en fonction de votre zone géographique.

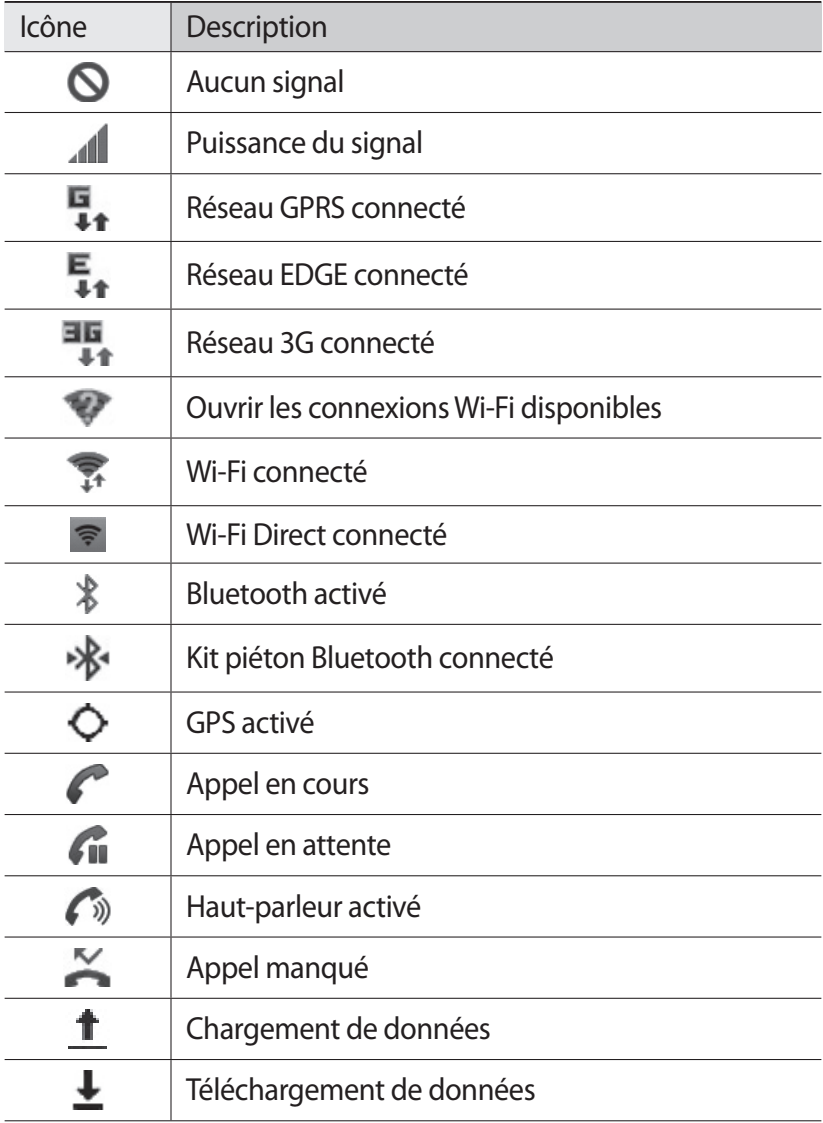

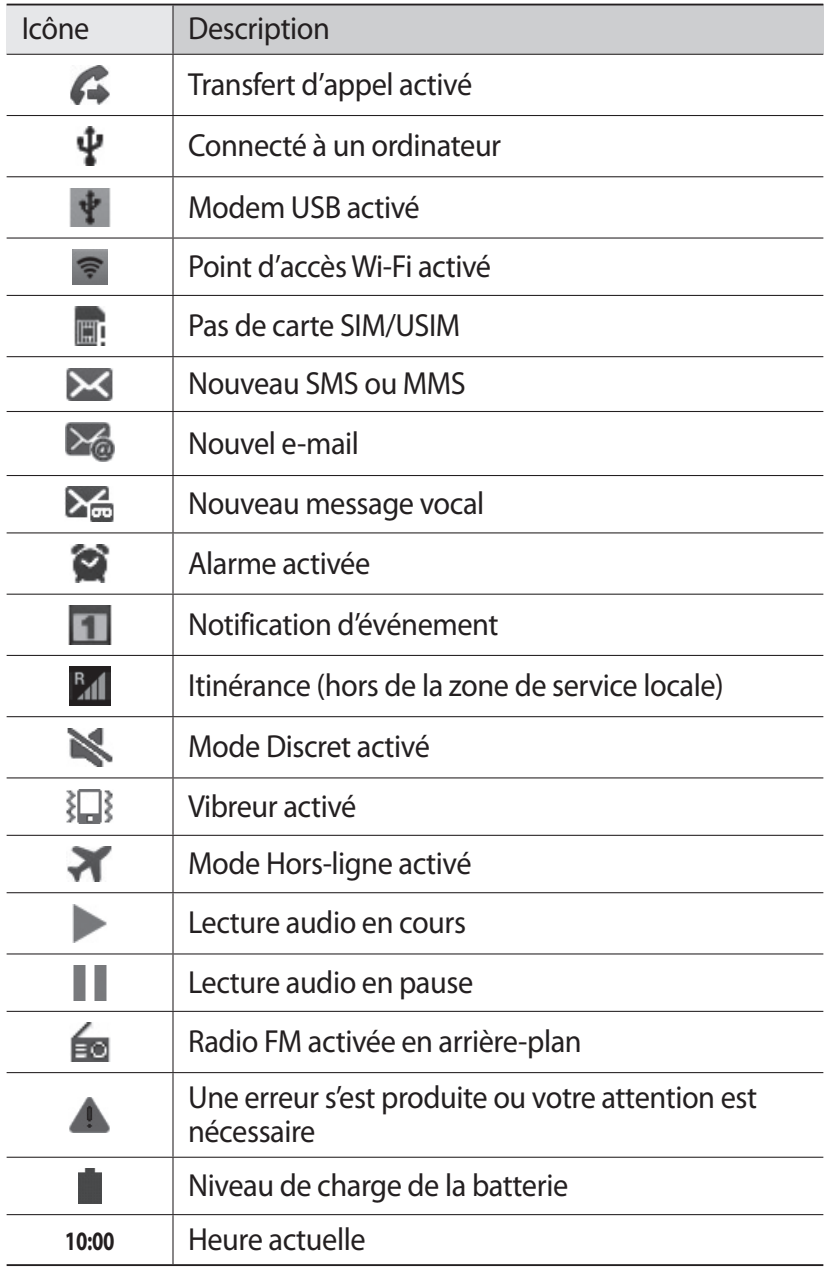

### <span id="page-22-0"></span>**Utiliser l'écran tactile**

L'écran tactile de votre appareil vous permet de sélectionner des éléments et des fonctions en toute facilité. Découvrez les manipulations de base relatives à l'utilisation de l'écran tactile.

- **●** N'utilisez pas d'objets pointus afin de ne pas rayer l'écran.
	- **●** Évitez tout contact de l'écran tactile avec d'autres appareils électriques. Les décharges électrostatiques peuvent provoquer des dysfonctionnements de l'écran tactile.
		- **●** Évitez de mettre l'écran tactile en contact avec de l'eau. L'humidité ou le contact avec l'eau peut provoquer des dysfonctionnements de l'écran tactile.

- **●** Pour une utilisation optimale de l'écran tactile, retirez le film de protection avant d'utiliser le téléphone.
- **●** L'écran tactile comporte une couche qui détecte les petites charges électriques émises par le corps humain. Pour de meilleures performances, appuyez sur l'écran tactile du bout du doigt. L'écran tactile ne réagit pas si vous utilisez des objets pointus, tels qu'un stylet ou un stylo.

Contrôlez le fonctionnement de l'écran tactile à l'aide des manipulations suivantes:

- **●** Appuyer : appuyez sur l'écran tactile pour sélectionner ou lancer un menu, une option ou une application.
- **●** Maintenir enfoncé : pour ouvrir une fenêtre d'options contextuelles, maintenez votre doigt appuyé sur un élément pendant plus de 2 secondes.
- **●** Faire glisser : posez votre doigt et faites-le glisser vers le bas, le haut, la gauche ou la droite pour atteindre les éléments des différentes listes.
- **●** Glisser/déposer : maintenez votre doigt appuyé sur un élément, puis faites-le glisser pour déplacer l'élément.

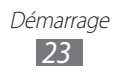

- <span id="page-23-0"></span>**●** Appuyer deux fois: appuyez brièvement à deux reprises sur l'écran tactile pour effectuer un zoom avant ou arrière sur les photos ou les pages Web que vous visionnez.
- 
- **●** Passé un certain délai d'inactivité, votre téléphone éteint l'écran tactile automatiquement. Pour réactiver l'écran tactile, appuyez sur la touche Marche/Arrêt/Verrouillage ou sur la touche Accueil.
	- **●** Vous pouvez également régler la durée du rétroéclairage de l'écran. Depuis l'écran d'accueil, ouvrez la liste des applications et appuyez sur **Paramètres** → **Affichage** → **Mise en veille de l'écran**.

#### **Verrouiller ou déverrouiller l'écran tactile et les touches**

Vous pouvez verrouiller l'écran tactile et les touches pour empêcher toute opération accidentelle du téléphone.

Pour verrouiller, maintenez la touche Marche/Arrêt/Verrouillage enfoncée. Pour déverrouiller, activez l'écran en appuyant sur la touche Marche/Arrêt/Verrouillage ou sur la touche Accueil, puis faites glisser votre doigt sur l'écran.

## **Présentation de l'écran d'accueil**

Lorsque l'appareil est en mode veille, l'écran d'accueil apparaît. Depuis l'écran d'accueil, vous pouvez afficher l'état de votre téléphone et accéder à ses applications.

L'écran d'accueil comprend plusieurs volets. Faites défiler l'écran vers la gauche ou la droite pour atteindre l'un des volets de l'écran d'accueil. Vous pouvez également appuyer sur un point en bas de l'écran pour accéder directement au volet correspondant.

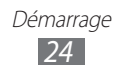

#### › **Ajouter des éléments à l'écran d'accueil**

Vous pouvez personnaliser l'écran d'accueil en lui ajoutant des raccourcis pour accéder à des applications, des widgets ou des dossiers. Pour ajouter des éléments à l'écran d'accueil :

- *1* Appuyez sur [ ] → **Ajouter** ou maintenez votre doigt appuyé sur une zone vide de l'écran d'accueil.
- $2$  Sélectionnez la catégorie d'éléments → un élément :
	- **● Widgets** : ajouter des widgets à l'écran d'accueil.
	- **● Raccourcis** : ajouter des raccourcis pour accéder par exemple aux applications, aux favoris et aux contacts.
	- **● Dossiers** : créer un nouveau dossier ou ajouter des dossiers pour vos contacts.
	- **● Fonds d'écran** : définir une image d'arrière-plan.

#### › **Déplacer les éléments sur l'écran d'accueil**

- *1* Maintenez le doigt appuyé sur un élément à déplacer.
- *2* Faites glisser l'élément jusqu'à l'emplacement désiré.

#### › **Supprimer des éléments de l'écran d'accueil**

- *1* Maintenez le doigt appuyé sur l'élément à supprimer. La corbeille apparaît au bas de l'écran d'accueil.
- *2* Faites glisser l'élément jusqu'à la corbeille.
- *3* Lorsque l'élément apparaît en rouge, relâchez-le.

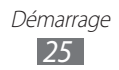

#### › **Utiliser le volet des raccourcis**

Depuis l'écran d'accueil ou lorsque vous utilisez une application, appuyez sur la zone des icônes d'information et faites glisser votre doigt vers le bas pour ouvrir le volet des raccourcis. Vous pouvez activer ou désactiver les fonctions de connexion sans fil et accéder aux informations de réseau et à la liste des notifications (messages reçus, appels manqués, événements etc.). Pour masquer la liste, faites glisser votre doigt de bas en haut.

Dans le volet des raccourcis, vous pouvez utiliser les options suivantes:

- **● WiFi** : activer ou désactiver la fonction de connexion Wi-Fi. ► p. [102](#page-101-0)
- **● Bluetooth** : activer ou désactiver la fonction de connexion Bluetooth. ► p. [99](#page-98-1)
- **● GPS** : activer ou désactiver la fonction GPS.
- **● Données mobiles** : activer ou désactiver votre connexion de données.
- **● Rotation auto** : activer ou désactiver la rotation automatique de l'écran.

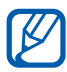

 $\overline{\mathscr{C}}$  La disponibilité de certaines options dépend de votre zone géographique et du forfait auquel vous avez souscrit auprès de votre opérateur.

#### › **Ajouter ou supprimer des volets d'écran d'accueil**

Vous pouvez ajouter de nouveaux volets à l'écran d'accueil ou bien en supprimer de façon à organiser les widgets selon vos préférences et vos besoins.

- *1* Depuis l'écran d'accueil, appuyez sur [ ] → **Modifier**. Vous pouvez également placer deux doigts sur l'écran, puis les resserrer pour passer en mode Modification.
- *2* Ajoutez ou supprimez des volets en effectuant les opérations suivantes:
	- **●** Pour supprimer un volet, maintenez votre doigt appuyé sur sa miniature et faites-la glisser dans la corbeille en bas de l'écran.
	- Pour ajouter un nouveau volet, appuyez sur **●**.

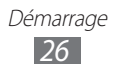

- <span id="page-26-0"></span>**●** Pour changer l'ordre des volets, maintenez votre doigt appuyé sur la miniature correspondante, puis faites-la glisser à l'endroit désiré.
- $\beta$  Lorsque vous avez terminé, appuyez sur [ $\triangle$ ].

#### **Accéder aux applications**

Pour accéder aux applications du téléphone :

- *1* Depuis l'écran d'accueil, appuyez sur **Applications** pour accéder au menu des applications.
- *2* Faites défiler vers la gauche ou la droite pour atteindre un écran de menus.

Vous pouvez également appuyer sur un point en bas de l'écran pour accéder directement à l'écran de menus correspondant.

*3* Sélectionnez une application.

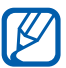

- **●** Lorsque vous utilisez des applications fournies par Google, vous devez disposer d'un compte Google. Si vous ne disposez pas de compte Google, inscrivez-vous vite à ce service gratuit.
- **●** Vous pouvez ajouter un raccourci vers une application en maintenant le doigt appuyé sur l'icône de l'application dans la liste des applications. Vous pouvez ensuite déplacer l'icône vers l'emplacement de votre choix sur l'écran d'accueil.
- *4* Appuyez sur [ ] pour revenir à l'écran précédent. Appuyez sur la touche Accueil pour revenir à l'écran d'accueil.
- 
- **●** Si vous faites pivoter le téléphone lorsque vous utilisez certaines fonctions, l'interface bascule automatiquement. Afin de conserver l'orientation initiale de l'appareil, ouvrez le volet des raccourcis et appuyez sur **Rotation auto**.
	- **●** Lorsque vous utilisez l'appareil, vous pouvez réaliser une capture d'écran en appuyant simultanément sur la touche Accueil et sur la touche Marche/Arrêt/Verrouillage. Pour enregistrer l'image, appuyez sur **Mes fichiers** → **Pictures** → **Screenshots**.

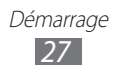

#### › **Organiser les applications**

Vous pouvez organiser les applications de la liste en modifiant leur ordre ou en les regroupant par catégories. Vous pouvez organiser les applications uniquement en mode Grille personnalisable.

- *1* Dans la liste des applications, appuyez sur  $[ \equiv ] \rightarrow$  Type **d'affichage** → **Grille personnalisable** pour basculer en mode Grille personnalisable (si nécessaire).
- 2 Appuyez sur  $[**F**] \rightarrow$  **Modifier**  $\rightarrow$  **OK**.
- *3* Maintenez votre doigt appuyé sur une application.
- *4* Faites glisser l'icône de l'application vers l'emplacement souhaité.

Vous pouvez déplacer l'icône d'une application vers un autre écran de menus. Vous pouvez aussi déplacer les applications les plus utilisées près de l'icône **Accueil**.

 $\overline{5}$  Appuyez sur  $\overline{[} = ] \rightarrow$  **Enreg.** 

Pour ajouter un dossier ou une page à l'écran de menus:

- *1* Dans la liste des applications, appuyez sur  $[=] \rightarrow$  **Modifier.**
- *2* Maintenez votre doigt appuyé sur une application.
- *3* Faites glisser l'icône de l'application vers **Ajouter un dossier** ou **Ajouter une page** au bas de l'écran.
- *4* Répétez les étapes 2 et 3 pour ajouter plusieurs applications.
- *5* Faites glisser **Ajouter un dossier** ou **Ajouter une page** vers l'écran de menus.

Un nouveau dossier ou un nouveau volet contenant les applications est ajouté à l'écran de menus.

- *6* Si vous avez ajouté un dossier, nommez-le, puis appuyez sur **OK**.
- $\overline{7}$  Appuyez sur  $\overline{[} = ] \rightarrow$  **Enreg.**

Pour changer l'ordre des écrans de menus:

- *1* Dans la liste des applications, placez deux doigts sur l'écran, puis resserrez-les.
- *2* Maintenez votre doigt appuyé sur la miniature d'un écran, puis faites-la glisser à l'endroit désiré.

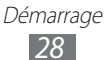

#### <span id="page-28-0"></span>› **Accéder aux applications récentes**

- *1* Maintenez la touche Accueil enfoncée pour ouvrir la liste des applications récemment utilisées.
- *2* Sélectionnez l'application désirée.

#### › **Utiliser le gestionnaire de tâches**

Votre téléphone est un appareil multitâche. Il peut exécuter plusieurs applications simultanément. Toutefois, le mode multitâche peut provoquer des blocages, des problèmes de mémoire ou entraîner une consommation supplémentaire d'énergie. Pour éviter ces problèmes, arrêtez les applications inutiles fonctionnant en arrière-plan en utilisant le gestionnaire de tâches.

- *1* Depuis l'écran d'accueil, ouvrez la liste des applications et appuyez sur **Gestion de tâches** → **Applications actives**. La liste de toutes les applications actuellement utilisées sur votre téléphone s'affiche.
- *2* Pour fermer une application, appuyez sur **Fin**. Pour fermer toutes les applications actives, appuyez sur **Quitter tout**.

#### **Personnaliser le téléphone**

Tirez le meilleur de votre téléphone en le personnalisant pour qu'il réponde à vos envies et vos préférences.

#### › **Régler la date et l'heure**

- *1* Depuis l'écran d'accueil, ouvrez la liste des applications et appuyez sur **Paramètres** → **Date & heure**.
- *2* Réglez la date et l'heure et modifiez d'autres options.

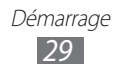

#### › **Activer ou désactiver la tonalité des touches**

Depuis l'écran d'accueil, ouvrez la liste des applications et appuyez sur **Paramètres** → **Son** → **Sons tactiles**.

#### › **Activer le profil Discret**

Pour activer ou désactiver le profil Discret de votre téléphone, procédez de l'une des façons suivantes:

- **●** Maintenez la touche Marche/Arrêt/Verrouillage enfoncée et appuyez sur **Profil Discret**.
- **●** Depuis l'écran d'accueil, ouvrez la liste des applications et appuyez sur **Téléphone** → **Clavier**, puis maintenez la touche **#** enfoncée.

#### › **Changer de sonnerie**

- *1* Depuis l'écran d'accueil, ouvrez la liste des applications et appuyez sur **Paramètres** → **Son** → **Sonnerie du téléphone**.
- *2* Choisissez une sonnerie dans la liste, puis appuyez sur **OK**.

#### › **Sélectionner un fond d'écran d'accueil**

- *1* Depuis l'écran d'accueil, appuyez sur [ ] → **Fond d'écran** → une option.
- *2* Sélectionnez une image.
- *3* Appuyez sur **Enreg.** ou **Définir fond d'écran**.

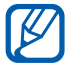

Samsung ne peut être tenu responsable de l'utilisation des images ou des fonds d'écran fourni(e)s par défaut avec votre téléphone.

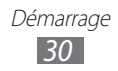

#### › **Régler la luminosité de l'écran**

- *1* Depuis l'écran d'accueil, ouvrez la liste des applications et appuyez sur **Paramètres** → **Affichage** → **Luminosité**.
- *2* Décochez la case située à côté de **Luminosité automatique**.
- *3* Pour régler la luminosité, faites glisser le curseur .
- *4* Appuyez sur **OK**.

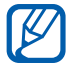

Le niveau de luminosité de l'écran influe sur la vitesse de déchargement de la batterie.

#### › **Définir un verrouillage de l'écran**

Vous pouvez verrouiller l'écran tactile en activant la fonction de verrouillage de l'écran. Vous devez alors dessiner un modèle de déverrouillage d'écran, saisir un mot de passe ou un code PIN de déverrouillage d'écran chaque fois que vous activez ou déverrouillez l'écran tactile.

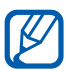

- **●** Si vous oubliez votre code de déverrouillage, apportez votre téléphone dans un centre de service après-vente Samsung pour le réinitialiser.
	- **●** Samsung ne peut être tenu responsable en cas de perte de codes de sécurité, d'informations confidentielles ou d'autres dommages résultant de l'utilisation de logiciels illégaux.

#### **Définir un modèle de déverrouillage**

- *1* Depuis l'écran d'accueil, ouvrez la liste des applications et appuyez sur **Paramètres** → **Sécurité** → **Verrouillage de l'écran** → **Modèle**.
- *2* Prenez connaissance des instructions affichées et des exemples de modèles, puis appuyez sur **Suivant**.
- *3* Dessinez un modèle en faisant glisser votre doigt sur l'écran pour relier au moins 4 points.
- *4* Appuyez sur **Continuer**.
- *5* Dessinez à nouveau le modèle pour confirmer.
- *6* Appuyez sur **Confirmer**.

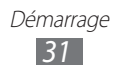

#### **Définir un code PIN de déverrouillage**

- *1* Depuis l'écran d'accueil, ouvrez la liste des applications et appuyez sur **Paramètres** → **Sécurité** → **Verrouillage de l'écran** → **Code PIN**.
- *2* Saisissez un code PIN (numérique) de déverrouillage d'écran et appuyez sur **Continuer**.
- *3* Confirmez le code PIN, puis appuyez sur **OK**.

#### **Définir un mot de passe de déverrouillage**

- *1* Depuis l'écran d'accueil, ouvrez la liste des applications et appuyez sur **Paramètres** → **Sécurité** → **Verrouillage de l'écran** → **Mot de passe**.
- *2* Saisissez un mot de passe (alphanumérique) de déverrouillage d'écran et appuyez sur **Continuer**.
- *3* Confirmez le mot de passe, puis appuyez sur **OK**.

#### **Configurer un déverrouillage par détection faciale**

- *1* Depuis l'écran d'accueil, ouvrez la liste des applications et appuyez sur **Paramètres** → **Sécurité** → **Verrouillage de l'écran** → **Déverrouillage visage**.
- *2* Appuyez sur **Configurer** → **Continuer**.
- *3* Réglez l'appareil pour ajuster votre visage dans la zone prévue à cet effet.
- *4* Une fois votre visage correctement ajusté, appuyez sur **Continuer**.
- *5* Effectuez la configuration du code de déverrouillage secondaire.

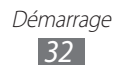

#### › **Verrouiller la carte SIM ou USIM**

Vous pouvez verrouiller votre téléphone en activant le code PIN fourni avec votre carte SIM ou USIM.

- *1* Depuis l'écran d'accueil, ouvrez la liste des applications et appuyez sur **Paramètres** → **Sécurité** → **Configurer blocage SIM** → **Verrouiller carte SIM**.
- *2* Saisissez votre code PIN et appuyez sur **OK**.

Lorsque le verrouillage PIN est activé, vous devez saisir votre code PIN chaque fois que vous allumez votre téléphone.

- 
- <sup>1</sup> Si vous saisissez un code PIN erroné à plusieurs reprises, votre carte SIM ou USIM se bloque. Vous devez alors saisir le code PIN de déverrouillage (PUK) afin de débloquer la carte SIM ou USIM.
	- **●** Si vous bloquez votre carte SIM ou USIM en saisissant un code PUK erroné, apportez-la chez votre revendeur pour la faire débloquer.

#### › **Activer la fonction de traçage du mobile**

Lorsque quelqu'un introduit une autre carte SIM/USIM que la vôtre dans votre appareil, la fonction de traçage du mobile envoie automatiquement le nouveau numéro de téléphone aux destinataires spécifiés, afin de vous aider à le localiser et à le récupérer.

Pour utiliser cette fonction et contrôler l'appareil à distance sur le Web, vous devez créer un compte Samsung.

- *1* Depuis l'écran d'accueil, ouvrez la liste des applications et appuyez sur **Paramètres** → **Sécurité** → **Traçage du mobile**.
- *2* Appuyez sur **Connexion**, saisissez l'adresse e-mail et le mot de passe de votre compte Samsung, puis appuyez une nouvelle fois sur **Connexion**.

Pour créer un compte Samsung, appuyez sur **Créer**.

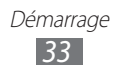

- <span id="page-33-0"></span>*3* Appuyez sur **Destinataires**.
- *4* Saisissez une nouvelle fois le mot de passe de votre compte Samsung, puis appuyez sur **OK**.
- *5* Saisissez un numéro de téléphone précédé de l'indicatif du pays (avec **+**).
- *6* Rédigez le message à envoyer aux destinataires.
- *7* Appuyez sur **OK**.

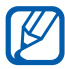

Pour obtenir plus d'informations concernant cette fonction, connectez-vous sur le site www.samsungdive.com.

## **Saisir du texte**

Vous pouvez saisir du texte en utilisant les caractères du clavier virtuel ou en utilisant l'option d'écriture manuscrite.

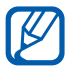

Vous ne pouvez pas saisir du texte dans certaines langues. Pour saisir du texte, vous devez utiliser une langue prise en charge. ► p. [135](#page-134-1)

#### › **Modifier le type de clavier**

Vous pouvez modifier le type de clavier. Ouvrez le volet des raccourcis et appuyez sur **Mode de saisie** → un type de clavier (Samsung ou Swype).

Vous pouvez également saisir du texte oralement. Appuyez sur **Saisie Google Voice**, puis sélectionnez la langue à utiliser dans le cadre de la fonction de saisie vocale.

#### › **Saisir du texte avec le clavier Samsung**

1 Appuyez sur **ो** → **Types de clavier Portrait**, puis choisissez un mode de saisie.

Vous pouvez sélectionner l'un des modes de saisie à touches (AZERTY ou clavier traditionnel) ou l'écriture manuscrite.

*2* Saisissez le texte en appuyant sur les touches alphanumériques ou en écrivant sur l'écran.

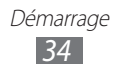

Vous pouvez également utiliser les touches suivantes:

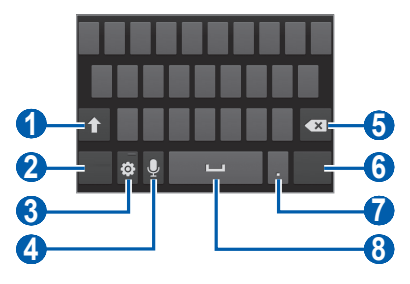

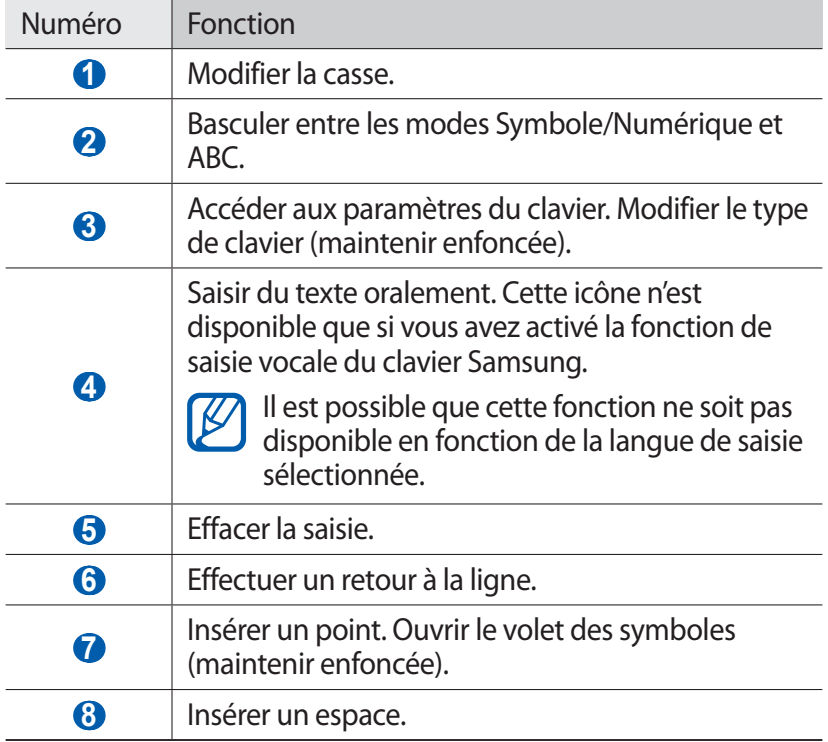

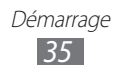

#### › **Saisir du texte avec le clavier Swype**

- *1* Appuyez sur le premier caractère d'un mot et faites glisser votre doigt en le maintenant sur l'écran vers le second caractère.
- *2* Continuez ainsi jusqu'à la fin du mot.

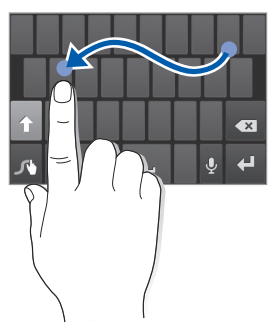

- *3* Relâchez votre doigt après le dernier caractère.
- *4* Lorsque le mot souhaité apparaît correctement, appuyez sur **pour insérer un espace. Si le mot souhaité ne s'affiche pas,** choisissez un autre mot dans la liste affichée.
- *5* Répétez les étapes 1 à 4 pour rédiger tout votre texte.
	- **●** Vous pouvez aussi utiliser les touches pour saisir du texte.
	- **●** Vous pouvez également maintenir une touche enfoncée pour saisir les caractères de la moitié supérieure de la touche. Lorsque vous appuyez sur une touche jusqu'à ce que la liste de caractères apparaisse, vous pouvez saisir des caractères spéciaux et des symboles.

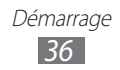
Vous pouvez également utiliser les touches suivantes:

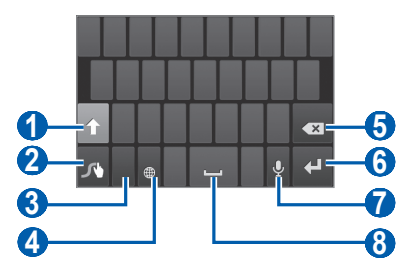

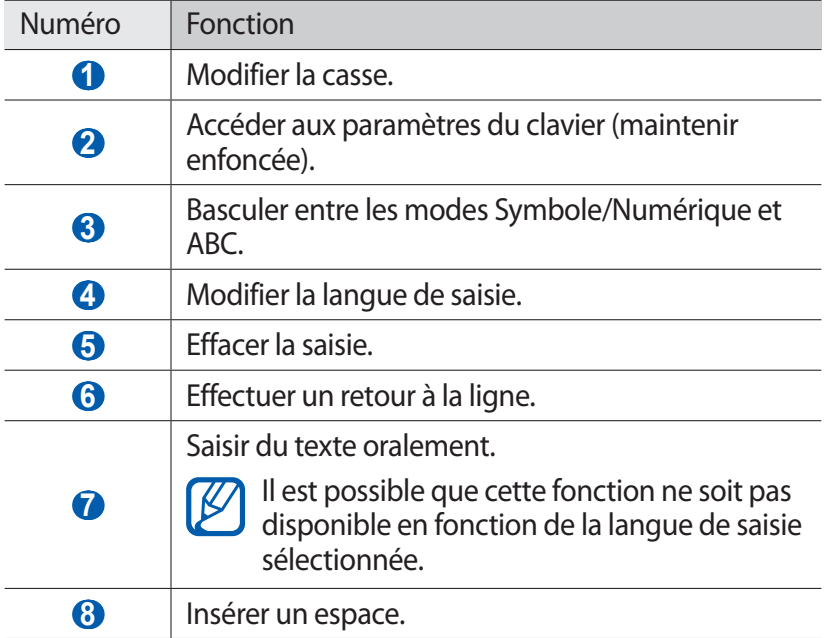

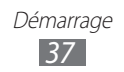

## › **Copier et coller du texte**

Lorsque vous saisissez du texte, vous pouvez exploiter la fonction copier-coller pour utiliser le même texte dans d'autres applications.

- *1* Maintenez le doigt appuyé sur un passage du texte.
- 2 Faites alisser ou pour sélectionner le texte à copier.
- *3* Appuyez sur **p**our copier le texte, ou sur  $\mathbb{Z}$  pour couper le texte et l'insérer dans le presse-papiers.
- *4* Dans une autre application, positionnez le texte à l'emplacement où vous souhaitez coller le texte.
- *5* Appuyez sur  $\bullet$  → **Coller** pour insérer le texte du pressepapiers dans le champ de saisie.

## **Télécharger des applications à partir de Play Store**

La plate-forme Google qui équipe votre téléphone permet d'enrichir ses fonctions en installant des applications supplémentaires.

Play Store vous permet d'acquérir facilement et rapidement des applications et des jeux pour mobiles.

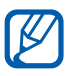

- **●** Selon votre zone géographique, il est possible que cette fonction ne soit pas disponible.
	- **●** Votre téléphone enregistrera les fichiers utilisateur des applications téléchargées dans la mémoire interne moviNAND™. Pour enregistrer les fichiers sur la carte mémoire, branchez votre téléphone sur un PC et copiez les fichiers à partir de la mémoire interne vers la carte mémoire.

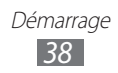

## ›**Installer une application**

- *1* Depuis l'écran d'accueil, ouvrez la liste des applications et appuyez sur **Play Store**.
- *2* Appuyez sur **Accepter** dans la fenêtre des conditions d'utilisation.
- *3* Recherchez un fichier ou une application, puis lancez le téléchargement.

### › **Désinstaller une application**

- *1* Dans l'écran d'accueil de Play Store, appuyez sur [ ] → **Mes applications**.
- *2* Sélectionnez l'élément à supprimer.
- $3$  Appuyez sur **Désinstaller**  $\rightarrow$  **OK**.

# **Télécharger des fichiers sur le Web**

Lorsque vous téléchargez des fichiers ou des applications sur le Web, votre téléphone les enregistre dans la carte mémoire.

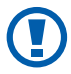

Les fichiers téléchargés sur le Web peuvent contenir des virus potentiellement dangereux pour le téléphone. Pour réduire les risques, téléchargez uniquement des fichiers provenant de sources fiables.

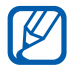

Certains fichiers multimédia intègrent le système de Gestion des droits numériques (DRM) visant à protéger les droits d'auteur. Cette protection peut empêcher le téléchargement, la copie, la modification ou le transfert de certains fichiers.

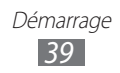

Pour télécharger des fichiers sur le Web :

- *1* Depuis l'écran d'accueil, ouvrez la liste des applications et appuyez sur **Internet**.
- *2* Recherchez un fichier ou une application, puis lancez le téléchargement.

Pour installer des applications téléchargées à partir de sites Web autres que Google Play Store, appuyez sur **Paramètres** → **Sécurité** → **Sources inconnues** → **OK**.

# **Synchroniser des données**

Vous pouvez synchroniser des données avec différents serveurs Web et les sauvegarder ou les restaurer.

Une fois la synchronisation terminée, le téléphone reste connecté au Web. Si une modification est apportée sur le Web, les informations mises à jour s'affichent sur votre téléphone et la synchronisation débute automatiquement, et inversement.

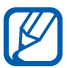

Selon votre zone géographique, il est possible que cette fonction ne soit pas disponible.

#### › **Paramétrer un compte de serveur**

- *1* Depuis l'écran d'accueil, ouvrez la liste des applications et appuyez sur **Paramètres** → **Comptes et synchro.**
- 2 Appuyez sur **Ajouter compte**  $\rightarrow$  un type de compte.
- *3* Suivez les instructions qui s'affichent à l'écran pour effectuer la configuration du compte.

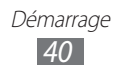

## › **Activer la synchronisation automatique**

- *1* Depuis l'écran d'accueil, ouvrez la liste des applications et appuyez sur **Paramètres** → **Comptes et synchro.**
- *2* Appuyez sur **OFF** près du menu **Comptes et synchro**.
- *3* Sélectionnez un compte.
- *4* Sélectionnez les applications à synchroniser.

Pour exclure des applications de la synchronisation automatique, décochez les cases situées à côté des applications concernées.

## › **Synchroniser des données manuellement**

- *1* Depuis l'écran d'accueil, ouvrez la liste des applications et appuyez sur **Paramètres** → **Comptes et synchro.**
- *2* Sélectionnez un compte.
- *3* Appuyez sur **Sync maintenant**. Votre téléphone commence à synchroniser les données que vous avez sélectionnées.

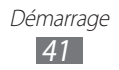

# **Communication**

# **Appels**

Découvrez comment utiliser les fonctions d'appel de votre téléphone : passer un appel, répondre à un appel, utiliser les options disponibles en cours d'appel ou personnaliser les autres fonctions.

## › **Passer un appel et y répondre**

Vous pouvez utiliser les touches physiques du téléphone ou celles de l'écran tactile pour passer, accepter, refuser ou terminer un appel.

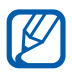

- **●** Lorsque vous activez le capteur de proximité, votre téléphone s'éteint automatiquement et verrouille l'écran tactile afin d'éviter les saisies accidentelles lorsque vous tenez le téléphone près de votre visage. ► p. [128](#page-127-0)
- **●** L'électricité statique de votre corps ou de vos vêtements peut interférer avec le capteur de proximité au cours d'un appel.

#### **Passer un appel**

- *1* Depuis l'écran d'accueil, ouvrez la liste des applications et appuyez sur **Téléphone** → **Clavier**, puis saisissez le numéro de téléphone à appeler précédé de son indicatif régional.
- 2 Pour passer un appel vocal, appuyez sur  $\mathcal{R}$ . Pour passer un appel visio, appuyez sur  $\sqrt{2}$ .
- *3* Pour raccrocher, appuyez sur **Fin**.

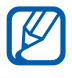

- **●** Utilisez le répertoire pour enregistrer les numéros que vous composez fréquemment. ► p. [79](#page-78-0)
- **●** Pour accéder rapidement au journal d'appels et composer les numéros récemment utilisés, appuyez sur **Téléphone** → **Journal**.

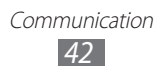

#### **Répondre à un appel**

 $1$  Lorsque vous recevez un appel, appuyez sur l'icône  $\blacksquare$ , puis faites-la glisser hors du cercle.

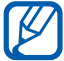

Pour désactiver la sonnerie lorsque le téléphone sonne, appuyez sur la touche de volume.

*2* Pour raccrocher, appuyez sur **Fin**.

#### **Rejeter un appel**

Lorsque vous recevez un appel, appuyez sur l'icône (6, puis faitesla glisser hors du cercle.

Pour envoyer un message lorsque vous rejeter des appels entrants, appuyez sur **Rejeter l'appel avec message**.

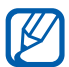

Définissez au préalable un message texte à envover aux correspondants. Depuis l'écran d'accueil, ouvrez la liste des applications et appuyez sur **Paramètres** → **Appels** → **Définir messages de rejet**.

#### **Appeler un numéro international**

- *1* Depuis l'écran d'accueil, ouvrez la liste des applications et appuyez sur **Téléphone** → **Clavier**, puis maintenez la touche **0** enfoncée pour insérer le caractère **+**.
- *2* Saisissez le numéro de téléphone que vous souhaitez composer en entier (indicatif du pays, indicatif régional et numéro de téléphone), puis appuyez sur **t**e pour appeler ce numéro.

## › **Utiliser le kit piéton**

En branchant un kit piéton sur l'appareil, vous pouvez répondre aux appels et les contrôler en gardant les mains libres:

- **●** Appuyez sur la touche du kit piéton pour répondre à un appel.
- **●** Pour rejeter un appel, maintenez la touche du kit piéton enfoncée.
- **●** Pour placer un appel en attente ou reprendre un appel mis en attente, maintenez la touche du kit piéton enfoncée.
- **●** Pour raccrocher, appuyez de nouveau sur la touche du kit piéton.

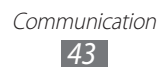

## › **Utiliser des options au cours d'un appel vocal**

Au cours d'un appel vocal, vous pouvez utiliser les options suivantes:

- **●** Pour régler le niveau sonore de l'appel, appuyez sur la touche de volume Haut ou Bas.
- **Pour placer un appel en attente, appuyez sur**  $\blacksquare$ **. Pour récupérer** un appel en attente, appuyez sur  $\blacktriangleright$ .
- **●** Pour passer un appel alors qu'un autre est déjà en cours, appuyez sur **Ajouter** et composez le nouveau numéro.
- Pour répondre à un deuxième appel, appuyez sur l'icône **;** puis faites-la glisser hors du cercle lorsqu'un signal d'appel retentit. Le téléphone vous demande alors si vous souhaitez mettre fin au premier appel ou le mettre en attente. Pour utiliser cette fonction, vous devez d'abord souscrire au service de mise en attente des appels.
- **●** Pour ouvrir l'écran de numérotation, appuyez sur **Clavier**.
- **●** Pour activer le haut-parleur, appuyez sur **HP**.

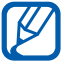

Dans un environnement bruyant, il vous sera difficile d'entendre clairement votre correspondant avec la fonction haut-parleur. Utilisez le mode combiné classique pour une meilleure qualité sonore.

- **●** Pour désactiver le microphone afin que votre correspondant ne vous entende pas, appuyez sur **Muet**.
- **●** Pour discuter avec l'autre correspondant via un kit piéton Bluetooth, appuyez sur **Casque**.
- **●** Pour ouvrir le répertoire, appuyez sur  $[⊒] →$  **Contacts.**
- **•** Pour ajouter un mémo, appuyez sur [ $\equiv$ ] → **Mémo**.
- **●** Pour basculer entre les deux appels, appuyez sur **Permuter**.
- **●** Pour lancer une conférence téléphonique, composez un second numéro ou répondez à un autre appel, puis appuyez sur **Fusionner** lorsque vous êtes en liaison avec le deuxième correspondant. Répétez cette même procédure pour ajouter d'autres correspondants. Pour utiliser cette fonction, vous devez d'abord souscrire au service de conférence téléphonique.

Communication *44*

## › **Utiliser des options pendant un appel visio**

Au cours d'un appel visio, vous pouvez utiliser les options suivantes:

- **●** Pour passer de l'objectif avant à l'objectif arrière, et vice-versa, appuyez sur **Objectif**.
- **●** Pour désactiver le microphone afin que votre correspondant ne vous entende pas, appuyez sur **Muet**.
- **●** Pour que votre correspondant ne voit plus votre image, appuyez sur [ $\equiv$ ] → **Masquer.**
- **●** Pour changer l'image à afficher à votre correspondant, appuyez sur  $\boxed{=}$   $\rightarrow$  **Image sortante**.
- Pour ouvrir l'écran de numérotation, appuyez sur  $\sqrt{=}$ ] → **Clavier**.
- **●** Pour discuter avec l'autre correspondant via un kit piéton Bluetooth, appuyez sur [**□**] → **Basculer sur le kit piéton**.
- **•** Pour activer le haut-parleur, appuyez sur  $[⊫]$  → **Activer/ désactiver haut-parleur**.
- **●** Pour utiliser l'image de votre correspondant, maintenez le doigt appuyé sur son image. Vous pouvez capturer l'image à l'écran ou enregistrer l'appel visio.

#### › **Afficher les appels manqués et rappeler les numéros correspondants**

Votre téléphone affiche les appels manqués à l'écran. Pour composer le numéro correspondant à un appel manqué, ouvrez le volet des raccourcis et sélectionnez l'appel manqué.

## › **Utiliser des fonctions supplémentaires**

Vous pouvez utiliser diverses autres fonctions d'appel comme le rejet automatique, le mode de numérotation fixe (FDN), le renvoi ou l'interdiction d'appel.

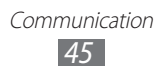

#### **Définir le rejet automatique**

Pour rejeter automatiquement certains appels, utilisez l'option de rejet automatique. Pour activer le rejet automatiquement des appels et créer des listes de rejet automatique :

- *1* Depuis l'écran d'accueil, ouvrez la liste des applications et appuyez sur **Paramètres** → **Appels** → **Rejet de l'appel**.
- *2* Appuyez sur **Mode de rejet automatique** → une option.

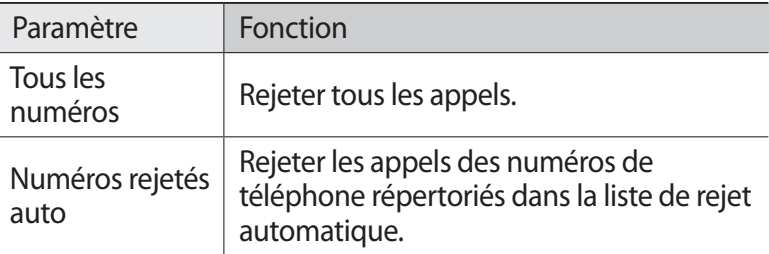

- *3* Appuyez sur **Liste de rejet automatique.**
- *4* Appuyez sur **Ajouter**.
- *5* Appuyez sur une option dans **Critères correspondants** (si nécessaire).
- *6* Saisissez un numéro de téléphone, puis appuyez sur **Enregistrer**.
- *7* Pour ajouter d'autres numéros, répétez les étapes 4 et 6.

#### **Utiliser le mode de numérotation fixe (FDN)**

En mode FDN, votre téléphone restreint l'émission d'appels qui n'est alors possible que pour les numéros enregistrés dans la liste FDN. Pour activer le mode FDN :

- *1* Depuis l'écran d'accueil, ouvrez la liste des applications et appuyez sur **Paramètres** → **Appels** → **Paramètres supplémentaires** → **Numérotation fixe** → **Activer FDN**.
- *2* Saisissez le code PIN2 fourni avec votre carte SIM ou USIM et appuyez sur **OK**.
- *3* Appuyez sur **Liste FDN** et ajoutez les contacts à utiliser en mode FDN.

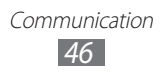

#### **Transférer des appels**

Le transfert d'appel est une fonction réseau qui permet de transférer les appels entrants vers un autre numéro prédéfini. Vous pouvez configurer cette fonction différemment pour plusieurs situations, lorsque vous ne pouvez pas répondre aux appels, lorsque vous êtes déjà en ligne ou lorsque vous n'êtes pas dans une zone couverte par le réseau par exemple.

- *1* Depuis l'écran d'accueil, ouvrez la liste des applications et appuyez sur **Paramètres** → **Appels** → **Transfert d'appel** → un type d'appel.
- *2* Sélectionnez une condition.
- *3* Saisissez le numéro de téléphone vers lequel vos appels doivent être transférés et appuyez sur **Activer**. Vos paramètres sont envoyés au réseau.

#### **Configurer la restriction d'appel**

La restriction d'appel est une fonction réseau qui interdit certains types d'appel ou qui empêche d'autres personnes de passer des appels avec votre téléphone.

- *1* Depuis l'écran d'accueil, ouvrez la liste des applications et appuyez sur **Paramètres** → **Appels** → **Paramètres supplémentaires** → **Restriction d'appel** → un type d'appel.
- *2* Sélectionnez une option de restriction d'appel.
- *3* Saisissez votre mot de passe d'interdiction d'appel, puis appuyez sur **OK**. Vos paramètres sont envoyés au réseau.

**Configurer le signal d'appel**

Le signal d'appel est une fonction réseau qui vous permet d'être averti de l'arrivée d'un second appel lorsque vous êtes déjà en ligne. Cette fonction n'est disponible que pour les appels vocaux.

Depuis l'écran d'accueil, ouvrez la liste des applications et appuyez sur **Paramètres** → **Appels** → **Paramètres supplémentaires** → **Signal d'appel**. Vos paramètres sont envoyés au réseau.

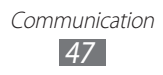

## › **Afficher le journal d'appels**

Vous pouvez afficher le journal de vos appels en fonction de leur catégorie.

- *1* Depuis l'écran d'accueil, ouvrez la liste des applications et appuyez sur **Téléphone** → **Journal**.
- 2 Appuyez sur  $[⊫] →$  **Afficher par** → une option pour trier le journal d'appels.

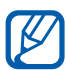

À partir du journal d'appels, vous pouvez appeler ou envoyer un message directement à un contact en faisant glisser votre doigt rapidement sur son nom vers la gauche ou la droite.

*3* Sélectionnez l'un des journaux pour en afficher les détails.

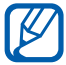

À partir des détails de l'appel, vous pouvez rappeler ce correspondant, lui envoyer un message ou l'ajouter au répertoire ou à la liste noire.

## **Messagerie**

Découvrez comment créer et envoyer des messages texte (SMS), multimédia (MMS) et comment afficher ou gérer les messages envoyés ou reçus.

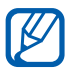

 $\mathbb Z$  L'envoi ou la réception de messages en dehors des zones couvertes par votre opérateur peut occasionner des frais supplémentaires. Pour en savoir plus, contactez votre opérateur.

## › **Envoyer un SMS**

- *1* Depuis l'écran d'accueil, ouvrez la liste des applications, puis appuyez sur **Messagerie**.
- 2 Appuyez sur  $\mathbb{Z}$ .

Communication *48*

- *3* Ajoutez les destinataires de votre message.
	- **●** Entrez manuellement les numéros de téléphone, en les séparant par un point-virgule ou une virgule.
	- **●** Sélectionnez les numéros de téléphone à partir des listes en appuyant sur  $\blacksquare$ .
- *4* Appuyez sur **Saisissez un message** et saisissez le texte de votre message.

Pour insérer des émoticônes, appuyez sur [**□**] → **Insérer émoticône**.

*5* Appuyez sur **Envoyer** pour envoyer le message.

## › **Envoyer un MMS**

- *1* Depuis l'écran d'accueil, ouvrez la liste des applications, puis appuyez sur **Messagerie**.
- 2 Appuyez sur  $\mathbb{R}$ .
- *3* Ajoutez les destinataires de votre message.
	- **●** Entrez manuellement les numéros de téléphone ou les adresses e-mail, en les séparant par un point-virgule ou une virgule.
	- **●** Sélectionnez les numéros de téléphone ou les adresses e-mail à partir des listes en appuyant sur  $\blacksquare$ .

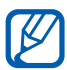

Lorsque vous saisissez une adresse e-mail, le téléphone convertit automatiquement le message en MMS.

- *4* Appuyez sur [ $\equiv$ ] → **Ajouter un objet** et ajoutez l'objet du message.
- *5* Appuyez sur **Saisissez un message** et saisissez le texte de votre message.

Pour insérer des émoticônes, appuyez sur [**□**] → **Insérer émoticône**.

 $6$  Appuyez sur  $\emptyset$  et ajoutez un élément.

Vous pouvez sélectionner un fichier à partir de la liste des fichiers ou capturer une photo, enregistrer une vidéo ou un mémo vocal.

> Communication *49*

*7* Appuyez sur **Envoyer** pour envoyer le message.

## › **Afficher un SMS ou un MMS**

*1* Depuis l'écran d'accueil, ouvrez la liste des applications, puis appuyez sur **Messagerie**.

Vos messages sont regroupés sous forme de fils de discussion par contact, comme pour une messagerie instantanée.

- *2* Sélectionnez un contact.
- $\beta$  Pour un MMS, sélectionnez un message pour en afficher les détails.

## › **Écouter la messagerie vocale**

Si vous avez configuré le téléphone pour que les appels auxquels vous ne pouvez pas répondre soient dirigés vers votre boîte vocale, vos correspondants pourront vous laisser un message vocal. Pour accéder à votre messagerie vocale et écouter vos messages vocaux :

- *1* Depuis l'écran d'accueil, ouvrez la liste des applications et appuyez sur **Téléphone** → **Clavier**, puis maintenez la touche **1** enfoncée.
- *2* Suivez les instructions du serveur de messagerie vocale.

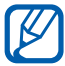

Pour pouvoir accéder au serveur de messagerie vocale, vous devez d'abord enregistrer son numéro. Contactez votre opérateur qui vous fournira ce numéro.

# **Google Mail**

Vous pouvez récupérer les nouveaux e-mails directement dans votre boîte de réception à partir de Gmail™. Lorsque vous accédez à cette application, l'écran Boîte de réception s'affiche. Le nombre total de messages non lus s'affiche dans la barre de titre et les messages non lus apparaissent en gras.

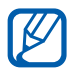

- **•** Selon votre zone géographique, il est possible que cette fonction ne soit pas disponible.
	- **●** Le menu Gmail peut s'intituler différemment en fonction de votre zone géographique.

## › **Envoyer un e-mail**

- *1* Depuis l'écran d'accueil, ouvrez la liste des applications et appuyez sur **Google Mail**.
- 2 Appuyez sur  $\blacktriangleright$ .
- *3* Saisissez un nom ou une adresse dans le champ du destinataire.
- *4* Saisissez l'objet, ainsi que le contenu du message.
- *5* Pour joindre un fichier image, appuyez sur  $\overline{I}$   $\Rightarrow$  **Joindre un fichier** → un fichier.
- $6$  Appuyez sur  $\triangleright$  pour envoyer l'e-mail.

## › **Consulter les e-mails**

- *1* Depuis l'écran d'accueil, ouvrez la liste des applications et appuyez sur **Google Mail**.
- *2* Sélectionnez un e-mail.

En mode affichage d'un e-mail, utilisez les options suivantes:

- Pour répondre à l'e-mail, appuyez sur  $\blacktriangle$ .
- **•** Pour répondre à tous les destinataires, appuyez sur **□** → **Rép. à tous**.
- **●** Pour transférer le message à d'autres personnes, appuyez sur → **Transférer**.
- **●** Pour afficher une pièce jointe, appuyez sur **AFFICHER**. Pour l'enregistrer sur votre téléphone, appuyez sur **ENREGISTRER**.
- Pour archiver le message, appuyez sur **!!**
- Pour supprimer le message, appuyez sur  $\hat{r}$ .
- Pour identifier le message comme non lu, appuyez sur
- **●** Pour passer au message suivant ou revenir au message précédent, faites défiler respectivement vers la gauche ou la droite.

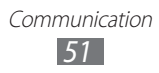

## › **Organiser les e-mails par libellé**

Vous pouvez organiser votre messagerie en affectant un libellé à vos messages ou en leur ajoutant des étoiles pour faire ressortir les messages importants. Vous pouvez ainsi trier les messages en fonction du libellé.

#### **Ajouter un libellé à un message**

- *1* Dans l'écran Boîte de réception, maintenez le doigt appuyé sur un message.
- 2 Appuyez sur  $\mathcal{Q}$ .
- *3* Choisissez le libellé à ajouter, puis appuyez sur **OK**.

#### **Ajouter une étoile de suivi à un message**

Dans l'écran Boîte de réception, appuyez sur ... L'icône à côté du message est activée.

#### **Filtrer les messages**

- *1* Dans l'écran Boîte de réception, appuyez sur ...
- *2* Sélectionnez le libellé des messages à afficher.

## **E-mail**

Découvrez comment envoyer ou consulter des e-mails via votre compte de messagerie électronique personnel ou professionnel.

#### › **Créer un compte e-mail**

- *1* Depuis l'écran d'accueil, ouvrez la liste des applications et appuyez sur **E-mail**.
- *2* Saisissez votre adresse e-mail et votre mot de passe.
- *3* Appuyez sur **Suivant**.

Pour configurer un compte Exchange ActiveSync, sélectionnez **Config. manuelle** → **Microsoft Exchange ActiveSync**.

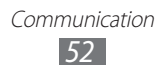

*4* Suivez les instructions qui s'affichent à l'écran.

Une fois le compte de messagerie créé, les e-mails sont téléchargés sur votre téléphone. Si vous avez créé plus de deux comptes, vous pouvez passer d'un compte e-mail à l'autre. Sélectionnez le nom de compte en haut de l'écran et choisissez celui dont vous souhaitez récupérer les messages.

### › **Envoyer un e-mail**

- *1* Depuis l'écran d'accueil, ouvrez la liste des applications et appuyez sur **E-mail**.
- 2 Appuyez sur  $\mathbb{Z}$ .
- *3* Ajoutez les destinataires de votre message.
	- **●** Entrez manuellement les adresses e-mail, en les séparant par un point-virgule ou une virgule.
	- **●** Sélectionnez les adresses e-mail à partir des listes en appuyant sur  $\boxed{1}$ .
	- Pour ajouter d'autres destinataires, appuyez sur  $\sqrt{2}$ **Ajouter Cc/Cci**.
- *4* Appuyez sur le champ de saisie de l'objet et indiquez un objet.
- *5* Appuyez sur le champ de saisie du texte et rédigez votre e-mail.
- $6$  Appuyez sur  $\oslash$  et joignez un fichier.

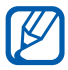

Vous ne pouvez pas joindre les fichiers protégés par le système de Gestion des droits numériques (DRM).

*7* Appuyez sur  $\geq$  pour envoyer l'e-mail.

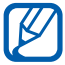

Si vous êtes hors connexion ou en dehors de votre zone de couverture, le message est conservé dans le fil des messages jusqu'à votre prochaine connexion ou jusqu'à ce que vous vous trouviez de nouveau dans une zone couverte par votre opérateur.

## › **Afficher un e-mail**

Lorsque vous ouvrez un compte e-mail, vous pouvez afficher hors connexion les e-mails précédemment récupérés ou vous connecter au serveur de messagerie pour consulter vos nouveaux messages. Une fois les messages récupérés, vous pouvez les lire hors connexion.

- *1* Depuis l'écran d'accueil, ouvrez la liste des applications et appuyez sur **E-mail**.
- 2 Appuyez sur [ $\equiv$ ] → **Actualiser** pour mettre à jour la liste des messages.
- *3* Sélectionnez un e-mail.

En mode affichage d'un e-mail, utilisez les options suivantes:

- **●** Pour passer au message suivant ou revenir au message précédent, appuyez sur  $\overline{\phantom{a}}$  ou  $\overline{\phantom{a}}$ .
- **•** Pour répondre à l'e-mail, appuyez sur
- **●** Pour transférer le message à d'autres personnes, appuyez sur  $\rightarrow$  .
- Pour supprimer le message, appuyez sur **面**.
- **●** Pour enregistrer une pièce jointe sur votre appareil, sélectionnez l'onglet de pièce jointe  $\rightarrow \blacksquare$ .

# **Talk**

Découvrez comment discuter avec votre famille ou vos amis par l'intermédiaire de Google Talk™.

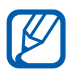

 $\mathbb Z$  Selon votre zone géographique, il est possible que cette **fonction ne soit pas disponible.** 

## › **Ajouter des amis à votre liste d'amis**

- *1* Depuis l'écran d'accueil, ouvrez la liste des applications et appuyez sur **Talk**.
- *2* Sélectionnez un compte Google. La liste des amis vous permet de voir tous vos contacts Google Talk en un seul coup d'œil.

Communication *54*

- $3$  Appuyez sur  $\mathbf{P}_{+}$ .
- *4* Saisissez l'adresse e-mail d'un contact et appuyez sur **TERMINÉ**.

Lorsque votre ami accepte l'invitation, ce dernier est ajouté à votre liste d'amis.

#### › **Démarrer une session de discussion**

- *1* Depuis l'écran d'accueil, ouvrez la liste des applications et appuyez sur **Talk**.
- *2* Sélectionnez un nom dans la liste de vos amis. L'écran de discussion s'ouvre.
- $\beta$  Saisissez votre message et appuyez sur  $\geq$ .
- $4$  Pour clôturer une session de discussion, appuyez sur [ $\equiv$ ] → **Arrêter le chat**.

# **Chat +**

Découvrez comment envoyer et recevoir des messages instantanés d'amis et de proches grâce au service de messagerie instantanée Messenger de Google+.

*1* Depuis l'écran d'accueil, ouvrez la liste des applications, puis appuyez sur **Chat +**.

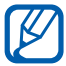

 $\mathbb Z$  Si vous lancez cette application pour la première fois, suivez les instructions qui s'affichent à l'écran pour configurer un compte.

*2* Saisissez et envoyez votre message.

# **Google+**

Découvrez comment accéder au service de réseau social de Google. Vous pouvez créer des groupes pour partager des centres d'intérêt et avis ou pour envoyer et recevoir des messages instantanés, tout comme vous pouvez charger vos photos.

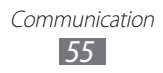

*1* Depuis l'écran d'accueil, ouvrez la liste des applications et appuyez sur **Google+**.

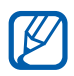

Si vous lancez cette application pour la première fois, suivez les instructions qui s'affichent à l'écran pour configurer un compte.

*2* Sélectionnez une fonction de réseau social.

## **Social Hub**

Découvrez comment accéder à Social Hub™, l'application de communication intégrée pour les services de réseaux sociaux, les e-mails, les messages, les contacts ou les agendas. Visitez le site [socialhub.samsungapps.com](http://socialhub.samsungapps.com) pour obtenir plus d'informations.

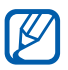

Selon votre zone géographique, il est possible que cette fonction ne soit pas disponible.

- *1* Depuis l'écran d'accueil, ouvrez la liste des applications et appuyez sur **Social Hub**.
- *2* Découvrez et exploitez le contenu proposé par Social Hub.

# **MI**

Découvrez comment discuter avec votre famille ou vos amis par l'intermédiaire de n'importe quel client de messagerie instantané universel.

- *1* Depuis l'écran d'accueil, ouvrez la liste des applications et appuyez sur **MI**.
- *2* Si vous lancez cette application pour la première fois, cochez la case **J'accepte toutes les conditions ci-dessus** et appuyez sur **Accepter**.
- $\beta$  Appuyez sur **Ajouter compte**  $\rightarrow$  un client de messagerie.
- *4* Saisissez votre nom d'utilisateur et votre mot de passe pour vous connecter.
- *5* Vous pouvez immédiatement discuter avec vos amis et votre famille.

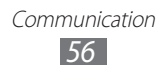

# **Divertissements**

# **Appareil photo**

Découvrez comment capturer et visionner des photos et des vidéos. Vous pouvez prendre des photos d'une résolution allant jusqu'à 3264 x 2448 pixels (8 mégapixels) et enregistrer des vidéos d'une résolution allant jusqu'à 1920 x 1080 pixels.

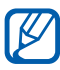

- **●** L'appareil photo s'éteint automatiquement lorsque vous ne l'utilisez pas pendant un certain temps.
- **●** Il est possible que les capacités de la mémoire diffèrent en fonction de la scène photographiée ou des conditions de prise de vue.

## › **Capturer une photo**

- *1* Depuis l'écran d'accueil, ouvrez la liste des applications et appuyez sur **Appareil photo** pour allumer l'appareil photo.
- *2* Pointez l'objectif vers le sujet et procédez aux réglages nécessaires.

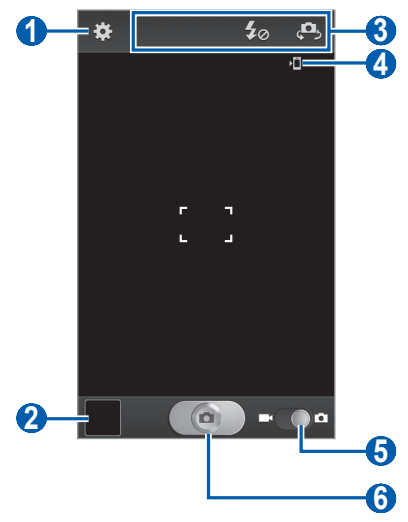

Divertissements *57*

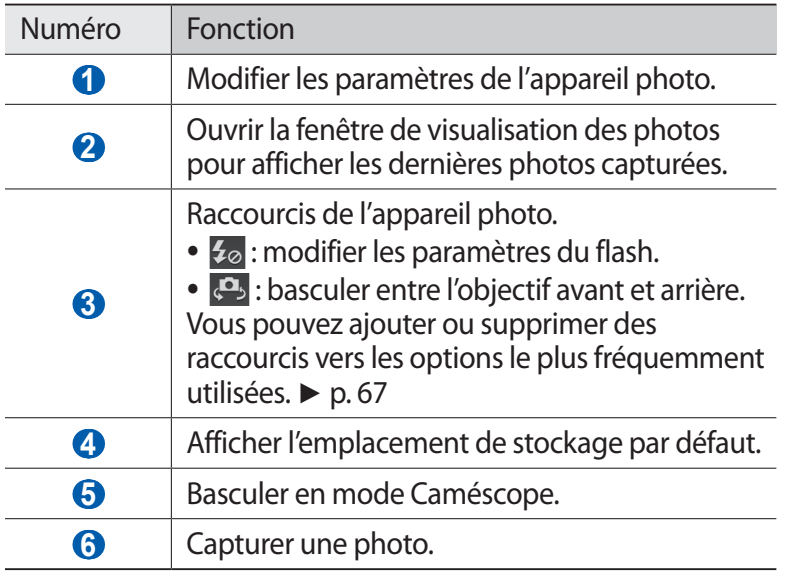

*3* Appuyez sur la touche de volume pour effectuer un zoom avant ou arrière.

Vous pouvez aussi appuyer sur l'écran avec deux doigts, puis les écarter (rapprochez vos doigts pour faire un zoom arrière).

Il est possible que la fonction Zoom ne soit pas disponible lors d'une prise de vue avec une résolution élevée.

*4* Appuyez à l'endroit qui doit être mis au point sur l'écran d'aperçu.

Le cadre de l'image se déplace à l'endroit où vous appuyez et devient vert lorsque la mise au point du sujet est terminée.

*5* Appuyez sur  $\Box$  pour prendre une photo. La photo est enregistrée automatiquement. Après avoir pris des photos, appuyez sur l'icône de visualisation des images pour les visionner.

- **●** Faites défiler vers la gauche ou la droite pour afficher plus de photos.
- **●** Pour effectuer un zoom avant, appuyez sur l'écran avec deux doigts, puis écartez-les (rapprochez vos doigts pour faire un zoom arrière) ou appuyez deux fois sur l'écran.
- **●** Pour envoyer la photo à d'autres personnes, appuyez sur **Partager**.
- **●** Pour supprimer la photo, appuyez sur **Supprimer**.
- **●** Pour définir la photo en tant que fond d'écran ou l'attribuer à un correspondant, appuyez sur **Plus** → **Définir comme**.
- **●** Pour renommer la photo, appuyez sur **Plus** → **Renommer**.

#### › **Capturer des photos à l'aide des options prédéfinies**

Votre appareil photo propose des paramètres prédéfinis pour différents types de scènes. Il vous suffit de sélectionner le mode approprié aux conditions et aux sujets de vos prises de vue.

Par exemple, si vous prenez des photos la nuit, sélectionnez le mode Nuit dont l'exposition est supérieure à une photo prise de jour.

- *1* Depuis l'écran d'accueil, ouvrez la liste des applications et appuyez sur **Appareil photo** pour allumer l'appareil photo.
- $2$  Appuyez sur  $\mathbb{Z}$  → **Mode scène** → une scène → [<del>つ</del>].
- *3* Procédez aux réglages nécessaires.
- *4* Appuyez sur  $\Box$  pour prendre une photo.

## › **Capturer une photo en mode Autoportrait**

Vous pouvez prendre facilement des photos de vous-même en utilisant l'objectif avant.

- *1* Depuis l'écran d'accueil, ouvrez la liste des applications et appuyez sur **Appareil photo** pour allumer l'appareil photo.
- 2 Appuyez sur  $\mathbb{R} \rightarrow$  **Autoportrait.**
- *3* Procédez aux réglages nécessaires.
- *4* Appuyez sur  $\Box$  pour prendre une photo.

## › **Capturer une photo en mode Sourire**

Votre appareil photo peut reconnaître les visages et vous aider à prendre des photos lorsque vos sujets sourient.

- *1* Depuis l'écran d'accueil, ouvrez la liste des applications et appuyez sur **Appareil photo** pour allumer l'appareil photo.
- 2 Appuyez sur  $\frac{1}{2}$  → **Mode de capture** → **Sourire**.
- *3* Procédez aux réglages nécessaires.
- 4 Appuyez sur **a**.
- *5* Pointez l'objectif de l'appareil photo vers le sujet. Votre appareil reconnaît les visages sur une photo et détecte les sourires. Lorsque le sujet sourit, l'appareil prend automatiquement une photo.

## › **Capturer une photo en mode Beauté**

Vous pouvez masquer les imperfections des visages en utilisant le mode Beauté.

- *1* Depuis l'écran d'accueil, ouvrez la liste des applications et appuyez sur **Appareil photo** pour allumer l'appareil photo.
- $2$  Appuyez sur  $\overline{\mathbf{X}}$  → **Mode de capture** → **Beauté**.
- *3* Procédez aux réglages nécessaires.
- 4 Appuyez sur  $\Box$  pour prendre une photo.

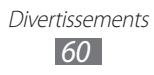

## › **Capturer une photo en mode Panorama**

Vous pouvez prendre de larges photos panoramiques en utilisant le mode Panorama. Ce mode est conseillé pour photographier les paysages.

- *1* Depuis l'écran d'accueil, ouvrez la liste des applications et appuyez sur **Appareil photo** pour allumer l'appareil photo.
- $2$  Appuyez sur  $\mathbf{X}$  → **Mode de capture** → **Panorama**.
- *3* Procédez aux réglages nécessaires.
- *4* Appuyez sur  $\Box$  pour prendre la première photo.
- *5* Déplacez doucement le téléphone dans une direction et alignez le cadre vert avec l'objectif. Lorsque le cadre vert est aligné avec l'objectif, l'appareil photo prend automatiquement la photo suivante.
- *6* Répétez l'étape 5 pour terminer la photo panoramique.

## › **Capturer une photo d'action**

Vous pouvez prendre des photos d'un sujet en mouvement et les regrouper en une seule photo pour illustrer l'action.

- *1* Depuis l'écran d'accueil, ouvrez la liste des applications et appuyez sur **Appareil photo** pour allumer l'appareil photo.
- 2 Appuyez sur  $\frac{1}{2}$  → **Mode de capture** → **Action**.
- *3* Procédez aux réglages nécessaires.
- 4 Appuyez sur **o** pour capturer la première photo.
- *5* Déplacez le téléphone afin de suivre le sujet en mouvement. L'appareil capture automatiquement les clichés suivants.
- *6* Continuez de suivre le sujet jusqu'à ce que l'appareil ait capturé tous les clichés nécessaires pour composer la photo d'action.

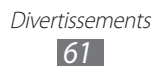

## › **Capturer une photo en mode Dessin animé**

Vous pouvez prendre une photo avec des effets de dessin animé.

- *1* Depuis l'écran d'accueil, ouvrez la liste des applications et appuyez sur **Appareil photo** pour allumer l'appareil photo.
- $2$  Appuyez sur  $\overline{3}$  → **Mode de capture** → **Dessin animé**.
- *3* Procédez aux réglages nécessaires.
- *4* Appuyez sur  $\Box$  pour prendre une photo.

## › **Personnaliser les paramètres de l'appareil photo**

Avant de prendre une photo, appuyez sur  $\ddot{\bullet}$  pour accéder aux options suivantes:

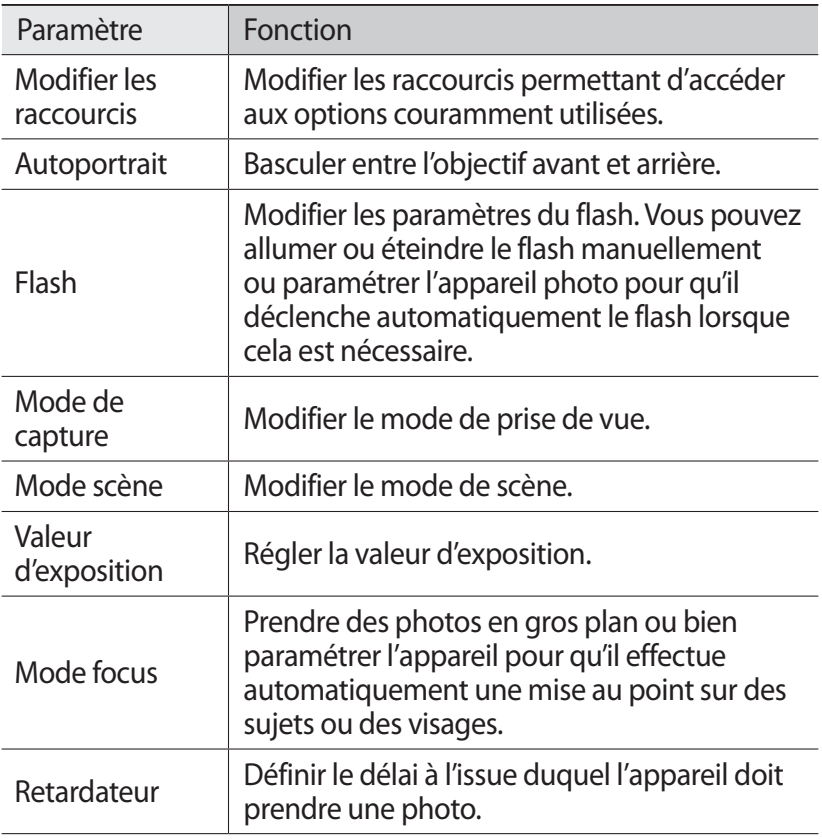

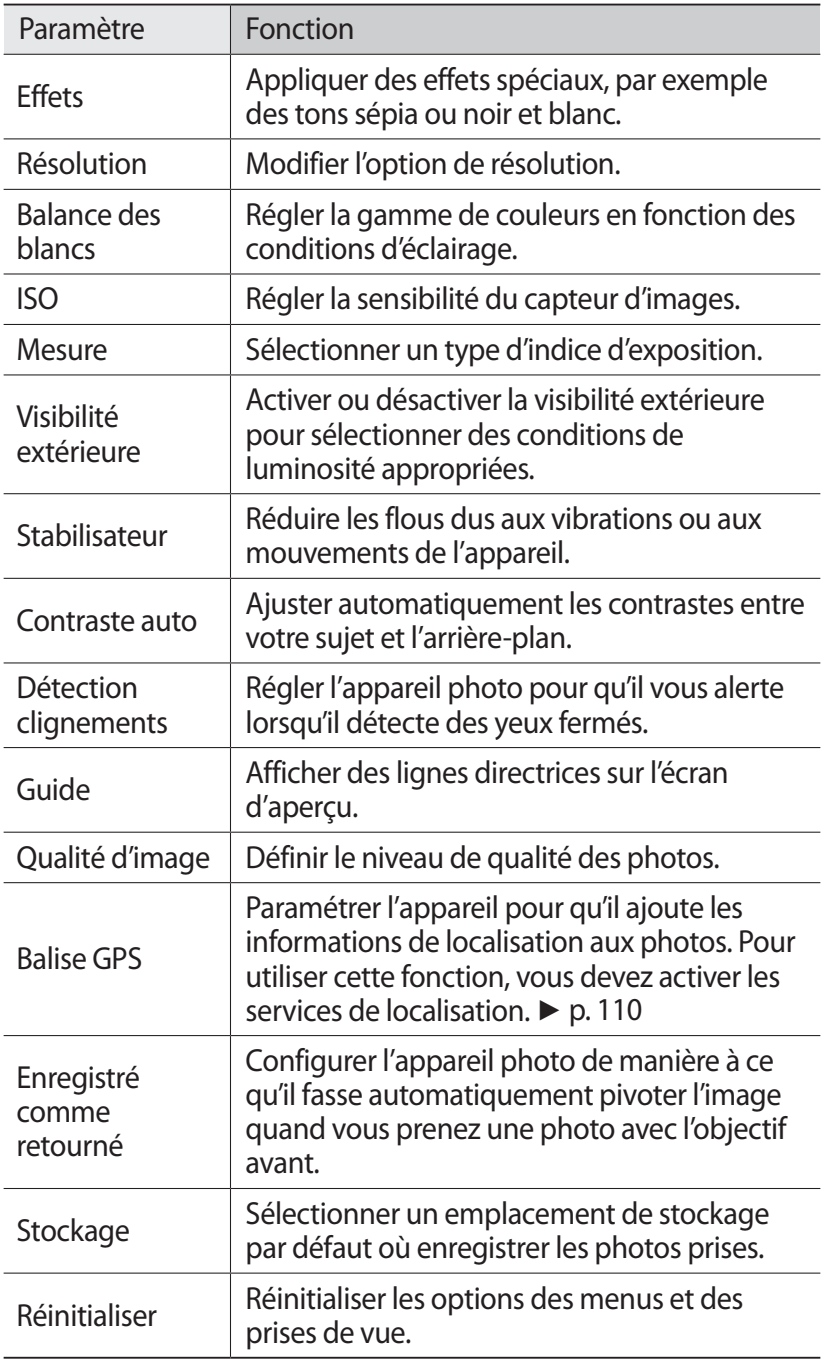

## › **Enregistrer une vidéo**

- *1* Depuis l'écran d'accueil, ouvrez la liste des applications et appuyez sur **Appareil photo** pour allumer l'appareil photo.
- *2* Faites glisser le curseur vers le caméscope pour basculer en mode Caméscope.
- *3* Pointez l'objectif vers le sujet et procédez aux réglages nécessaires.

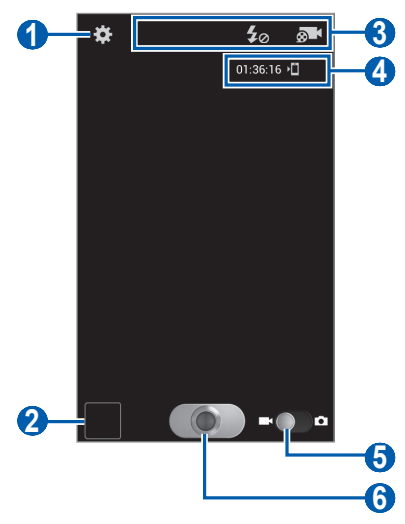

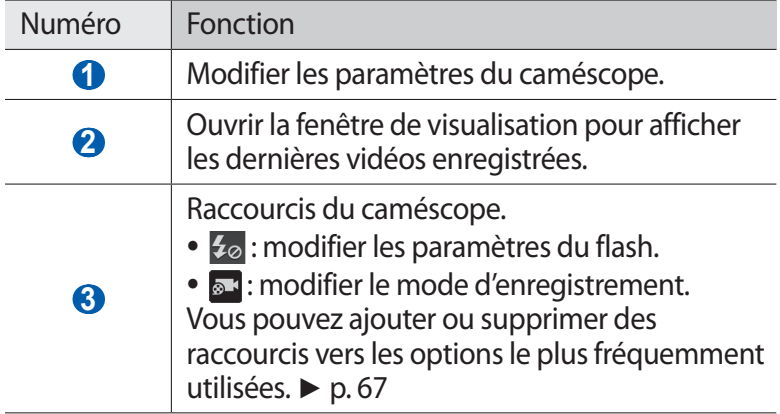

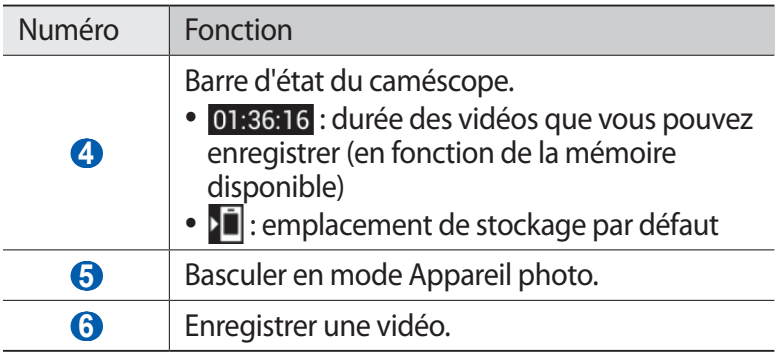

#### *4* Appuyez sur la touche de volume pour effectuer un zoom avant ou arrière.

Vous pouvez aussi appuyer sur l'écran avec deux doigts, puis les écarter (rapprochez vos doigts pour faire un zoom arrière).

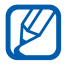

Il est possible que la fonction Zoom ne soit pas disponible lors d'un enregistrement avec une résolution élevée.

- $5$  Appuyez sur **pour** commencer à enregistrer.
- 6 Appuyez sur **o** pour arrêter l'enregistrement. La vidéo est enregistrée automatiquement.

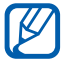

Il est possible que le caméscope ne puisse pas enregistrer les vidéos correctement sur une carte mémoire dont le taux de transfert est lent.

Après avoir enregistré des vidéos, appuyez sur l'icône de visualisation des images pour les visionner.

- **●** Faites défiler vers la gauche ou la droite pour afficher plus de vidéos.
- **●** Pour envoyer la vidéo à d'autres personnes, appuyez sur **Partager**.
- **●** Pour supprimer la vidéo, appuyez sur **Supprimer**.
- **●** Pour lire la vidéo, appuyez sur **O** ou sur **Plus** → **Lire**.
- **●** Pour renommer la vidéo, appuyez sur **Plus** → **Renommer**.

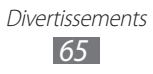

## › **Personnaliser les paramètres du caméscope**

Avant de commencer à enregistrer une vidéo, appuyez sur  $\ddot{\mathbf{x}}$  pour accéder aux options suivantes:

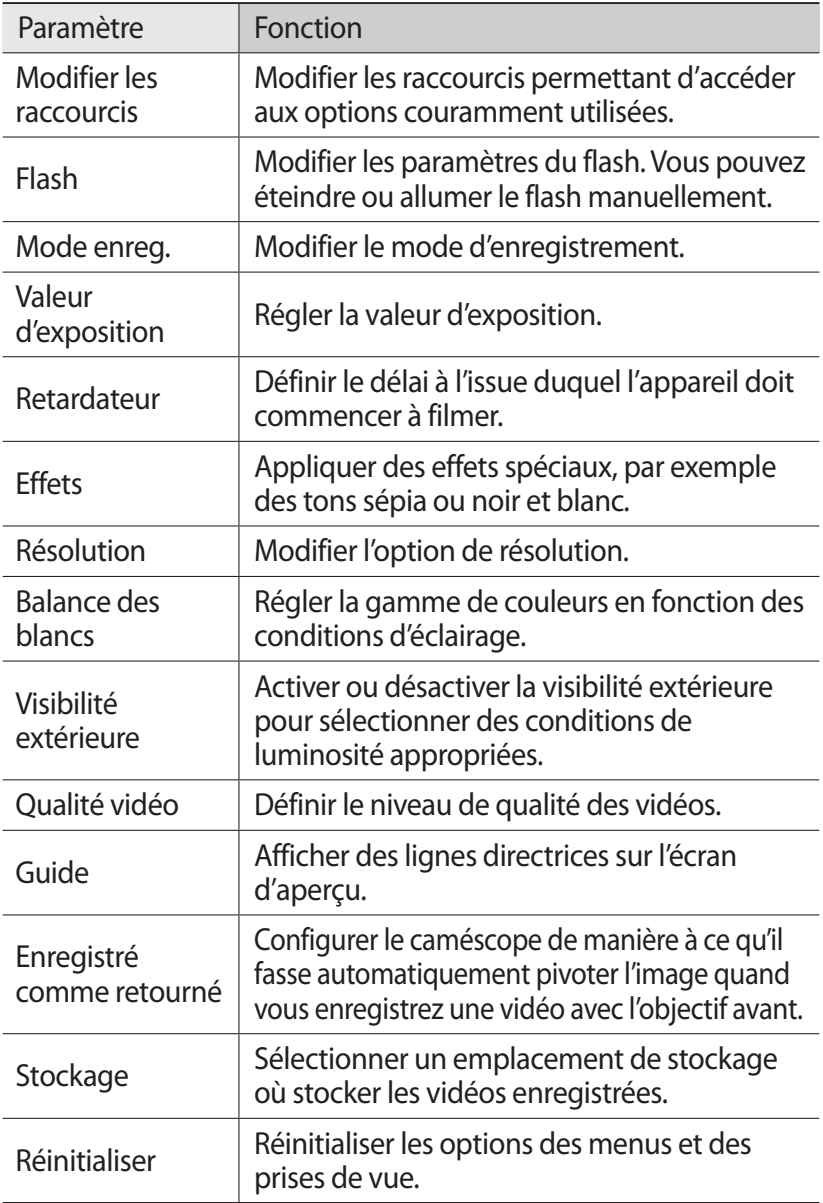

## <span id="page-66-0"></span>› **Modifier les icônes de raccourcis**

Vous pouvez ajouter ou supprimer des raccourcis vers les options le plus fréquemment utilisées.

- *1* Depuis l'aperçu, appuyez sur [ ] → **Modifier les raccourcis** ou sur **Modifier** les raccourcis.
- *2* Appuyez de manière prolongée sur une icône de la liste des options, puis faites la glisser dans la zone des raccourcis. Pour supprimer des raccourcis, appuyez de manière prolongée sur une icône et faites-la glisser dans la liste des options.
- *3* Appuyez sur  $[\triangle]$  pour revenir à l'aperçu.

# <span id="page-66-1"></span>**Vidéos**

Découvrez comment utiliser le lecteur vidéo pour visionner toutes sortes de vidéos. Le lecteur vidéo est compatible avec les formats de fichiers suivants: 3gp, mp4, avi, wmv, flv, mkv, WebM (Codec: MPEG4, H.264, H.263, Sorenson Spark, VC-1, DivX®, DivX®3.11, WMV7/8, VP8).

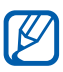

- **●** En fonction de la version logicielle du téléphone, certains formats ne sont pas compatibles.
- **●** Une erreur peut se produire à l'ouverture d'un fichier si la taille de celui-ci dépasse la quantité de mémoire disponible.
- *1* Depuis l'écran d'accueil, ouvrez la liste des applications et appuyez sur **Vidéos**.
- *2* Sélectionnez une vidéo à lire.
- *3* Les icônes suivantes permettent de contrôler la lecture :

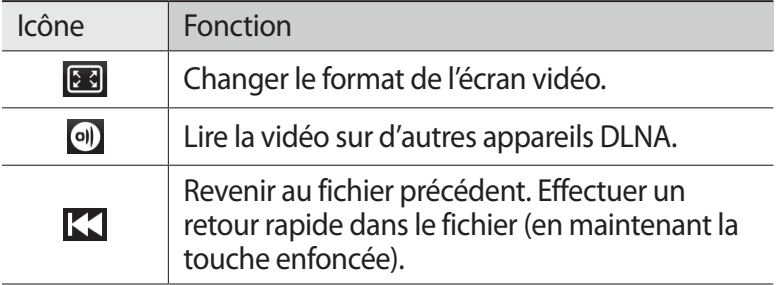

Divertissements *67*

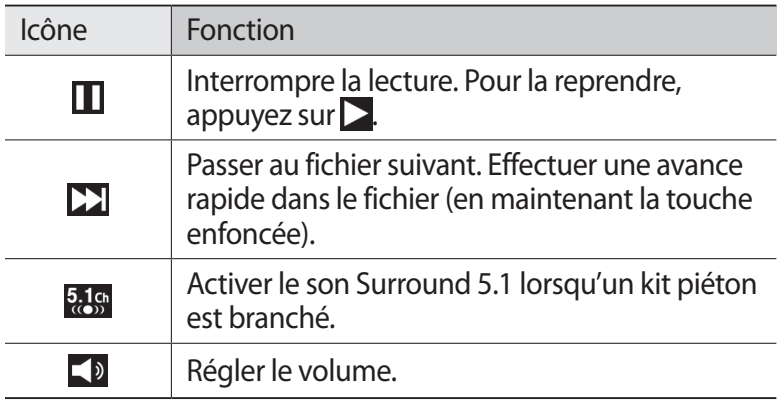

# **Galerie**

Découvrez comment visionner les photos et regarder les vidéos enregistrées dans la mémoire du téléphone et sur une carte mémoire.

## › **Formats de fichiers compatibles**

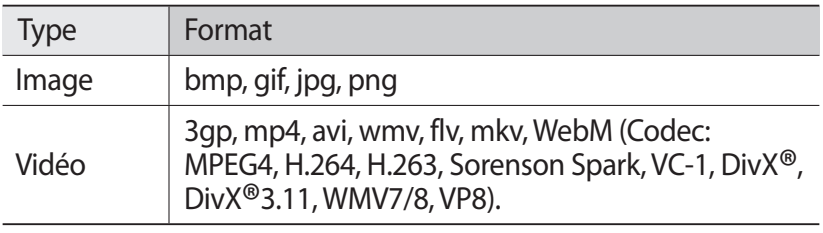

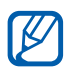

- **●** Évitez de verrouiller l'écran du téléphone pendant que vous visionnez une vidéo DivX à la demande. Chaque fois que vous verrouillez l'écran pendant la lecture d'une vidéo DivX à la demande, le nombre de locations disponibles diminue.
	- **●** En fonction de la version logicielle du téléphone, certains formats ne sont pas compatibles.
	- **●** Une erreur peut se produire à l'ouverture d'un fichier si la taille de celui-ci dépasse la quantité de mémoire disponible.

## › **Afficher une photo**

- *1* Depuis l'écran d'accueil, ouvrez la liste des applications et appuyez sur **Galerie**.
- *2* Choisissez un dossier.
- $\beta$  Pour modifier le mode d'affichage, appuyez sur **HH** ou  $\Box$  en haut à droite de l'écran.
- *4* Sélectionnez une photo (sans icône de lecture).

En mode affichage d'une photo, les options suivantes sont disponibles:

- **●** Faites défiler vers la gauche ou la droite pour afficher plus de photos.
- **●** Pour effectuer un zoom avant, appuyez sur l'écran avec deux doigts, puis écartez-les (rapprochez vos doigts pour effectuer un zoom arrière).

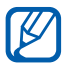

Si vous avez activé les mouvements d'inclinaison, vous pouvez effectuer un zoom avant ou arrière en maintenant la pression sur deux points de l'écran, puis en inclinant l'appareil d'avant en arrière.

- **●** Pour envoyer la photo à d'autres personnes, appuyez sur **Envoyer via**.
- **●** Pour supprimer la photo, appuyez sur **Supprimer**.
- **●** Pour partager la photo avec d'autres personnes via AllShare ou des sites Web communautaires, appuyez sur [**□**] → **Partager via**.
- **●** Pour définir la photo en tant que fond d'écran ou l'attribuer à un correspondant en tant qu'image d'ID appelant, appuyez sur [ ] → **Définir comme**.
- **●** Pour utiliser des fonctions supplémentaires avec la photo, appuyez sur  $[ \equiv ] \rightarrow$  **Plus**, puis utilisez les options suivantes:
	- **Copier**: copier un fichier photo.
	- **Imprimer**: imprimer la photo à l'aide d'une connexion Wi-Fi ou USB. Votre appareil est compatible uniquement avec certaines imprimantes Samsung.

Divertissements *69*

- **Modifier**: modifier la photo. ► p. [70](#page-69-0)
- **Rogner**: redimensionner la photo.
- **Mouvement**: accéder aux paramètres servant à contrôler la reconnaissance de mouvements sur votre appareil.
- **Rotation à gauche** : faire pivoter la photo dans le sens inverse des aiguilles d'une montre.
- **Rotation à droite** : faire pivoter la photo dans le sens des aiguilles d'une montre.
- **Diaporama** : démarrer un diaporama en utilisant les photos enregistrées dans le dossier sélectionné.
- **Renommer**: renommer la photo.
- **Détails** : afficher les détails de la photo.

## › **Lire une vidéo**

- *1* Depuis l'écran d'accueil, ouvrez la liste des applications et appuyez sur **Galerie**.
- 2 Sélectionnez une vidéo (avec l'icône **O**).
- *3* Pour contrôler la lecture, servez-vous des touches virtuelles. ► p. [67](#page-66-1)

# <span id="page-69-0"></span>**Editeur de photos**

Vous pouvez retoucher des photos et appliquer plusieurs effets.

- *1* Depuis l'écran d'accueil, ouvrez la liste des applications et appuyez sur **Editeur de photos**.
- 2 Appuyez sur **Sélectionner image**  $\rightarrow$  une image. Pour prendre une nouvelle photo, appuyez sur **Capturer une image**.
- $\beta$  Appuyez sur  $\rightarrow$  **Nouvelle sélection**  $\rightarrow$  **OK**.
	- **●** Pour redimensionner la bordure de sélection, appuyez sur **Mariquel → Ajouter à la sélection** ou **Supprimer de la sélection**.
	- Pour inverser la sélection, appuyez sur **de la la la averser la sélection**.
	- **●** Pour modifier le format de la sélection, appuyez sur .

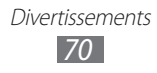

- Pour faire pivoter ou retourner l'image, appuyez sur **5**.
- Pour rogner l'image, appuyez sur **i**
- **●** Pour annuler ou répéter votre dernière action, appuyez sur  $\leq$  ou  $\geq$ .
- *4* Faites glisser votre doigt sur la zone à sélectionner.
- 5 Appuyez sur $\bullet$  pour appliquer un effet de couleur ou appuyez sur $\mathbb{K}$  pour appliquer un effet de filtre. Pour utiliser d'autres outils tels que la copie et la distorsion, appuyez sur  $\mathbb{I}$ .
- *6* Selectionnez une variation de l'effet à appliquer.
- *7* Ajustez l'image comme vous le souhaitez (si nécessaire), puis appuyez sur **OK**.
- *8* Lorsque vous avez terminé, appuyez sur  $[=] \rightarrow$  **Sauveg.**
- *9* Saisissez un nom pour l'image, puis appuyez sur **OK**.

# **Créateur de vidéo**

Vous pouvez éditer des vidéos et appliquer plusieurs effets. Le créateur de vidéos prend en charge les résolutions vidéo et les codecs suivants:

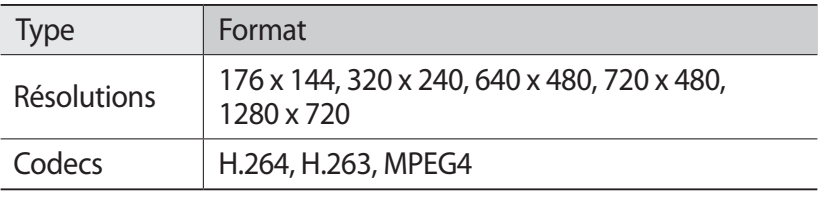

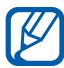

Selon les résolutions vidéo et les codecs, il est possible que certains fichiers vidéo de la Galerie ne puissent pas être lus.

## › **Créer une vidéo**

- *1* Depuis l'écran d'accueil, ouvrez la liste des applications et appuyez sur **Créateur de vidéo**.
- *2* Faites pivoter le téléphone vers la gauche pour passer en mode paysage.

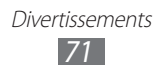

- *3* Appuyez sur **Nouveau projet**.
- *4* Sélectionnez un thème et appuyez sur **Appliquer**.
- *5* Sélectionnez l'icône appropriée sur le panneau gauche de l'écran pour ajouter des fichiers multimédia.
- *6* Maintenez votre doigt sur un fichier, puis faites-le glisser vers le panneau situé au bas de l'écran et appuyez sur **OK**.
	- **●** Pour ajouter d'autres fichiers, répétez l'étape 6.
	- **●** Pour sélectionner la durée d'affichage d'une image, faites glisser l'image vers la ligne rouge et sélectionnez l'icône de durée sur l'écran d'aperçu.
	- **●** Pour supprimer des images ou des vidéos, maintenez votre doigt sur un élément et faites-le glisser vers la corbeille.
	- **●** Pour déplacer des images ou des vidéos, maintenez votre doigt sur un élément et faites-le glisser vers un nouvel emplacement.
- $\overline{7}$  Appuyez sur  $\blacktriangleright$  et ajoutez un effet de transition entre les images ou les vidéos.
- *8* Lorsque vous avez terminé, appuyez sur  $[ \equiv ] \rightarrow$  **Export film**.
- 9 Sélectionnez une option de résolution  $\rightarrow$  **Oui**.

## › **Couper un segment de vidéo**

- *1* Lancez le créateur de vidéos et ajoutez des fichiers multimédia.
- 2 Appuyez sur  $\mathbb{Z}$ .
- $\beta$  Faites alisser une image ou une vidéo vers la ligne rouge.
- *4* Déplacez le crochet de départ vers le point où vous souhaitez commencer la nouvelle vidéo.

Divertissements *72*

- *5* Déplacez le crochet de fin vers le point où vous souhaitez terminer la nouvelle vidéo.
- *6* Enregistrez la vidéo éditée.
## › **Diviser une vidéo**

- *1* Lancez le créateur de vidéos et ajoutez des fichiers multimédia.
- 2 Appuyez sur  $\mathbb{E}$ .
- $\beta$  Faites glisser une image ou une vidéo vers la ligne rouge.
- *4* Déplacez le point où vous souhaitez diviser le fichier en deux parties et appuyez sur  $\frac{1}{2}$ .
- *5* Enregistrez la vidéo éditée.

## › **Appliquer un effet à une vidéo**

- *1* Lancez le créateur de vidéos et ajoutez des fichiers multimédia.
- 2 Appuyez sur  $\frac{1}{2}$ .
- $\beta$  Faites glisser une image ou une vidéo vers la ligne rouge.
- *4* Sélectionnez une option d'effet.
- *5* Enregistrez la vidéo éditée.

# **Lecteur MP3**

Découvrez comment écouter vos morceaux de musique favoris à tout moment grâce au lecteur MP3. Le lecteur MP3 est compatible avec les formats de fichiers suivants: mp3, m4a, mp4, 3gp, 3ga, asf, wma, ogg, oga, aac, flac.

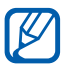

- **●** En fonction de la version logicielle du téléphone, certains formats ne sont pas compatibles.
	- **●** Une erreur peut se produire à l'ouverture d'un fichier si la taille de celui-ci dépasse la quantité de mémoire disponible.

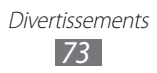

## › **Ajouter des fichiers audio dans le téléphone**

Commencez par transférer des fichiers dans votre téléphone ou dans une carte mémoire :

- **●** Téléchargez sur le Web. ► p. [87](#page-86-0)
- **●** Téléchargez depuis un ordinateur à l'aide du logiciel Samsung Kies. ► p. [111](#page-110-0)
- **●** Recevez des fichiers via Bluetooth. ► p. [101](#page-100-0)
- **●** Synchronisez avec Windows Media Player 11. ► p. [111](#page-110-1)
- **●** Copiez des fichiers dans une carte mémoire. ► p. [112](#page-111-0)

# › **Écouter de la musique**

Après avoir transféré des fichiers audio dans votre téléphone ou sur une carte mémoire :

- *1* Depuis l'écran d'accueil, ouvrez la liste des applications et appuyez sur **Lecteur MP3**.
- *2* Choisissez une catégorie de musique.
- *3* Sélectionnez un fichier audio.
- *4* Les icônes suivantes permettent de contrôler la lecture :

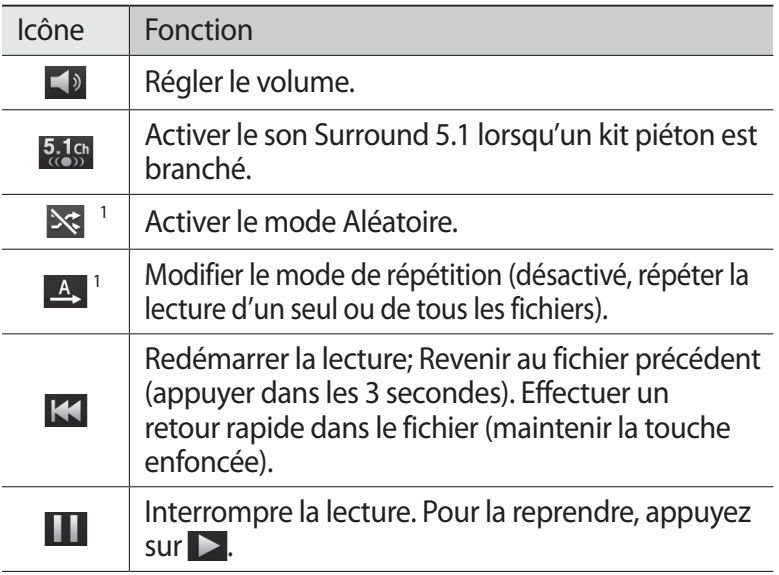

Divertissements *74*

Icône Fonction

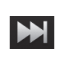

Passer au fichier suivant. Effectuer une avance rapide dans le fichier (en maintenant la touche enfoncée).

1. Ces icônes s'affichent uniquement lorsque vous appuyez sur l'écran du lecteur.

#### › **Créer une liste de lecture**

- *1* Depuis l'écran d'accueil, ouvrez la liste des applications et appuyez sur **Lecteur MP3**.
- *2* Appuyez sur **Listes de lecture**.
- $\beta$  Appuyez sur [ $\equiv$ ]  $\rightarrow$  **Créer.**
- *4* Saisissez le titre de votre nouvelle liste de lecture, puis appuyez sur **Enregistrer**.
- *5* Appuyez sur **Ajouter une musique**.
- *6* Sélectionnez les fichiers que vous souhaitez ajouter et appuyez sur **Ajouter**.

Pendant la lecture, vous pouvez ajouter des fichiers à une liste de lecture en appuyant sur [**□**] → **Ajouter à liste de lecture**.

## › **Ajouter des morceaux à la liste rapide**

Vous pouvez ajouter des morceaux à la liste rapide et les enregistrer en tant que liste de lecture. Pendant la lecture, appuyez sur [**□ ] → Ajouter à liste rapide** pour ajouter le morceau en cours de lecture à la liste rapide.

Pour accéder à la liste rapide, depuis l'écran principal du lecteur de musique, appuyez sur **Listes de lecture** → **Liste rapide**. Pour enregistrer la liste rapide sous forme de liste de lecture, appuyez sur [ $\equiv$ ] → **Enregistrer comme liste de lecture**.

> Divertissements *75*

# › **Personnaliser les paramètres du lecteur MP3**

- *1* Depuis l'écran d'accueil, ouvrez la liste des applications et appuyez sur **Lecteur MP3**.
- 2 Appuyez sur  $[=] \rightarrow$  **Paramètres.**
- *3* Pour personnaliser votre lecteur MP3, définissez les paramètres suivants:

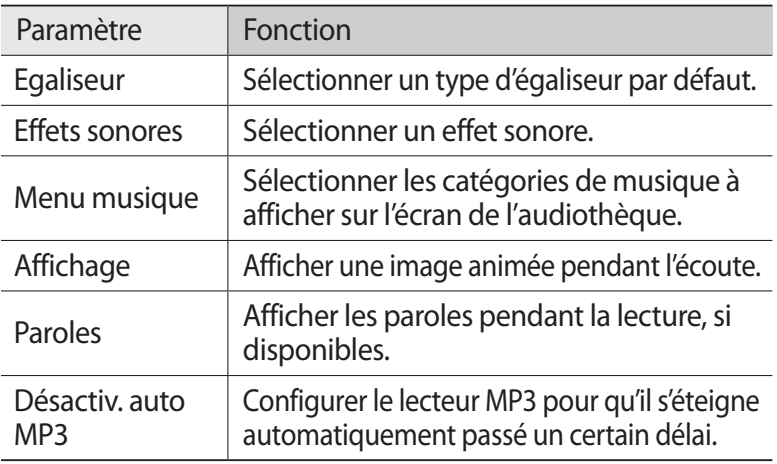

# **Radio FM**

Découvrez comment écouter de la musique et les actualités en utilisant la radio FM. Pour écouter la radio FM, vous devez brancher un casque ou des écouteurs qui font office d'antenne radio.

# › **Écouter la radio FM**

- *1* Branchez un casque ou des écouteurs sur l'appareil.
- *2* Depuis l'écran d'accueil, ouvrez la liste des applications et appuyez sur **Radio FM**.

La radio FM recherche et mémorise automatiquement les stations disponibles.

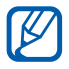

Lorsque vous utilisez la radio FM pour la première fois, l'appareil lance une recherche automatique des stations.

> Divertissements *76*

- *3* Sélectionnez la station de radio désirée dans la liste, puis appuvez sur  $\left[ \triangleq \right]$  pour revenir à l'écran de la radio FM.
- *4* Les touches suivantes permettent de contrôler la radio FM :

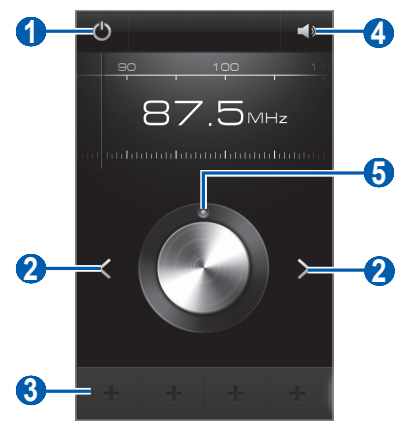

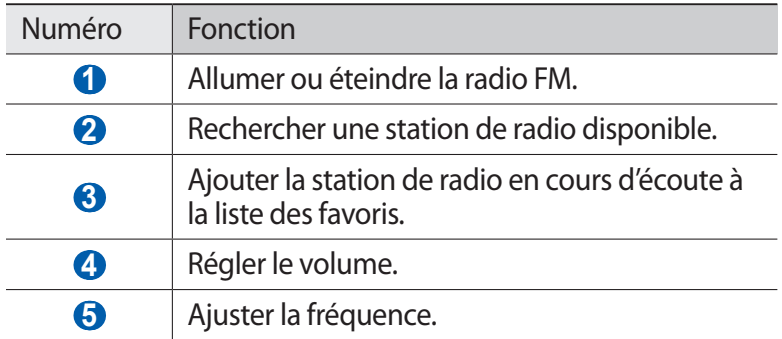

#### › **Enregistrer automatiquement une station de radio**

- *1* Branchez un casque ou des écouteurs sur l'appareil.
- *2* Depuis l'écran d'accueil, ouvrez la liste des applications et appuyez sur **Radio FM**.
- $\beta$  Appuyez sur [ $\equiv$ ]  $\rightarrow$  **Analyser**  $\rightarrow$  une option de recherche. La radio FM recherche et mémorise automatiquement les stations disponibles.
- *4* Sélectionnez la station de radio désirée dans la liste, puis appuyez sur  $[\triangle]$  pour revenir à l'écran de la radio FM.

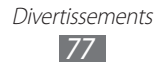

## › **Ajouter une station à la liste des favoris**

- *1* Branchez un casque ou des écouteurs sur l'appareil.
- *2* Depuis l'écran d'accueil, ouvrez la liste des applications et appuyez sur **Radio FM**.
- $\beta$  Pour allumer la radio FM, appuyez sur  $\mathbf{\Theta}$ .
- *4* Sélectionnez la station de radio désirée.
- $\overline{5}$  Pour ajouter la station à la liste des favoris, appuyez sur  $\overline{+}$ .

#### › **Personnaliser les paramètres de la radio FM**

- *1* Depuis l'écran d'accueil, ouvrez la liste des applications et appuyez sur **Radio FM**.
- 2 Appuyez sur [**□**] → **Paramètres.**<br>
<sup>3</sup> Pour personnaliser votre radio FM.
- *3* Pour personnaliser votre radio FM, définissez les paramètres suivants:

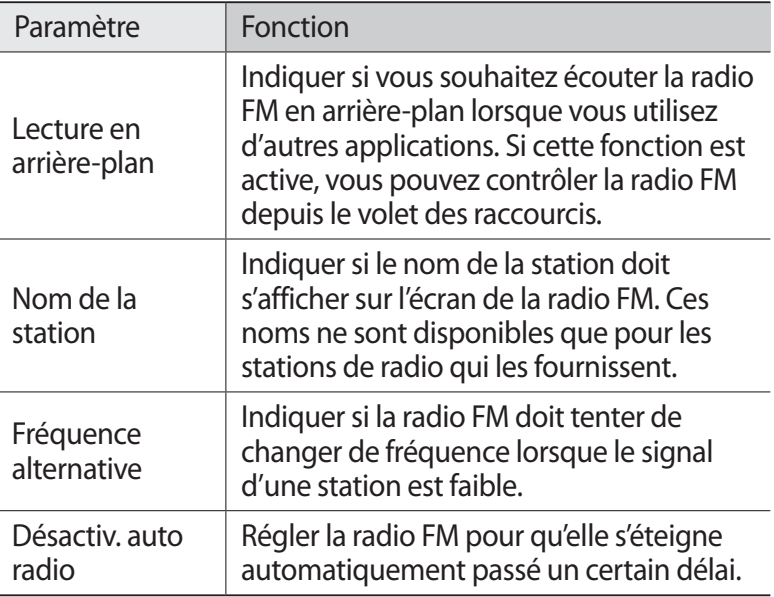

# **Informations personnelles**

# **Contacts**

Découvrez comment créer et gérer la liste de vos contacts personnels ou professionnels. Pour tous vos contacts, vous pouvez enregistrer des noms, des numéros de téléphone mobile ou fixe, des adresses e-mail, des dates d'anniversaire et plus encore.

#### › **Ajouter un nouveau contact**

- *1* Depuis l'écran d'accueil, ouvrez la liste des applications et appuyez sur **Contacts**.
- 2 Appuyez sur  $\bullet$ .
- *3* Sélectionnez un emplacement mémoire. Si vous possédez plusieurs comptes, sélectionnez le compte auquel vous souhaitez ajouter le contact.
- *4* Saisissez les coordonnées du contact.
- $5$  Appuyez sur  $\vee$  pour ajouter ce contact dans la mémoire sélectionnée.

Vous pouvez également créer un contact à partir de l'écran de numérotation.

- *1* Depuis l'écran d'accueil, ouvrez la liste des applications et appuyez sur **Téléphone** → **Clavier**.
- *2* Saisissez un numéro de téléphone.
- *3* Appuyez sur **Ajouter** → **Créer un contact**.
- *4* Sélectionnez un emplacement mémoire. Si vous possédez plusieurs comptes, sélectionnez le compte auquel vous souhaitez ajouter le contact.
- *5* Saisissez les coordonnées du contact.
- $6$  Appuyez sur  $\vee$  pour ajouter ce contact dans la mémoire sélectionnée.

Informations personnelles *79*

## › **Rechercher un contact**

- *1* Depuis l'écran d'accueil, ouvrez la liste des applications et appuyez sur **Contacts**.
- *2* Faites défiler la liste de contacts vers le haut ou vers le bas. Vous pouvez également faire glisser votre doigt à droite de l'index pour faire défiler rapidement la liste.
- *3* Sélectionnez un contact.

Une fois le contact localisé, vous pouvez utiliser les options suivantes:

- Pour appeler le contact, appuyez sur **L** ou sur **P**.
- Pour envoyer un message, appuyez sur  $\times$ .
- Pour modifier les coordonnées du contact, appuyez sur **◇**

## › **Définir un numéro d'appel abrégé**

- *1* Depuis l'écran d'accueil, ouvrez la liste des applications et appuyez sur **Contacts**.
- *2* Appuyez sur  $[=] \rightarrow$  **Numérotation rapide.**
- $\beta$  Sélectionnez un numéro d'emplacement  $\rightarrow$  un contact.
- *4* Sélectionnez un numéro de téléphone (si nécessaire).

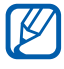

Depuis l'écran de numérotation, vous pouvez composer rapidement ce numéro en maintenant votre doigt appuyé sur le chiffre associé.

#### › **Créer une carte de visite**

- *1* Depuis l'écran d'accueil, ouvrez la liste des applications et appuyez sur **Contacts**.
- *2* Appuyez sur **Configurer mon profil**.
- *3* Saisissez vos coordonnées personnelles.
- 4 Appuyez sur  $\vee$ .

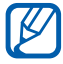

Vous pouvez envoyer votre carte de visite en la joignant à un message ou à un e-mail, ou en la transférant à l'aide de la fonction sans fil Bluetooth.

## › **Créer un groupe de contacts**

En créant des groupes de contacts, vous pouvez gérer plusieurs contacts simultanément et envoyer des messages ou des e-mails à tous les membres d'un groupe. Commencez par créer un groupe.

- *1* Depuis l'écran d'accueil, ouvrez la liste des applications et appuyez sur **Contacts** → **Groupes**.
- *2* Appuyez sur  $[**F**] \rightarrow$  **Nouveau**.
- *3* Saisissez le nom du groupe, puis sélectionnez la sonnerie à associer au groupe.
- *4* Appuyez sur **Ajouter membre**, sélectionnez les contacts à ajouter au groupe et appuyez sur  $\vee$ .
- 5 Appuyez sur  $\sqrt{ }$ .
- ›**Importer ou exporter des contacts depuis et vers une carte SIM**

Pour copier des contacts à partir de la carte SIM ou USIM dans le téléphone :

- *1* Depuis l'écran d'accueil, ouvrez la liste des applications et appuyez sur **Contacts**.
- $2$  Appuyez sur  $[$   $\equiv$   $]$  → **Importer/Exporter** → **Importer depuis la carte SIM**.
- *3* Sélectionnez un emplacement mémoire. Si vous possédez plusieurs comptes, sélectionnez le compte auquel vous souhaitez ajouter le contact.
- 4 Sélectionnez les contacts à copier et appuyez sur  $\vee$ .

Informations personnelles

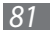

Pour copier des contacts à partir du téléphone sur la carte SIM ou USIM :

- *1* Depuis l'écran d'accueil, ouvrez la liste des applications et appuyez sur **Contacts**.
- *2* Appuyez sur [ ] → **Importer/Exporter** → **Exporter vers la carte SIM**.
- $\beta$  Sélectionnez les contacts à copier et appuyez sur  $\sqrt{\rightarrow}$  **OK**.

#### ›**Importer ou exporter des contacts depuis et vers une carte SD**

Vous pouvez importer ou exporter des fichiers (au format vcf) depuis et vers une carte mémoire ou le stockage USB de votre appareil.

#### **Importer des contacts**

- *1* Depuis l'écran d'accueil, ouvrez la liste des applications et appuyez sur **Contacts**.
- $2$  Appuyez sur [ $\equiv$ ] → **Importer/Exporter** → **Importer depuis stockage USB** or **Importer depuis la carte SD**.
- *3* Sélectionnez un emplacement mémoire. Si vous possédez plusieurs comptes, sélectionnez le compte auquel vous souhaitez ajouter le contact.
- *4* Choisissez entre importer un seul contact, plusieurs contacts ou l'ensemble des contacts, puis appuyez sur **OK**.
- *5* Sélectionnez les contacts à importer, puis appuyez sur **OK**.

#### **Exporter des contacts**

- *1* Depuis l'écran d'accueil, ouvrez la liste des applications et appuyez sur **Contacts**.
- *2* Appuyez sur [ ] → **Importer/Exporter** → **Exporter vers le stockage USB** or **Exporter vers la carte SD**.
- *3* Appuyez sur **OK** pour confirmer.

Informations personnelles *82*

# **Calendrier**

Découvrez comment créer et gérer les événements quotidiens, hebdomadaires ou mensuels et définir des alarmes pour vous souvenir des événements importants.

### › **Créer des événements**

- *1* Depuis l'écran d'accueil, ouvrez la liste des applications et appuyez sur **Calendrier**.
- $2$  Appuyez sur **Appuyer pour créer un événement** ou sur [ $\equiv$ ] → **Créer**.
- *3* Si un message d'alerte à propos de la synchronisation du calendrier apparaît, appuyez sur **OK**.
- *4* Saisissez les détails de l'événement.
- *5* Appuyez sur **Enregistrer**.

### › **Afficher des événements**

Pour modifier l'affichage du calendrier :

- *1* Depuis l'écran d'accueil, ouvrez la liste des applications et appuyez sur **Calendrier**.
- *2* Sélectionnez un mode d'affichage en haut de l'écran du calendrier.

Pour afficher les événements d'une date spécifique :

- *1* Depuis l'écran d'accueil, ouvrez la liste des applications et appuyez sur **Calendrier**.
- *2* Sélectionnez une date dans le calendrier. En affichage mensuel, les dates comportant des événements programmés sont représentées par un petit carré.
	- **●** Pour passer directement à une certaine date en la saisissant manuellement, appuyez sur [**□**] → **Accés**, saisissez la date en appuyant sur **+** ou **-**, puis sur **Régler**.
	- **•** Pour sélectionner la date du jour, appuyez sur [□] → **Aujourd'hui**.
- *3* Sélectionnez un événement pour en afficher les détails.

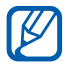

Vous pouvez envoyer l'évènement à d'autres personnes en appuyant sur  $\boxed{=]} \rightarrow$  **Envoyer via**  $\rightarrow$  une option.

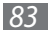

# › **Répéter l'alarme d'un événement**

Si vous définissez une alarme pour un événement, l'icône de l'alarme s'affichera à l'heure spécifiée.

- *1* Ouvrez le volet de raccourcis situé en haut de l'écran.
- *2* Sélectionnez la notification d'événement.
- *3* Sélectionnez un événement pour en afficher les détails. Pour répéter l'alarme de l'événement, cochez la case de l'événement et appuyez sur **Répéter**.

# **Tâche**

Découvrez comment créer une liste de tâches et régler les alarmes pour vous rappeler les tâches importantes ou définir une priorité.

# › **Créer une tâche**

- *1* Depuis l'écran d'accueil, ouvrez la liste des applications et appuyez sur **Tâche**.
- 2 Appuyez sur **Créer tâche** ou sur [□] → **Créer tâche** pour créer une tâche.
- *3* Saisissez les détails de la tâche.
- *4* Appuyez sur **Sauveg.**

### › **Afficher une tâche**

- *1* Depuis l'écran d'accueil, ouvrez la liste des applications et appuyez sur **Tâche**.
- *2* Appuyez sur [ $\equiv$ ] → **Trier par** → une option pour trier les tâches.
- *3* Sélectionnez une tâche pour en afficher les détails. Pour les tâches associées à un délai d'exécution, vous pouvez indiquer le statut « terminé » en sélectionnant la case à cocher correspondante.

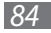

# **Mémo**

Découvrez comment enregistrer une information importante pour la consulter ultérieurement.

# › **Créer un mémo**

- *1* Depuis l'écran d'accueil, ouvrez la liste des applications et appuyez sur **Mémo**.
- *2* Si un mémo a déjà été enregistré, appuyez sur **Créer un mémo** ou sur [ ] → **Créer** pour créer un mémo.
- *3* Saisissez le texte de votre mémo et appuyez sur **Enreg.**

# › **Afficher des mémos**

- *1* Depuis l'écran d'accueil, ouvrez la liste des applications et appuyez sur **Mémo**.
- 2 Pour rechercher un mémo, appuyez sur  $[\equiv] \rightarrow$  **Recherche** ou maintenez la touche [ $\equiv$ ] enfoncée (si nécessaire).
- *3* Sélectionnez un mémo pour en afficher les détails.
	- Pour modifier le mémo, appuyez sur ♪.
	- **●** Pour utiliser d'autres fonctions avec un mémo, appuyez sur .

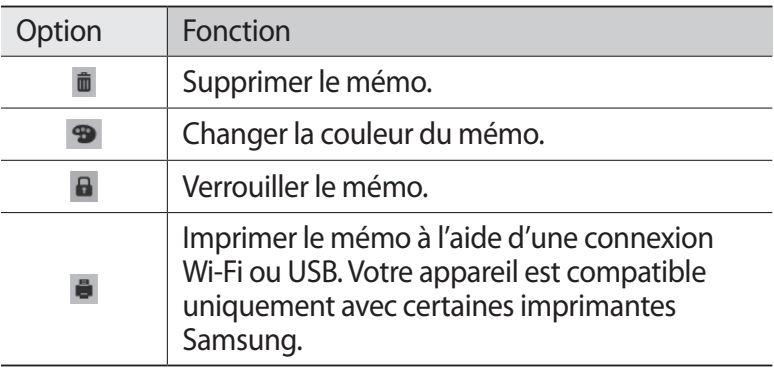

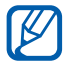

Vous pouvez envoyer le mémo à d'autres personnes en appuyant sur  $\boxed{=}$   $\rightarrow$  **Envoyer**  $\rightarrow$  une option.

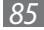

# **Mémo vocal**

Découvrez comment utiliser le dictaphone de votre téléphone.

#### › **Enregistrer un mémo vocal**

- *1* Depuis l'écran d'accueil, ouvrez la liste des applications et appuyez sur **Mémo vocal**.
- *2* Appuyez sur **Enreg.** pour commencer à enregistrer.
- *3* Parlez dans le microphone.
- *4* Lorsque vous avez terminé, appuyez sur **Arrêter**. Le mémo est enregistré automatiquement.
- *5* Pour enregistrer d'autres mémos vocaux, appuyez de nouveau sur **Enreg.**

# › **Écouter un mémo vocal**

- *1* Depuis l'écran d'accueil, ouvrez la liste des applications et appuyez sur **Mémo vocal**.
- *2* Appuyez sur **Liste**.
- *3* Sélectionnez un mémo vocal à lire.

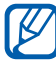

Vous pouvez envoyer le mémo vocal en appuyant sur  $\equiv$ → **Partager**.

Informations personnelles

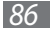

# **Web**

Les services Web nécessitent une connexion de données. Pour choisir le meilleur forfait de connexion, contactez votre opérateur.

# **Internet**

Découvrez comment accéder à des pages Web et enregistrer des favoris.

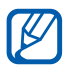

- **●** L'accès au Web et le téléchargement de contenu multimédia peuvent entraîner des frais supplémentaires. Pour en savoir plus, contactez votre opérateur.
- **●** La disponibilité de certaines icônes dépend de votre zone géographique.

# <span id="page-86-0"></span>› **Surfer sur le Web**

- *1* Depuis l'écran d'accueil, ouvrez la liste des applications et appuyez sur **Internet** pour ouvrir la page d'accueil. Pour accéder à une page Web spécifique, appuyez sur le champ de saisie de l'adresse (URL), saisissez l'adresse de la page Web, puis appuyez sur **Aller à**.
- *2* Utilisez les touches suivantes pour naviguer dans les pages  $W_{\mathsf{P}}$

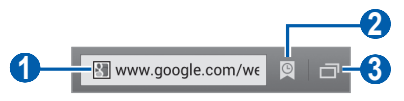

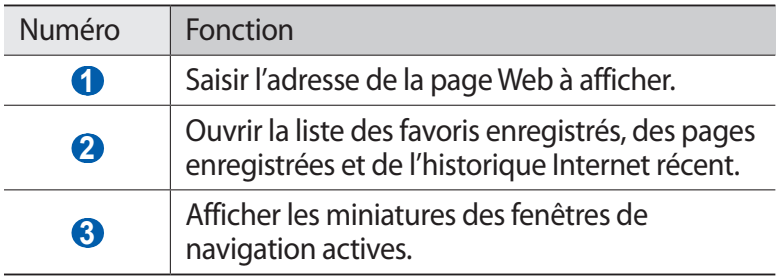

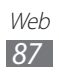

En cours de navigation sur une page Web, utilisez les options suivantes:

**●** Pour effectuer un zoom avant, appuyez sur l'écran avec deux doigts, puis écartez-les (rapprochez vos doigts pour effectuer un zoom arrière).

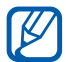

Si vous avez activé les mouvements d'inclinaison, vous pouvez effectuer un zoom avant ou arrière en maintenant la pression sur deux points de l'écran, puis en inclinant l'appareil d'avant en arrière.

- Pour actualiser la page Web, appuyez sur [**□**] → **Actualiser**.
- **•** Pour aller à la page suivante de l'historique, appuyez sur [ $\equiv$ ] → **Page suivante**.
- **•** Pour ouvrir une nouvelle fenêtre, appuyez sur [ $\equiv$ ] → **Nouvelle fenêtre**.
- **●** Pour ouvrir une fenêtre sans enregistrer vos données de navigation, appuyez sur  $\overline{=}$ ]  $\rightarrow$  **Nouv. fen. priv.**
- **•** Pour ajouter la page aux favoris, appuyez sur [□] → **Ajouter un favori**.
- **●** Pour envoyer l'adresse de la page Web à d'autres personnes, appuyez sur [**□**] → **Partager page**.
- Pour rechercher du texte sur la page Web, appuyez sur  $\sqrt{=}$ ] → **Rech. sur page**.
- **•** Pour passer à l'affichage du bureau, appuyez sur [ $\equiv$ ] → **Affichage bureau**.
- **●** Pour enregistrer la page Web en cours afin de la lire ultérieurement en ligne, appuyez sur <sup>[</sup>  $\equiv$ ] → **Enregistrer pour la lecture hors connexion**. Vous pouvez afficher les pages enregistrées en appuyant sur **ve** → **Pages enreg.**
- **●** Pour régler les paramètres de luminosité et de couleur de l'écran, appuyez sur [**□**] → **Luminosité/Couleur.**
- Pour afficher les détails de la page Web, appuyez sur [ $\equiv$ ] → **Info page**.
- **•** Pour afficher l'historique de téléchargement, appuyez sur [ $\equiv$ ] → **Téléchargements**.
- **●** Pour imprimer la page Web ou l'écran en cours sur une imprimante reliée, appuyez sur [ ] → **Imprimer**. Votre appareil est compatible uniquement avec les imprimantes Samsung.
- **●** Pour personnaliser les paramètres du navigateur, appuyez sur [ ] → **Paramètres**.

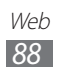

## › **Rechercher des informations oralement**

**TK** 

Selon votre zone géographique, il est possible que cette fonction ne soit pas disponible.

- *1* Depuis l'écran d'accueil, ouvrez la liste des applications et appuyez sur **Internet**.
- *2* Appuyez sur le champ de saisie de l'URL.
- $3$  Appuyez sur  $\bigcirc$  et prononcez un mot-clé dans le microphone de l'appareil.

L'appareil recherche les informations et les pages Web correspondant au mot-clé.

## › **Créer des favoris de pages Web**

Vous pouvez ajouter un favori manuellement si vous connaissez l'adresse de sa page Web. Pour ajouter un favori :

- *1* Depuis l'écran d'accueil, ouvrez la liste des applications et appuyez sur **Internet**.
- 2 Appuyez sur  $\circledcirc \rightarrow$  **Favoris**.
- $\beta$  Appuyez sur [ $\equiv$ ]  $\rightarrow$  **Dernière page favorite consultée**. Pour ajouter la page Web que vous étiez en train de consulter aux favoris, passez à l'étape 5.
- *4* Saisissez le titre d'une page Web et son adresse (URL).
- 5 Appuyez sur  $\sqrt{ }$ .

Dans la liste des favoris, maintenez votre doigt appuyé sur un favori et utilisez les options suivantes:

- **●** Pour ouvrir la page Web dans la fenêtre affichée, appuyez sur **Ouvrir**.
- **●** Pour ouvrir la page Web dans une nouvelle fenêtre, appuyez sur **Ouvrir nouvelle fenêtre**.
- **●** Pour modifier les détails du favori, appuyez sur **Modifier le favori**.
- **●** Pour ajouter le raccourci du favori sur l'écran d'accueil, appuyez sur **Ajouter raccourci à l'écran d'accueil**.
- **●** Pour envoyer l'adresse de la page Web à d'autres personnes, appuyez sur **Partager le lien**.

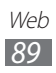

- **●** Pour copier l'adresse de la page Web, appuyez sur **Copier l'URL du lien**.
- **●** Pour supprimer le favori, appuyez sur **Supprimer le favori**.
- **●** Pour utiliser la page Web en tant que page d'accueil du navigateur, appuyez sur **Définir comme page d'accueil**.

## › **Accéder à l'historique récent**

- *1* Depuis l'écran d'accueil, ouvrez la liste des applications et appuyez sur **Internet**.
- 2 Appuyez sur  $\mathbb{Q} \rightarrow$  **Historique.**
- *3* Sélectionnez une page Web à ouvrir.

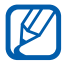

Vous pouvez ajouter une page Web à la liste des favoris en appuyant sur  $\mathbf{L}$ .

# **Maps**

Découvrez comment utiliser Google Maps™ pour rechercher votre position, parcourir la carte en ligne pour afficher une rue, une ville ou un pays et calculer un itinéraire.

- ${\not\!{\!\! E}}$
- **●** Selon votre zone géographique, il est possible que cette fonction ne soit pas disponible.
- **●** Pour trouver votre position et effectuer une recherche sur la carte, vous devez activer les services de localisation. ► p. [110](#page-109-0)

## › **Rechercher un lieu spécifique**

- *1* Depuis l'écran d'accueil, ouvrez la liste des applications et appuyez sur **Maps** .
- *2* Si vous lancez cette application pour la première fois, appuyez sur **OK**.

La carte affiche votre position actuelle.

#### $3$  Appuyez sur  $\mathbb{Q}$ .

Pour localiser un endroit à proximité, appuyez sur  $\Omega$ .

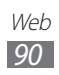

- 4 Saisissez un mot clé pour la localisation, puis appuyez sur  $\triangleright$ . Pour effectuer une recherche de localisation oralement, appuyez sur  $Q$ .
- *5* Sélectionnez le lieu dont vous voulez afficher les détails.
	- **●** Pour afficher une liste de l'ensemble des résultats de votre recherche, appuyez sur **LISTE DES RÉSULTATS**.
	- Pour afficher votre position actuelle, appuyez sur  $\odot$ .
	- **●** Pour basculer sur le mode Boussole qui permet de changer l'orientation de la carte dès que vous déplacez l'appareil, appuyez sur  $\clubsuit$ .
	- **●** Pour ajouter une étoile de favori au lieu, appuyez sur le nom du lieu  $\rightarrow \rightarrow$ .

#### › **Calculer un itinéraire vers une destination spécifique**

- *1* Depuis l'écran d'accueil, ouvrez la liste des applications et appuyez sur **Maps** .
- 2 Appuyez sur  $\bullet$ .
- *3* Saisissez les adresses du lieu de départ et du lieu d'arrivée. Pour saisir une adresse à partir de votre liste de contacts ou de vos lieux favoris ou pour indiquer un lieu sur la carte, appuyez sur → **Contacts**, **Point sur la carte** ou **Mes adresses**.
- *4* Sélectionnez un mode de déplacement (voiture, bus ou à pied) et appuyez sur **ITINÉRAIRE**.

En fonction du mode de déplacement sélectionné, il est possible que plusieurs itinéraires s'affichent.

*5* Sélectionnez un itinéraire pour afficher les détails de votre déplacement, puis appuyez sur **PLAN** pour afficher l'itinéraire sur la carte.

Pour utiliser la navigation à quidage vocal, appuyez sur  $\blacksquare$ .

- 6 Appuyez sur  $\leq$  ou sur  $\geq$  pour afficher uniquement une partie de l'itinéraire.
- *7* Lorsque vous avez terminé, appuyez sur [ ] → **Effacer résultats**.

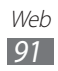

# **Latitude**

Découvrez comment partager votre position avec vos amis et afficher leur position à l'aide de Google Latitude™.

*1* Depuis l'écran d'accueil, ouvrez la liste des applications et appuyez sur **Latitude**.

Le téléphone se connecte automatiquement à Google Latitude.

- 2 Appuyez sur  **→ Sélectionner dans mes contacts** ou **Ajouter en indiquant l'adresse e-mail**.
- *3* Sélectionnez un ami à ajouter ou saisissez une adresse e-mail, puis appuyez sur **Ajouter des amis**.
- *4* Appuyez sur **Oui**.

Lorsque votre ami accepte votre invitation, vous pouvez partager des positions.

*5* Appuyez sur **PLAN**. La position de vos amis est marquée avec leur photo sur la carte.

# **Adresses**

Découvrez comment rechercher un lieu à proximité de votre position.

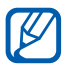

Selon votre zone géographique, il est possible que cette fonction ne soit pas disponible.

- *1* Depuis l'écran d'accueil, ouvrez la liste des applications et appuyez sur **Adresses**.
- *2* Choisissez une catégorie. Le téléphone recherche des lieux à proximité de votre position actuelle reliés à la catégorie sélectionnée.
- *3* Sélectionnez le nom d'un lieu pour en afficher les détails.
- *4* Pour afficher le lieu sur une carte, appuyez sur **Plan**. Pour afficher l'itinéraire jusqu'à la destination, appuyez sur **Itinéraire**.

Pour afficher le numéro de téléphone du lieu, appuyez sur **Appel**.

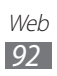

# **Navigation**

Découvrez comment utiliser le système de navigation GPS pour rechercher et afficher votre destination avec des indications vocales.

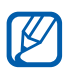

Selon votre zone géographique, il est possible que cette fonction ne soit pas disponible.

- *1* Depuis l'écran d'accueil, ouvrez la liste des applications et appuyez sur **Navigation**.
- *2* Si vous lancez cette application pour la première fois, appuyez sur **Accepter**.
- *3* Saisissez votre destination en utilisant l'une des méthodes suivantes:
	- **●** Prononcer le nom de votre destination en disant par exemple « 3 rue Molière, Paris ».
	- **●** Saisir la destination à l'aide du clavier virtuel.
	- **●** Sélectionner votre destination à partir des adresses de vos contacts.
	- **●** Sélectionner votre destination à partir de la liste de vos lieux favoris.

# **Recherche**

Vous pouvez rechercher des données enregistrées sur votre téléphone ou sur le Web.

- *1* Depuis l'écran d'accueil, ouvrez la liste des applications et appuyez sur **Recherche**.
- *2* Saisissez un mot ou quelques lettres d'un mot à rechercher.
- *3* Sélectionnez les données auxquelles vous souhaitez accéder.

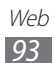

# **YouTube**

Découvrez comment visionner et partager des vidéos via YouTube.

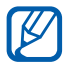

Selon votre zone géographique, il est possible que cette fonction ne soit pas disponible.

#### › **Visionner des vidéos**

- *1* Depuis l'écran d'accueil, ouvrez la liste des applications et appuyez sur **YouTube**.
- *2* Sélectionnez une vidéo dans la liste.
- *3* Faites pivoter le téléphone vers la gauche pour passer en mode paysage.
- *4* Contrôlez la lecture à l'aide des icônes affichées à l'écran.

#### › **Partager des vidéos**

- *1* Depuis l'écran d'accueil, ouvrez la liste des applications et appuyez sur **YouTube**.
- *2* Sélectionnez une vidéo.
- $\beta$  Appuyez sur  $\leq \rightarrow$  une option.

### › **Mettre des vidéos en ligne**

- *1* Depuis l'écran d'accueil, ouvrez la liste des applications et appuyez sur **YouTube**.
- 2 Pour allumer le caméscope, appuyez sur  $\Box$ .
- *3* Pointez l'objectif vers le sujet et procédez aux réglages nécessaires.
- *4* Appuyez sur **pour** commencer à enregistrer.
- $\overline{5}$  Appuyez sur  $\overline{1}$  pour arrêter l'enregistrement.
- *6* Appuyez sur **Enregistrer** pour mettre en ligne la vidéo que vous venez d'enregistrer.

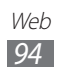

*7* Sélectionnez votre compte Google s'il est relié à YouTube. Vous pouvez aussi sélectionner **Ajouter un compte** et configurer un compte pour ouvrir une session dans YouTube.

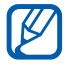

Si vous téléchargez une vidéo pour la première fois, sélectionnez un type de réseau pour le chargement de la vidéo.

*8* Saisissez les détails du chargement et appuyez sur **Envoyer**.

# **Play Store**

Vous pouvez télécharger des jeux, des sonneries ou d'autres applications à partir de Google Play.

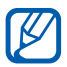

Selon votre zone géographique, il est possible que cette fonction ne soit pas disponible.

- *1* Depuis l'écran d'accueil, ouvrez la liste des applications et appuyez sur **Play Store**.
- *2* Localisez un fichier et téléchargez-le sur le téléphone. ► p. [38](#page-37-0)

# **Actualités et météo**

Découvrez comment afficher la météo et lire les actualités à la une ainsi que d'autres articles.

### › **Afficher la météo**

- *1* Depuis l'écran d'accueil, ouvrez la liste des applications et appuyez sur **Actualités et météo**.
- *2* Appuyez sur **MÉTÉO** en haut de l'écran. Votre téléphone recherche votre position actuelle et affiche la météo correspondante.

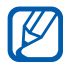

Vous pouvez modifier la position pour afficher la météo dans une autre région. Appuyez sur [**□**] → **Paramètres** → **Paramètres de la météo** et décochez la case **Utiliser ma position**. Sélectionnez ensuite sur un emplacement dans **Définir un lieu**.

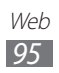

## › **Lire les articles de journaux**

- *1* Depuis l'écran d'accueil, ouvrez la liste des applications et appuyez sur **Actualités et météo**.
- *2* Faites défiler vers la gauche pour sélectionner un sujet d'actualité en haut de l'écran.
- *3* Sélectionnez un article.

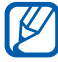

Pour ajouter des sujets d'actualité, appuyez sur  $\sqrt{=}$ ]  $\rightarrow$ 

**Paramètres** → **Paramètres de l'actualité** → **Sélectionner des sujets**.

# **App Shop**

Vous pouvez rechercher et télécharger des applications depuis Orange App Shop.

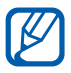

 $\mathbb Z$  Selon votre zone géographique, il est possible que cette fonction ne soit pas disponible.

- *1* Depuis l'écran d'accueil, ouvrez la liste des applications et appuyez sur **App Shop**.
- *2* Localisez un fichier et téléchargez-le sur le téléphone.

# **Sauvegarde**

Vous pouvez sauvegarder vos contacts sur votre compte Orange et les restaurer si nécessaire.

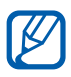

Selon votre zone géographique, il est possible que cette fonction ne soit pas disponible.

- *1* Depuis l'écran d'accueil, ouvrez la liste des applications et appuyez sur **Sauvegarde**.
- *2* Synchronisez vos contacts entre ceux de l'appareil et ceux de votre compte Orange.

Pour en savoir plus, contactez votre opérateur.

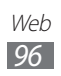

# **Jeux**

Vous pouvez télécharger des jeux depuis Orange App Shop.

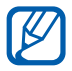

 $\mathbb{Z}$  Selon votre zone géographique, il est possible que cette fonction ne soit pas disponible.

- *1* Depuis l'écran d'accueil, ouvrez la liste des applications et appuyez sur **Jeux**.
- *2* Localisez un jeu et téléchargez-le sur l'appareil.

# **Maps**

Vous pouvez rechercher une rue ou une adresse, localiser votre position et obtenir un itinéraire vers une destination définie.

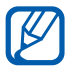

Selon votre zone géographique, il est possible que cette fonction ne soit pas disponible.

- *1* Depuis l'écran d'accueil, ouvrez la liste des applications et appuyez sur **Maps** .
- *2* Retrouvez une rue ou une adresse sur la carte, ou obtenez des informations de trafic ou locales. Pour en savoir plus, contactez votre opérateur.

# **Cinéday**

Vous pouvez obtenir des réductions sur vos tickets de cinéma, accédez gratuitement à des bandes annonces, consulter les programmes, et lire les actualités et les interviews les plus récentes. Depuis l'écran d'accueil, ouvrez la liste des applications et appuyez sur **Cinéday**.

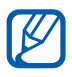

Selon votre zone géographique, il est possible que cette fonction ne soit pas disponible.

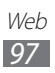

# **Sonneries**

Vous pouvez télécharger des sonneries et des musiques depuis Orange App Shop.

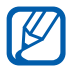

Selon votre zone géographique, il est possible que cette fonction ne soit pas disponible.

- *1* Depuis l'écran d'accueil, ouvrez la liste des applications et appuyez sur **Sonneries**.
- *2* Localisez un fichier et téléchargez-le sur le téléphone.

# **Météo**

Vous pouvez obtenir les toutes dernières mises à jour météo pour votre ville ou une autre région publiées par Orange Weather. Depuis l'écran d'accueil, ouvrez la liste des applications et appuyez sur **Météo**.

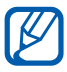

Selon votre zone géographique, il est possible que cette fonction ne soit pas disponible.

# **Orange et moi**

Vous pouvez rapidement vérifier le solde de votre compte, vous informer sur les promotions offertes par les partenaires Orange, découvrir de nouvelles applications Orange et obtenir de l'aide. Depuis l'écran d'accueil, ouvrez la liste des applications et appuyez sur **Orange et moi**.

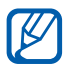

Selon votre zone géographique, il est possible que cette fonction ne soit pas disponible.

# **Connectivité**

# **Bluetooth**

Bluetooth est une technologie de communication sans fil à courte portée, capable d'échanger des informations dans un rayon de 10 mètres sans nécessiter de connexion matérielle.

Il est inutile d'aligner les appareils pour envoyer des données via Bluetooth. Si les appareils sont à portée l'un de l'autre, vous pouvez échanger des informations, même si les deux appareils ne sont pas dans la même pièce.

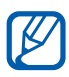

- **●** Samsung n'est pas responsable de la perte, de l'interception ou du mauvais usage des données envoyées ou reçues via la fonction sans fil Bluetooth.
- **●** Assurez-vous de toujours utiliser des appareils dignes de confiance et correctement protégés avant de partager ou de recevoir des données. La présence d'obstacles entre les deux appareils peut réduire le rayon d'action.
- **●** Il est possible que votre appareil ne fonctionne pas avec certains autres, en particulier ceux qui n'ont pas été testés ou approuvés par Bluetooth SIG.

### › **Activer la fonction sans fil Bluetooth**

Depuis l'écran d'accueil, ouvrez la liste des applications et appuyez sur **Paramètres**, puis sur l'option **OFF** près du menu **Bluetooth**.

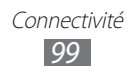

#### › **Rechercher d'autres appareils Bluetooth et s'y connecter**

- *1* Depuis l'écran d'accueil, ouvrez la liste des applications et appuyez sur **Paramètres** → **Bluetooth** → **Recherche des périphériques**.
- *2* Sélectionnez un appareil.
- *3* Saisissez le code PIN Bluetooth de l'appareil ou celui de l'autre appareil si celui-ci en possède un, puis appuyez sur **OK**. Sinon, appuyez sur **Accepter** pour que votre code PIN corresponde à celui de l'autre appareil.

Lorsque l'utilisateur de l'autre appareil saisit le même code PIN ou accepte la connexion, la connexion entre les deux appareils est effective. Lorsque la connexion est établie avec succès, l'appareil recherche automatiquement les services disponibles.

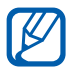

Il est possible que certains appareils, notamment les kits piéton et les kits mains-libres pour voiture, possèdent un code PIN Bluetooth fixe, par exemple 0000. Si tel est le cas, vous devez saisir ce code.

#### › **Envoyer des données par la fonction sans fil Bluetooth**

- *1* Sélectionnez un fichier ou un élément, par exemple un contact, un événement, un mémo ou un fichier multimédia à partir de l'application correspondante ou à partir de **Mes fichiers**.
- *2* Sélectionnez une option d'envoi de données via Bluetooth.

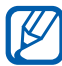

La méthode de sélection d'une option peut varier selon le type de données.

*3* Recherchez un appareil Bluetooth à associer au vôtre.

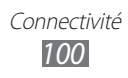

#### <span id="page-100-0"></span>› **Recevoir des données par la fonction sans fil Bluetooth**

*1* Dans la liste des applications, appuyez sur **Paramètres** → **Bluetooth**, puis cochez la case correspondant à votre appareil.

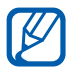

Pour sélectionner la durée de visibilité de votre appareil, **b** appuyez sur  $[$  $\equiv$  $]$  $\rightarrow$  **Expiration de la visibilité**.

- *2* Lorsque vous y êtes invité, saisissez le code PIN Bluetooth et appuyez sur **OK**. Sinon, appuyez sur **Accepter** pour que votre code PIN corresponde à celui de l'autre appareil.
- *3* Appuyez sur **Accepter** pour confirmer que vous autorisez la réception des données provenant de l'autre appareil.

Les données reçues sont enregistrées dans le dossier **Bluetooth** du menu **Mes fichiers**. Si vous recevez un contact, il est automatiquement enregistré dans le répertoire.

# **Wi-Fi**

Découvrez comment exploiter les capacités de réseau sans fil de votre téléphone pour vous connecter à tout réseau local sans fil (Wi-Fi) compatible avec la norme IEEE 802.11 a/b/g/n.

Vous pouvez vous connecter à Internet ou à d'autres appareils réseau dès qu'un point d'accès sans fil est disponible.

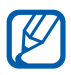

Votre appareil utilise une fréquence non harmonisée. Il est conçu pour fonctionner dans tous les pays européens. Au sein de l'Union Européenne, le réseau Wi-Fi peut fonctionner sans restriction en intérieur, mais pas en extérieur.

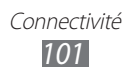

### <span id="page-101-0"></span>› **Activer la fonction Wi-Fi**

Depuis l'écran d'accueil, ouvrez la liste des applications et appuyez sur **Paramètres**, puis sur l'option **OFF** près du menu **Wi-Fi**.

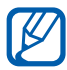

Le réseau Wi-Fi activé et fonctionnant en arrière-plan consomme de l'énergie. Pour économiser votre batterie, activez la fonction Wi-Fi seulement lorsque vous en avez besoin.

## › **Rechercher un réseau Wi-Fi et s'y connecter**

- *1* Depuis l'écran d'accueil, ouvrez la liste des applications et appuyez sur **Paramètres** → **Wi-Fi**. Le téléphone recherche automatiquement les réseaux Wi-Fi disponibles.
- *2* Sélectionnez un réseau.
- *3* Saisissez un mot de passe pour vous connecter au réseau (si nécessaire).
- *4* Appuyez sur **Connexion**.

#### › **Ajouter un réseau Wi-Fi manuellement**

- *1* Depuis l'écran d'accueil, ouvrez la liste des applications et appuyez sur **Paramètres** → **Wi-Fi** → **Ajouter un réseau**.
- *2* Saisissez le SSID du réseau et choisissez le type de sécurité.
- *3* Définissez les paramètres de sécurité en fonction du type de sécurité choisi.
- *4* Appuyez sur **Enreg.**

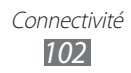

#### › **Se connecter à un point d'accès Wi-Fi avec WPS (Wi-Fi Protected Setup)**

Grâce à WPS, vous pouvez vous connecter à un réseau sécurisé. Pour vous connecter à un point d'accès Wi-Fi avec un bouton WPS :

- *1* Depuis l'écran d'accueil, ouvrez la liste des applications et appuyez sur **Paramètres** → **Wi-Fi**.
- *2* Sélectionnez un réseau indiqué comme étant un réseau protégé disponible, puis cochez la case **Afficher les options avancées**.
- *3* Appuyez sur le menu déroulant **WPS**.
- *4* Appuyez sur **Bouton Push** → **Connexion**.
- *5* Appuyez sur un bouton WPS au niveau du point d'accès dans un délai de 2 minutes.

Pour vous connecter à un point d'accès Wi-Fi avec un code PIN WPS :

- *1* Depuis l'écran d'accueil, ouvrez la liste des applications et appuyez sur **Paramètres** → **Wi-Fi**.
- *2* Sélectionnez un réseau indiqué comme étant un réseau protégé disponible, puis cochez la case correspondant au menu **Afficher les options avancées**.
- *3* Appuyez sur le menu déroulant **WPS**.
- *4* Sélectionnez **PIN du point d'accès** ou **PIN de ce périphérique** → **Connexion**.
- *5* Au niveau du point d'accès, entrez le code PIN, puis appuyez sur le bouton de démarrage.

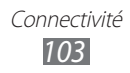

### › **Définir les paramètres de configuration IP statique**

- *1* Depuis l'écran d'accueil, ouvrez la liste des applications et appuyez sur **Paramètres** → **Wi-Fi**.
- *2* Sélectionnez un réseau, puis cochez la case correspondant au menu **Afficher les options avancées**.
- *3* Appuyez sur le menu déroulant **Paramètres IP**.
- *4* Appuyez sur **Statique**.
- *5* Modifiez les paramètres IP du point d'accès (adresse IP, longueur du préfixe réseau, passerelle, DNS, etc.).
- *6* Appuyez sur **Connexion**.

# **Wi-Fi direct**

Découvrez comment utiliser la fonction Wi-Fi Direct pour raccorder deux appareils via un réseau Wi-Fi sans passer par un point d'accès.

#### › **Connecter votre appareil à un autre appareil Wi-Fi**

- *1* Depuis l'écran d'accueil, ouvrez la liste des applications et appuyez sur **Paramètres** → **Plus...** → **Wi-Fi Direct**.
- *2* Appuyez sur **OFF** près du menu **Wi-Fi Direct**, puis appuyez sur **OK**.
- *3* Appuyez sur **Analyser**.
- *4* Sélectionnez un appareil, puis appuyez sur **Connexion**. Dès que le propriétaire de l'autre appareil accepte la connexion, l'appairage est terminé.
- *5* Pour désactiver la fonction Wi-Fi Direct, appuyez sur **Terminer la connexion**.

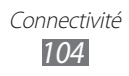

## › **Envoyer des données via Wi-Fi Direct**

- *1* Sélectionnez un fichier ou un élément, par exemple un mémo, un fichier multimédia ou une adresse Web à partir de l'application correspondante ou à partir de **Mes fichiers**.
- *2* Sélectionnez une option d'envoi de données via un réseau Wi-Fi.

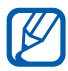

La méthode de sélection d'une option peut varier selon le type de données.

*3* Recherchez et sélectionnez un appareil Wi-Fi.

#### › **Recevoir des données via Wi-Fi Direct**

Lorsque vous recevez des données, ces dernières sont automatiquement enregistrées sur votre appareil. Les données reçues sont enregistrées dans le dossier **ShareViaWifi** du menu **Mes fichiers**.

# **AllShare**

Découvrez comment utiliser le service DLNA (Digital Living Network Alliance) pour partager des fichiers multimédia entre des appareils compatibles DLNA en utilisant un réseau Wi-Fi. Vous devez d'abord activer la fonction Wi-Fi et ajouter un profil Wi-Fi. ► p. [102](#page-101-0)

#### › **Personnaliser les paramètres DLNA pour partager des fichiers multimédia**

Vous devez activer le partage multimédia pour autoriser d'autres appareils compatibles DLNA à accéder à vos fichiers multimédia.

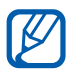

 $\mathbb{Z}$  Certains fichiers peuvent ne pas être lus sur les appareils compatibles DLNA, selon le modèle.

- *1* Depuis l'écran d'accueil, ouvrez la liste des applications et appuyez sur **AllShare**.
- 2 Appuyez sur  $[=] \rightarrow$  **Paramètres.**

*3* Pour personnaliser la fonction DLNA, configurez les paramètres suivants:

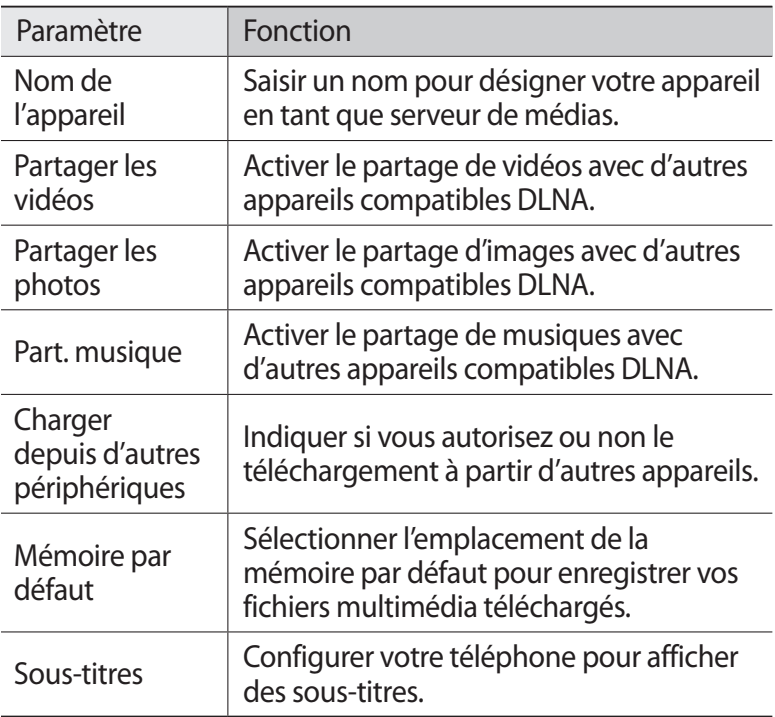

#### › **Lire vos fichiers sur un autre appareil compatible DLNA**

- *1* Depuis l'écran d'accueil, ouvrez la liste des applications et appuyez sur **AllShare**.
- *2* Appuyez sur **Mon appareil**.
- *3* Sélectionnez une catégorie de fichiers multimédia et un fichier.
- *4* Sélectionnez un lecteur : celui qui lira les fichiers multimédia. La lecture démarre en utilisant le lecteur sélectionné.
- *5* Pour contrôler la lecture, utilisez les icônes de votre téléphone.

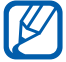

En fonction du réseau et du serveur auquel vous êtes connecté, il est possible que les fichiers soit mis en mémoire tampon lors de la lecture.

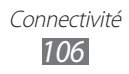

### › **Lire les fichiers d'un appareil à l'autre**

- *1* Depuis l'écran d'accueil, ouvrez la liste des applications et appuyez sur **AllShare**.
- *2* Appuyez sur **App. distant**. Votre appareil recherche automatiquement les autres appareils compatibles DLNA.
- *3* Sélectionnez un appareil et définissez-le en tant que serveur média : celui qui contient les fichiers multimédia.
- *4* Sélectionnez une catégorie de fichiers multimédia et un fichier.
- *5* Sélectionnez un lecteur : celui qui lira les fichiers multimédia. La lecture démarre en utilisant le lecteur sélectionné.
- *6* Pour contrôler la lecture, utilisez les icônes de votre téléphone.

# **Partager une connexion de données**

Découvrez comment définir votre appareil en tant que modem ou point d'accès sans fil et comment partager sa connexion de données avec des PC ou d'autres appareils.

#### › **Partager la connexion de données de votre téléphone via une connexion Wi-Fi**

- *1* Depuis l'écran d'accueil, ouvrez la liste des applications et appuyez sur **Paramètres** → **Plus...** → **Point d'accès et modem**.
- *2* Appuyez sur **Point d'accès mobile** → **OK** afin d'activer le point d'accès Wi-Fi.

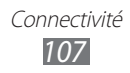

*3* Appuyez sur **Configurer point d'accès** afin de personnaliser le point d'accès Wi-Fi :

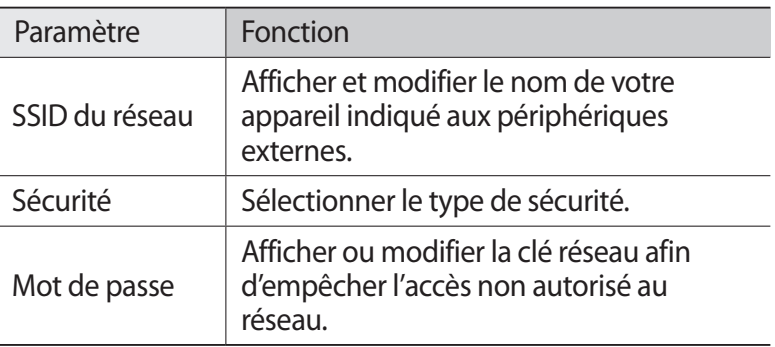

- *4* Lorsque vous avez terminé, appuyez sur **Enreg.**
- *5* À partir d'un autre appareil, recherchez le nom de votre téléphone dans la liste des connexions disponibles et connectez-vous au réseau.

Votre appareil partage la connexion de données disponible sur l'autre appareil.

#### › **Partager la connexion de données de votre appareil via un branchement USB**

- *1* Branchez un câble de connexion PC sur le connecteur à fonctions multiples de votre téléphone et reliez-le à un ordinateur.
- *2* Depuis l'écran d'accueil, ouvrez la liste des applications et appuyez sur **Paramètres** → **Plus...** → **Point d'accès et modem**.
- *3* Appuyez sur **Modem USB** pour activer la fonction modem USB.

Votre téléphone partage sa connexion de données avec votre ordinateur.

Pour cesser de partager la connexion de données, décochez la case située à côté de **Modem USB**.

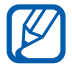

La méthode de partage de la connexion de données peut différer en fonction du système d'exploitation de l'ordinateur.
- › **Partager la connexion de données de votre appareil via la fonction sans fil Bluetooth**
- *1* Depuis l'écran d'accueil, ouvrez la liste des applications et appuyez sur **Paramètres** → **Plus...** → **Point d'accès et modem**.
- *2* Appuyez sur **Modem Bluetooth** pour activer la fonction modem correspondante.
- *3* Sur un autre appareil, recherchez votre appareil et connectezles.

Assurez-vous de bien avoir activé la fonction Bluetooth et le paramètre de visibilité.

## **GPS**

Votre téléphone est équipé d'un récepteur GPS (Global Positioning System). Découvrez comment activer les services de localisation.

Pour améliorer la qualité de réception GPS, évitez d'utiliser votre téléphone dans les conditions suivantes:

- **●** entre des immeubles, dans des tunnels ou des passages souterrains ou à l'intérieur des bâtiments ;
- **●** en cas de mauvaises conditions météorologiques;
- **●** à proximité de champs magnétiques ou de lignes à haute tension.

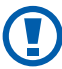

Ne touchez et ne couvrez pas la zone de l'antenne interne avec vos mains ou tout autre objet lorsque vous utilisez les fonctions GPS.

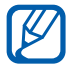

Selon votre zone géographique, il est possible que cette fonction ne soit pas disponible.

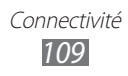

## › **Activer les services de localisation**

Pour recevoir des informations relatives à votre position et effectuer une recherche sur la carte, vous devez activer les services de localisation.

- *1* Depuis l'écran d'accueil, ouvrez la liste des applications et appuyez sur **Paramètres** → **Services de localisation**.
- *2* Pour activer les services de localisation, définissez les paramètres suivants:

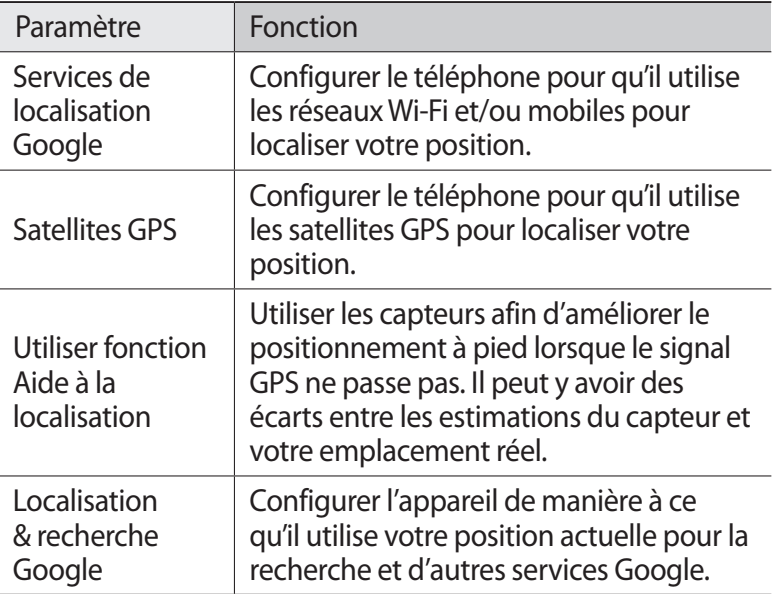

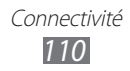

## **Connexions PC**

Découvrez comment connecter votre téléphone à un ordinateur à l'aide du câble de connexion PC, et cela dans divers modes de connexion USB. En connectant l'appareil à un ordinateur, vous pouvez synchroniser des fichiers à l'aide de Windows Media Player, transférer directement des données depuis et vers votre appareil et utiliser le logiciel Samsung Kies.

#### › **Se connecter avec Samsung Kies**

Assurez-vous que le logiciel Samsung Kies est bien installé sur votre ordinateur. Vous pouvez le télécharger à partir du site Web de Samsung (www.samsung.com/kies).

- *1* Branchez un câble de connexion PC sur le connecteur à fonctions multiples de votre téléphone et reliez-le à un ordinateur.
- *2* Double-cliquez sur l'icône Samsung Kies sur votre PC pour lancer Samsung Kies.
- *3* Copiez des fichiers depuis l'ordinateur vers le téléphone. Pour plus d'informations, consultez l'aide de Samsung Kies.

### › **Synchroniser avec Windows Media Player**

Assurez-vous que Windows Media Player est bien installé sur votre ordinateur.

*1* Branchez un câble de connexion PC entre le connecteur à fonctions multiples de votre appareil et un ordinateur sur lequel est installé Windows Media Player.

Une fois la connexion établie, une fenêtre contextuelle apparaît sur l'ordinateur.

- *2* Ouvrez Windows Media Player pour synchroniser les fichiers audio.
- *3* Modifiez ou saisissez le nom de votre appareil dans la fenêtre contextuelle (le cas échéant).
- *4* Sélectionnez et faites glisser les fichiers audio voulus vers la liste de synchronisation.
- *5* Lancez la synchronisation.

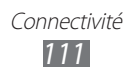

#### <span id="page-111-0"></span>› **Connecter le téléphone en tant que périphérique de stockage de masse**

Vous pouvez connecter votre téléphone à un ordinateur en tant que disque amovible et accéder à son répertoire de fichiers. Si vous insérez une carte mémoire, vous pouvez accéder à son répertoire de fichiers en utilisant le téléphone en tant que lecteur de carte mémoire.

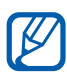

Le répertoire des fichiers de la carte mémoire apparaît en tant que disque amovible, indépendamment de la mémoire interne.

- *1* Depuis l'écran d'accueil, ouvrez la liste des applications et appuyez sur **Paramètres** → **Plus...** → **Utilitaires USB** → **Connecter le stockage au PC**.
- *2* Appuyez sur **OK** pour confirmer (si nécessaire).
- *3* Branchez un câble de connexion PC sur le connecteur à fonctions multiples de votre téléphone et reliez-le à un ordinateur.
- *4* Lorsque vous êtes connecté, appuyez sur **Connecter le stockage au PC**.
- *5* Appuyez sur **OK** pour confirmer (si nécessaire).
- *6* Ouvrez le dossier pour afficher les fichiers.
- *7* Copiez des fichiers depuis l'ordinateur vers votre appareil.
- *8* Une fois l'opération terminée, appuyez sur **Désactiver le stockage USB**.

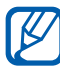

Pour déconnecter le téléphone de l'ordinateur, cliquez sur l'icône de périphérique USB dans la barre des tâches Windows, puis sur l'option Retirer le périphérique de stockage de masse en toute sécurité. Débranchez ensuite le câble de connexion PC. Si vous n'effectuez pas cette manipulation, vous risquez de perdre les données stockées sur la carte mémoire ou de l'endommager.

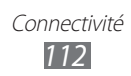

## <span id="page-112-0"></span>**Connexions VPN**

Vous pouvez créer des réseaux virtuels privés (VPN) et vous y connecter de façon sécurisée via un réseau public, par exemple Internet.

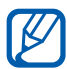

Votre téléphone doit déjà être configuré avec un accès Internet. Vous devez modifier les connexions si vous rencontrez des problèmes d'accès à Internet. Si vous n'êtes pas certain des informations de connexion à saisir, consultez votre opérateur.

#### › **Paramétrer les connexions VPN**

*1* Depuis l'écran d'accueil, ouvrez la liste des applications et appuyez sur **Paramètres** → **Plus...** → **VPN**.

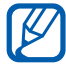

Pour utiliser cette fonction, vous devez activer la fonction de verrouillage d'écran.

#### *2* Appuyez sur **Ajouter un réseau VPN**.

*3* Personnalisez le profil de connexion.

La disponibilité des options dépend du type de VPN.

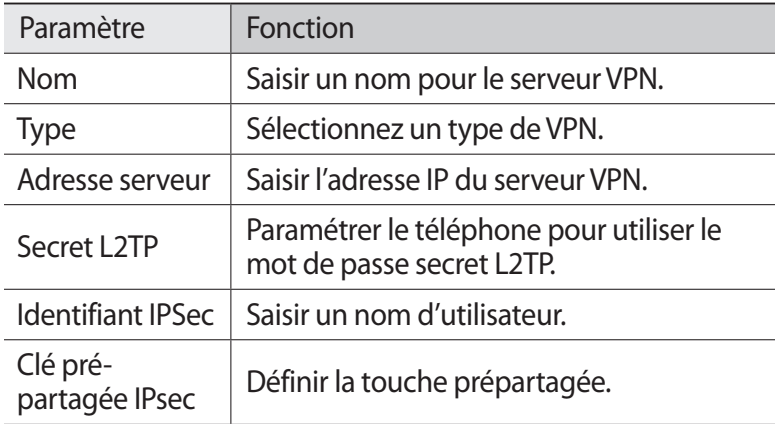

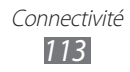

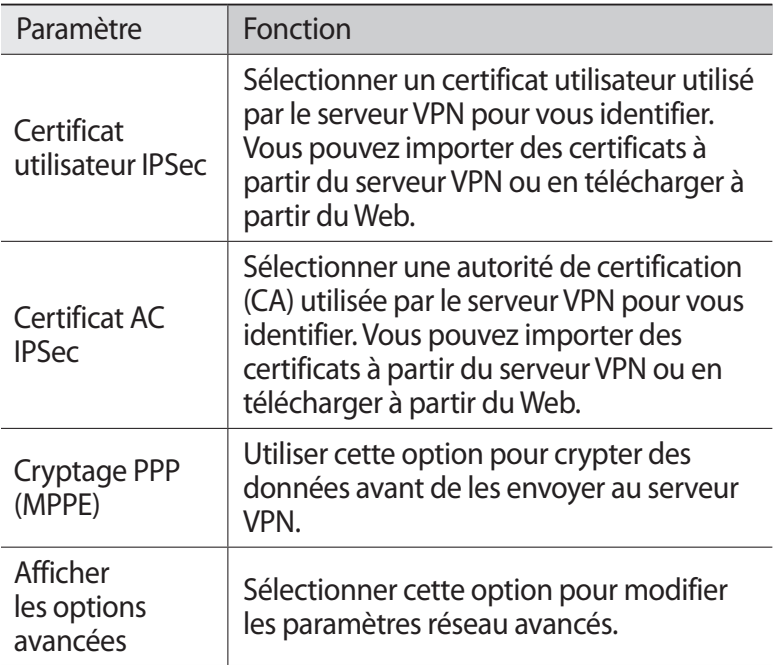

*4* Lorsque vous avez terminé, appuyez sur **Enreg**.

#### › **Se connecter à un réseau virtuel privé**

- *1* Depuis l'écran d'accueil, ouvrez la liste des applications et appuyez sur **Paramètres** → **Plus...** → **VPN**.
- *2* Sélectionnez un réseau virtuel privé pour vous y connecter.
- *3* Saisissez votre nom d'utilisateur et votre mot de passe, puis appuyez **Connexion**.

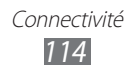

# **Outils**

# **Horloge**

Découvrez comment régler et contrôler les alarmes et les horloges mondiales. Vous pouvez également utiliser le chronomètre et l'horloge de bureau.

#### › **Créer une nouvelle alarme**

- *1* Depuis l'écran d'accueil, ouvrez la liste des applications et appuyez sur **Horloge** → **Alarme**.
- $2$  Appuyez sur **Nouvelle alarme** ou  $[$  $\equiv$  $]$  $\rightarrow$  **Créer**.
- *3* Définissez les détails de l'alarme. Cochez la case **Alarme intelligente** pour activer des sons naturels simulés avec l'écran d'alarme avant le déclenchement

de l'alarme principale.

*4* Lorsque vous avez terminé, appuyez sur **Enregistrer**.

## › **Arrêter une alarme**

Lorsque l'alarme sonne :

- Pour arrêter l'alarme, appuyez sur l'icône **, puis faites-la glisser** hors du cercle.
- **●** Pour répéter l'alarme après une durée spécifiée, appuyez sur l'icône  $\alpha$ , puis faites-la glisser hors du cercle.

### › **Supprimer une alarme**

- *1* Depuis l'écran d'accueil, ouvrez la liste des applications et appuyez sur **Horloge** → **Alarme**.
- 2 Appuyez sur  $[=] \rightarrow$  **Supprimer.**
- *3* Sélectionnez les alarmes à supprimer.
- *4* Appuyez sur **Supprimer**.

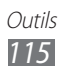

## › **Créer une horloge mondiale**

- *1* Depuis l'écran d'accueil, ouvrez la liste des applications et appuyez sur **Horloge** → **Horloge mondiale**.
- 2 Appuyez sur **Ajouter une ville** ou sur  $[=] \rightarrow$  **Ajouter**.
- *3* Saisissez le nom d'une ville ou sélectionnez-en une dans la liste.

Pour choisir une ville sur la carte du monde, appuyez sur  $\oplus$ .

*4* Pour ajouter d'autres horloges mondiales, répétez les étapes 2  $F \uparrow$ 

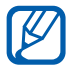

Pour appliquer l'heure d'été, maintenez votre doigt appuyé sur une horloge, puis appuyez sur **Heure d'été**.

#### › **Utiliser le chronomètre**

- *1* Depuis l'écran d'accueil, ouvrez la liste des applications et appuyez sur **Horloge** → **Chronomètre**.
- *2* Appuyez sur **Début** pour commencer à chronométrer.
- *3* Appuyez sur **Tour** pour enregistrer des temps intermédiaires.
- *4* Lorsque vous avez terminé, appuyez sur **Arrêt**.
- *5* Appuyez sur **Réinit.** pour effacer les temps enregistrés.

#### › **Utiliser le minuteur**

- *1* Depuis l'écran d'accueil, ouvrez la liste des applications et appuyez sur **Horloge** → **Minuteur**.
- *2* Définissez la durée du minuteur.
- *3* Appuyez sur **Démarrer** pour lancer le minuteur.
- *4* Quand la durée du minuteur est écoulée, appuyez sur l'icône  $\overline{\left( \times \right)}$ , puis faites-la glisser hors du cercle pour arrêter l'alarme.

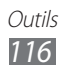

### › **Utiliser l'horloge de bureau**

L'horloge du bureau affiche l'heure, la date et la météo.

- *1* Depuis l'écran d'accueil, ouvrez la liste des applications et appuyez sur **Horloge** → **Horloge bureau**.
- 2 Appuyez sur  $\boxtimes$  pour afficher l'horloge de bureau en plein écran.
- $\beta$  Appuyez sur  $\sqrt{=}$   $\rightarrow$  **Paramètres**.

#### *4* Modifiez les options suivantes:

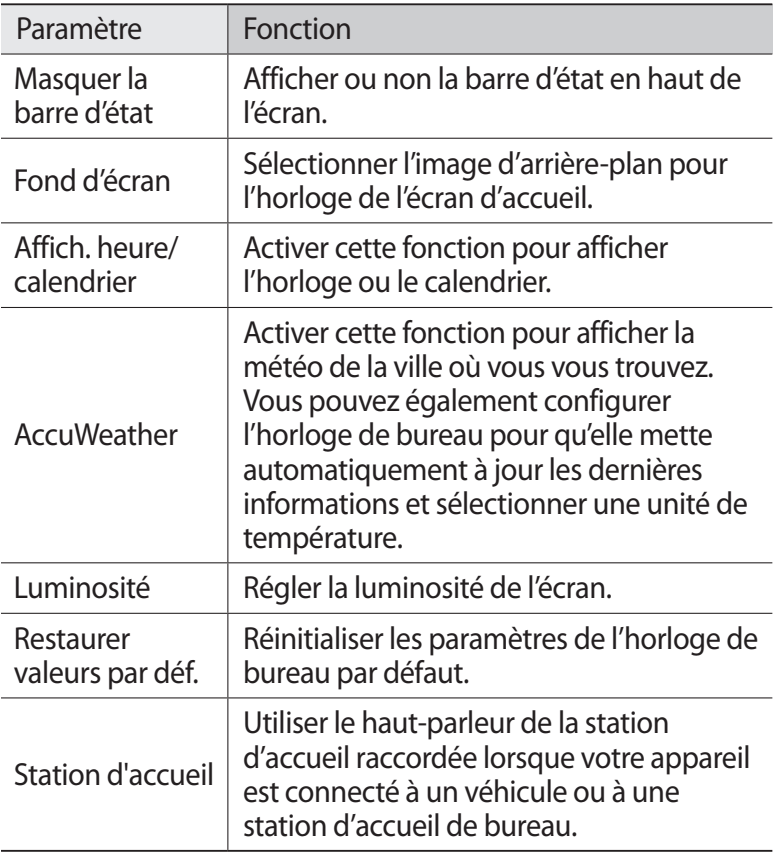

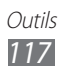

## **Calculatrice**

Découvrez comment effectuer des calculs mathématiques sur votre téléphone, comme avec une calculatrice classique.

## › **Effectuer des calculs**

- *1* Depuis l'écran d'accueil, ouvrez la liste des applications et appuyez sur **Calculatrice**.
- *2* Utilisez les touches de la calculatrice affichées à l'écran pour réaliser des opérations mathématiques de base.

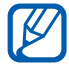

Faites pivoter le téléphone vers la gauche pour utiliser la calculatrice scientifique. Si vous avez désactivé la fonction de rotation automatique, appuyez sur [**□**] → **Calculatrice scientifique**.

## › **Afficher l'historique du calcul**

- *1* Depuis l'écran d'accueil, ouvrez la liste des applications et appuyez sur **Calculatrice**.
- *2* Effectuez des calculs.
- $\beta$  Appuyez sur  $\blacktriangleright$  pour fermer le clavier de la calculatrice. L'historique du calcul s'affiche.
- *4* Pour effacer l'historique, appuyez sur [ ] → **Effacer l'historique**.

## **Téléchargements**

Découvrez comment gérer les historiques des fichiers téléchargés depuis un site Web ou un e-mail.

- *1* Depuis l'écran d'accueil, ouvrez la liste des applications et appuyez sur **Téléchargements**.
- *2* Sélectionnez un dossier de téléchargement.
- *3* Pour ouvrir un fichier, sélectionnez-le dans l'historique. Pour supprimer un fichier téléchargé, cochez la case correspondante dans l'historique et appuyez sur  $\Box$ .

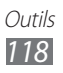

## **Kies air**

Kies air vous permet de connecter votre appareil à un autre appareil via une connexion Wi-Fi. Depuis un navigateur, vous pouvez afficher et gérer les fichiers multimédia, les contacts, les messages et toute autre donnée enregistrée sur votre appareil.

#### › **Personnaliser les paramètres Kies air**

- *1* Depuis l'écran d'accueil, ouvrez la liste des applications et appuyez sur **Kies air**.
- 2 Appuyez sur  $[=] \rightarrow$  **Paramètres.**
- *3* Modifiez les options suivantes:

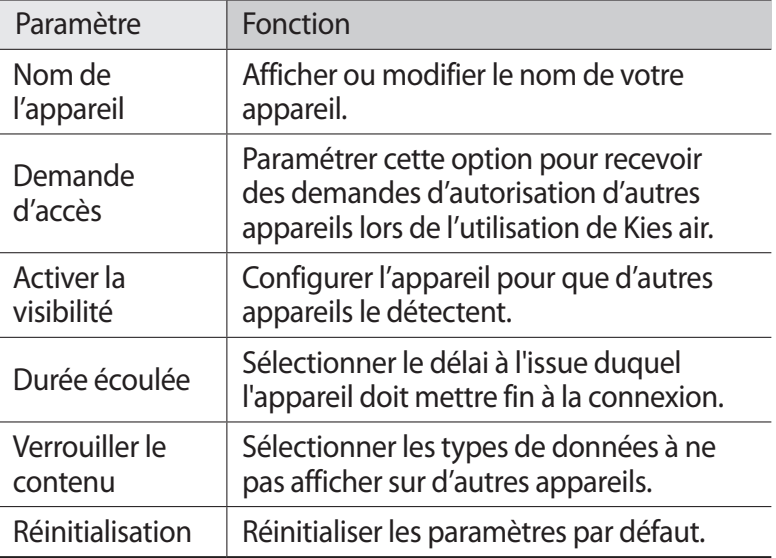

#### › **Connecter votre appareil à un autre appareil via un réseau Wi-Fi**

- *1* Depuis l'écran d'accueil, ouvrez la liste des applications et appuyez sur **Kies air** → **Démarrer**.
- *2* Saisissez l'adresse Web affichée par Kies air dans le navigateur de l'autre appareil.

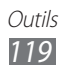

- *3* Appuyez sur **Autoriser** (si nécessaire). Une fois la connexion établie, vous pouvez visualiser les données de votre appareil sur l'autre appareil.
- *4* Pour mettre fin à la connexion, appuyez sur **Arrêt**.

# **Mini journal**

Découvrez comment constituer un journal photographique.

## › **Créer un mini journal**

- *1* Depuis l'écran d'accueil, ouvrez la liste des applications et appuyez sur **Mini journal**.
- *2* Si vous lancez cette application pour la première fois, appuyez sur **Oui**.
- *3* Si vous avez déjà enregistré un mini journal, appuyez sur **Créer journal** pour ajouter une nouvelle entrée.
- *4* Modifiez la date et définissez la météo (si nécessaire).
- *5* Appuyez sur **Ajouter photo** et ajoutez une image ou prenez une photo.
- *6* Appuyez sur **Appuyez pour ajouter le texte**, saisissez du texte, puis appuyez sur **OK**.
- *7* Appuyez sur **Enreg.**

## › **Afficher un mini journal**

- *1* Depuis l'écran d'accueil, ouvrez la liste des applications et appuyez sur **Mini journal**.
- *2* Sélectionnez un journal.

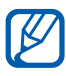

Pour publier un mini journal sur un site web communautaire, appuyez sur  $\boxed{=}$   $\rightarrow$  **Publier.** 

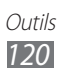

## **Mes fichiers**

Découvrez comment accéder rapidement et facilement à toutes vos images, vidéos, musiques, fichiers audio et autres types de fichiers stockés dans le téléphone ou dans une carte mémoire.

- *1* Depuis l'écran d'accueil, ouvrez la liste des applications et appuyez sur **Mes fichiers**.
- 2 Sélectionnez un dossier  $\rightarrow$  un fichier.

Dans un dossier, appuyez sur  $[=]$  pour utiliser les options suivantes:

- **●** Pour envoyer un fichier à d'autres personnes, appuyez sur **Partager**.
- **●** Pour créer un nouveau dossier, appuyez sur **Créer dossier**.
- **●** Pour supprimer des fichiers ou des dossiers, appuyez sur **Supprimer**.
- **●** Pour modifier le mode d'affichage, appuyez sur **Afficher par**.
- **●** Pour trier les fichiers ou les dossiers, appuyez sur **Lister par**.
- **●** Pour déplacer un fichier vers un autre dossier, appuyez sur **Déplacer**.
- **●** Pour copier un fichier dans un autre dossier, appuyez sur **Copier**.
- **●** Pour renommer un fichier, appuyez sur **Renommer**.
- **●** Pour modifier les paramètres du gestionnaire de fichiers, appuyez sur **Paramètres**.

## **Polaris Office**

Découvrez comment créer et afficher des documents Polaris Office sur votre téléphone et votre carte mémoire.

#### › **Créer un document**

- *1* Depuis l'écran d'accueil, ouvrez la liste des applications et appuyez sur **Polaris Office**.
- *2* Si vous lancez cette application pour la première fois, enregistrez-vous en tant qu'utilisateur en ligne ou ignorez l'enregistrement.

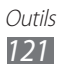

- $\beta$  Appuyez sur  $\hat{\bullet}$   $\rightarrow$  un type de document.
- *4* Saisissez des données dans le document.
- $\bar{5}$  Lorsque vous avez terminé, appuyez sur [ $\equiv$ ]  $\rightarrow$  **Enregistrer**.
- *6* Saisissez le nom du document, puis sélectionnez l'emplacement d'enregistrement.
- *7* Appuyez sur **Enregistrer**.

## › **Ouvrir un document**

- *1* Depuis l'écran d'accueil, ouvrez la liste des applications et appuyez sur **Polaris Office**.
- 2 Appuyez sur **Mes fichiers**  $\rightarrow$  un document.
- *3* Consultez le document.
	- **●** Pour effectuer un zoom avant, appuyez sur l'écran avec deux doigts, puis écartez-les (rapprochez vos doigts pour effectuer un zoom arrière). Vous pouvez également appuyer sur  $[$   $\equiv$   $]$   $\rightarrow$ **Zoom**  $\rightarrow$  une option.
	- **●** Pour ouvrir la barre d'outils permettant de modifier le document (fichier Word, Excel ou Power Point), appuyez sur [ ] → **Mode d'édition**.
	- **●** Pour rechercher du texte dans le document, appuyez sur  $[\equiv] \rightarrow$  **Rechercher**.
	- **●** Pour ajouter un signet à la page actuelle, appuyez sur [ ] → **Presse-papiers**.
	- **●** Pour ajuster la taille du document à l'écran, appuyez sur  $\boxed{=}$   $\rightarrow$  **Redistribution de texte.**
	- **•** Pour accéder à une page spécifique, appuyez sur [□] → **Aller à**.
	- **●** Pour envoyer le fichier à d'autres personnes, appuyez sur [ ] → **Envoyer le fichier**.
	- **•** Pour imprimer le fichier, appuyez sur  $\boxed{=}$  → **Imprimer**. Votre appareil est compatible uniquement avec certaines imprimantes Samsung.
	- **●** Pour lire un document à l'aide de la fonction de synthèse vocale, appuyez sur [**□**] → **Conversion de texte par synthèse vocale**.
	- **●** Pour personnaliser les paramètres d'affichage ou de gestion des documents, appuyez sur [**□**] → **Paramètres**.

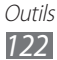

## › **Gérer des documents en ligne**

- *1* Depuis l'écran d'accueil, ouvrez la liste des applications et appuyez sur **Polaris Office**.
- *2* Appuyez sur **Fichiers Web** → **Box.net**.
- $\beta$  Saisissez votre adresse e-mail et votre mot de passe pour accéder à votre compte, puis appuyez sur **Ajouter**.
- *4* Affichez et gérez vos documents sur le serveur selon vos besoins.

## **Gestion de tâches**

Grâce au gestionnaire de tâches, vous pouvez visualiser les applications en cours d'exécution ainsi que les informations relatives à la mémoire.

- *1* Depuis l'écran d'accueil, ouvrez la liste des applications et appuyez sur **Gestion de tâches**.
- *2* Vous pouvez utiliser les options suivantes:
	- **● Applications actives** : afficher la liste des applications en cours d'exécution sur le téléphone.
	- **● Téléchargé(es)** : afficher la quantité de mémoire totale utilisée par les applications installées sur l'appareil.
	- **● RAM** : vérifier et gérer la mémoire vive de votre téléphone.
	- **● Stockage** : afficher la quantité de mémoire disponible et utilisée sur votre téléphone et sur la carte mémoire.
	- **● Aide** : afficher des informations d'aide sur la prolongation de la durée de vie de la batterie.

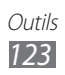

## **Commande vocale**

Votre téléphone propose la fonction de commande vocale intelligente qui convertit en actions vos commandes vocales. Vous pouvez composer un numéro, envoyer un message, rechercher des lieux ou des informations ou compléter d'autres tâches simplement en parlant à votre téléphone.

- *1* Depuis l'écran d'accueil, ouvrez la liste des applications et appuyez sur **Commande vocale**.
- *2* Si vous lancez cette application pour la première fois, lisez les conditions d'utilisation et les informations d'aide en suivant les écrans.
- *3* Appuyez sur **Appuyer et Parler**.
- *4* Prononcez une commande dans le microphone.

## **Discussion**

Découvrez comment à utiliser la reconnaissance vocale. Vous pouvez composer un numéro, envoyer un message, écrire un mémo ou compléter d'autres tâches simplement en parlant à votre téléphone lorsque vous êtes en déplacement.

- *1* Depuis l'écran d'accueil, ouvrez la liste des applications et appuyez sur **Discussion**.
- *2* Si vous lancez cette application pour la première fois, lisez la clause de non-responsabilité et les informations d'aide en suivant les écrans.
- *3* Appuyez sur **Appuyer et Parler**.
- *4* Prononcez une commande dans le microphone.

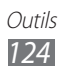

# **Paramètres**

## **Accéder au menu Paramètres**

- *1* Depuis l'écran d'accueil, ouvrez la liste des applications et appuyez sur **Paramètres**.
- *2* Sélectionnez une catégorie de paramètres, puis une option.

## **Wi-Fi**

Activez ou désactivez la fonction Wi-Fi. ► p. [102](#page-101-0)

## **Bluetooth**

Activez ou désactivez la fonction sans fil Bluetooth. ► p. [99](#page-98-0)

## **Utilisation des données**

Suivez votre utilisation des données et personnalisez les paramètres relatifs à votre limite d'utilisation.

- **● Données mobiles** : paramétrez cette option pour utiliser des connexions de données sur n'importe quel réseau mobile.
- **● Définir limite données mobiles** : définissez une limite concernant l'utilisation de données mobiles.
- **● Cycle d'util. des données** : personnalisez les paramètres du cycle de limite d'utilisation.

## **Plus...**

Modifiez les paramètres relatifs au contrôle des connexions avec d'autres appareils ou réseaux.

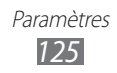

## › **Mode Hors-ligne**

Désactivez toutes les fonctions sans fil de votre téléphone. Vous pouvez uniquement utiliser les services hors-réseau de votre appareil, c'est-à-dire les fonctions autres que les fonctions d'appel, Wi-Fi et Bluetooth.

#### › **Kies via Wi-Fi**

Connectez votre téléphone à Samsung Kies via Wi-Fi.

#### › **Utilitaires USB**

Connectez votre appareil à un ordinateur comme périphérique de stockage de masse. ► p. [112](#page-111-0)

#### › **VPN**

Paramétrez des réseaux privés virtuels (VPN) pour vous y connecter. ► p. [113](#page-112-0)

#### › **Point d'accès et modem**

- **● Modem USB** : activez la fonction modem USB pour partager la connexion de données de votre appareil avec des ordinateurs via USB. Lorsqu'il est connecté à un ordinateur, votre téléphone sert de modem sans fil pour celui-ci. ► p. [108](#page-107-0)
- **● Point d'accès mobile** : activez la fonction de point d'accès Wi-Fi mobile pour partager la connexion de données de votre appareil sur un PC par l'intermédiaire de la fonction Wi-Fi. ► p. [107](#page-106-0)
- **● Configurer point d'accès** : configurez les paramètres réseau pour le point d'accès Wi-Fi.
- **● Modem Bluetooth** : activez la fonction modem Bluetooth pour partager la connexion de données de votre appareil avec des ordinateurs via la fonction sans fil Bluetooth. ► p. [108](#page-107-0)
- **● Aide** : affichez des informations relatives à l'utilisation des fonctions modem.

## › **Wi-Fi Direct**

Activez la fonction Wi-Fi Direct pour raccorder deux appareils via un réseau Wi-Fi sans passer par un point d'accès. ► p. [104](#page-103-0)

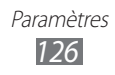

- › **Réseaux mobiles**
- **● Connexions de données** : autorisez les connexions de données.
- **● Itinérance** : paramétrez le téléphone pour qu'il se connecte à un autre réseau lorsque vous changez de zone de couverture ou que votre réseau d'origine n'est pas disponible.
- **● Nom des points d'accès** : définissez des noms de point d'accès (APN).
- **● Mode réseau** : sélectionnez un type de réseau.
- **● Opérateurs réseau** : recherchez les réseaux disponibles et sélectionnez un réseau d'itinérance.

# **Appels**

Personnalisez les paramètres des fonctions d'appel.

- **● Rejet de l'appel** : rejetez automatiquement les appels en provenance des numéros de téléphone spécifiés. Vous pouvez ajouter des numéros de téléphone à la liste de rejet. ► p. [46](#page-45-0)
- **● Définir messages de rejet**: ajoutez ou modifiez le message qui sera envoyé lorsque vous rejetez un appel.
- **● Sonnerie d'appel** :
	- **Vibration lors de réponse** : paramétrez le téléphone pour qu'il vibre lorsque votre correspondant répond à un appel.
	- **Tonalités état d'appel** : activez ou désactivez les tonalités de connexion d'appel, les bips de durée d'appel ou de déconnexion.
	- **Signal d'appel** : choisissez la façon dont l'appareil vous préviendra en cas de survenue d'événements lors d'un appel.
- **● Début/Fin d'appel** :
	- **Touche de réponse** : paramétrez le téléphone pour pouvoir répondre aux appels en appuyant sur la touche Accueil.
	- **Réponse automatique** : paramétrez le téléphone pour pouvoir répondre automatiquement après une période spécifiée (disponible uniquement lorsque le kit piéton est branché).
	- **Touche Marche pour terminer les appels** : paramétrez le téléphone pour pouvoir mettre fin à un appel en appuyant sur la touche Marche/Arrêt/Verrouillage.

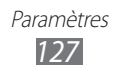

- **● Capteur de proximité** : paramétrez le téléphone pour activer le capteur de proximité en cours d'appel.
- **● Transfert d'appel** : transférez les appels entrants vers un autre numéro.
- **● Paramètres supplémentaires** :
	- **Identité de l'appelant**: présentez votre numéro de téléphone mobile à vos destinataires lorsque vous passez un appel.
	- **Restriction d'appel** : bloquez les appels entrants ou sortants.
	- **Signal d'appel** : activez le signal d'appel pour pouvoir recevoir un appel entrant lorsque vous êtes déjà en ligne.
	- **Rappel automatique** : activez la fonction de recomposition automatique pour pouvoir recomposer automatiquement un appel qui n'a pas abouti ou qui a été interrompu.
	- **Numérotation fixe** : activez ou désactivez le mode de numérotation fixe pour limiter les appels aux numéros de la liste de numérotation fixe. Saisissez le code PIN2 fourni avec votre carte SIM/USIM et redémarrez le téléphone.
- **● Image appel visio** : sélectionnez l'image à présenter au correspondant.
- **● Vidéo lors d'un appel reçu** : indiquez si votre image en direct ou une image prédéfinie doit être présentée à votre correspondant.
- **● Options d'échec d'appel** : indiquez si le téléphone doit essayer de passer un appel vocal lorsqu'un appel visio échoue.
- **● Serv. messagerie vocale** : sélectionnez votre opérateur ou un autre fournisseur pour recevoir vos messages vocaux.
- **● Messagerie vocale** : saisissez le numéro d'accès au service de messagerie vocale. Contactez votre opérateur pour obtenir ce numéro.

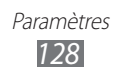

# **Son**

Modifiez les paramètres des différents sons de votre téléphone.

- **● Volume** : réglez le niveau sonore des sonneries d'appel, des sons multimédia, des sons système de l'appareil et des notifications.
- **● Intensité des vibrations** : réglez l'intensité des vibrations.
- **● Mode Discret**: activez le profil Discret afin d'activer le vibreur ou de couper tous les sons de votre appareil, à l'exception des sons multimédia et des sonneries d'alarme.
- **● Sonnerie du téléphone** : sélectionnez une sonnerie pour les appels entrants.
- **● Notifications par défaut**: sélectionnez une sonnerie pour les événements, tels que les messages entrants et les appels manqués.
- **● Vibreur et sonnerie** : configurez le téléphone pour qu'il émette un son et des vibrations lorsque vous recevez un appel.
- **● Sons** : configurez le téléphone pour qu'il émette un son lorsque vous appuyez sur les touches du clavier de l'écran de numérotation.
- **● Sons tactiles** : paramétrez le téléphone pour qu'il émette un son lorsque vous sélectionnez une application ou une option sur l'écran tactile.
- **● Son verrouillage écran** : paramétrez le téléphone pour qu'il émette un son lorsque vous verrouillez ou déverrouillez l'écran tactile.
- **● Vibre en cas d'appui écran** : paramétrez l'appareil pour qu'il vibre quand vous appuyez sur la touche Menu ou Retour, ou quand vous maintenez votre doigt appuyé sur la touche Accueil ou Marche/Arrêt/Verrouillage.

# **Affichage**

Modifiez les paramètres d'affichage.

- **● Fond d'écran d'accueil** : sélectionnez l'image d'arrière-plan de l'écran d'accueil.
- **● Fond d'écran de verrouillage** : sélectionnez une image à afficher lorsque l'écran est verrouillé.

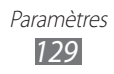

- **● Horloge** : paramétrez cette option pour afficher l'horloge sur l'écran verrouillé.
- **● Météo** : paramétrez cette option pour afficher la météo sur l'écran verrouillé.
- **● Paramètres météo** : personnalisez les paramètres des informations météo.
- **● Position horloge et météo** : sélectionnez l'endroit où doivent se trouver l'horloge et la météo sur l'écran verrouillé.
- **● Luminosité** : réglez la luminosité de l'écran.
- **● Mode d'écran** : sélectionnez un mode d'affichage.
- **● Rotation auto. écran** : indiquez si le contenu doit automatiquement pivoter en même temps que le téléphone.
- **● Mise en veille de l'écran** : définissez le délai de désactivation automatique du rétroéclairage.
- **● Police** : modifiez le type de police pour le texte affiché sur l'écran. Vous pouvez télécharger des polices à partir de Google Play Store en appuyant sur **Obtenir des polices en ligne**.
- **● Durée de l'éclairage des touches** : réglez la durée du rétroéclairage des touches tactiles.
- **● Ajustement auto. écran** : configurez l'appareil pour économiser l'énergie en ajustant la luminosité de l'écran.
- **● Calibrage horizontal** : étalonnez l'accéléromètre afin d'ajuster l'axe horizontal de l'appareil pour une meilleure reconnaissance des mouvements.
- **● Calibrage gyroscope** : étalonnez le gyroscope afin que votre appareil puisse s'adapter aux changements d'orientation.

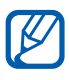

- **●** Lors de l'étalonnage, placez l'appareil sur une surface stable. Le processus d'étalonnage peut échouer si l'appareil se met à vibrer ou est déplacé.
	- **●** Étalonnez le gyroscope si lors d'un mouvement panoramique, un de vos jeux par exemple, basé sur la détection de mouvements présente des mouvements désordonnés.

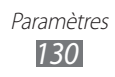

## **Economie d'énergie**

- **● Eco. d'énergie système** : activez le mode d'économie d'énergie pour limiter l'utilisation de certaines ressources du système.
- **● Eco. d'énergie personnalisée** : configurez cette option pour activer le mode d'économie d'énergie en fonction de vos paramètres personnalisés.
- **● Personnaliser les paramètres** :
	- **Mode éco. énergie à** : sélectionnez un niveau d'énergie déclenchant le mode d'économie d'énergie.
	- **Désactiver le Wi-Fi** : désactivez la fonction Wi-Fi lorsque le téléphone n'est pas connecté à un point d'accès Wi-Fi.
	- **Désactiver le Bluetooth** : désactivez la fonction Bluetooth lorsque vous ne l'utilisez pas.
	- **Désactiver le GPS** : désactivez la fonction GPS lorsque vous ne l'utilisez pas.
	- **Désactiver la synchro.** : désactivez la synchronisation lorsque le serveur n'est pas en cours de synchronisation avec un serveur Web.
	- **Luminosité** : activez le paramètre de luminosité pour le mode d'économie d'énergie.
	- **Luminosité** : paramétrez le niveau de luminosité pour le mode d'économie d'énergie.
	- **Mise en veille de l'écran** : définissez le délai de désactivation automatique du rétroéclairage.
- **● En savoir plus** : découvrez comme réduire la consommation de la batterie.

# **Stockage**

Affichez les informations de mémoire relatives à votre téléphone et à votre carte mémoire. Vous pouvez également formater le dispositif de stockage USB et d'une carte mémoire.

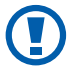

Le formatage d'une carte mémoire supprime définitivement toutes ses données.

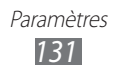

## **Batterie**

Affichez la quantité d'énergie consommée par votre appareil.

## **Applications**

Affichez et gérez les applications de votre appareil.

## **Comptes et synchro.**

Modifiez les paramètres de la fonction de synchronisation automatique ou gérez les comptes de synchronisation.

## **Services de localisation**

Modifiez les paramètres de la fonction GPS.

- **● Sevices de localisation Google** : configurez le téléphone pour qu'il utilise les réseaux Wi-Fi et/ou mobiles pour localiser votre position.
- **● Satellites GPS** : configurez le téléphone pour qu'il utilise les satellites GPS pour localiser votre position.
- **● Utiliser fonction Aide à la localisation** : définissez cette option pour utiliser les capteurs afin d'améliorer le positionnement à pied lorsque le signal GPS ne passe pas. Il peut y avoir des écarts entre les estimations du capteur et votre emplacement réel.
- **● Localisation & recherche Google** : configurez l'appareil de manière à ce qu'il utilise votre position actuelle pour la recherche et d'autres services Google.

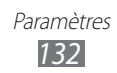

## **Sécurité**

Modifiez les paramètres de sécurité de votre appareil, ainsi que de la carte SIM ou USIM.

- **● Verrouillage de l'écran** : définissez le mode de déverrouillage de l'écran.
	- **Aucun** : désactivez le verrouillage de l'écran.
	- **Défilement**: paramétrez cette option pour pouvoir déverrouiller l'écran en faisant simplement glisser votre doigt sur l'écran.
	- **Déverrouillage visage** : configurez un verrouillage par détection faciale.
	- **Modèle** : définissez un modèle de déverrouillage pour déverrouiller l'écran.
	- **Code PIN** : définissez un code PIN (numérique) pour déverrouiller l'écran.
	- **Mot de passe** : définissez un mot de passe (alphanumérique) pour déverrouiller l'écran.
- **● Infos propriétaire** : paramétrez cette option afin d'afficher votre propre message pour l'écran verrouillé.
- **● Crypter le téléphone** : configurez un mot de passe pour crypter l'appareil afin de protéger les données et informations enregistrées sur l'appareil. Une fois l'appareil crypté, vous devez saisir le mot de passe chaque fois que vous l'allumez. Il faut en premier lieu recharger la batterie, car le cryptage de votre appareil peut prendre plus d'une heure.
- **● Crypter la carte SD** :
	- **Crypter la carte SD** : protégez vos informations personnelles en cryptant les données présentes sur votre carte mémoire.
	- **Cryptage complet**: sélectionnez cette option pour crypter tous les fichiers de votre carte mémoire.
	- **Exclure les fichiers multimédia** : sélectionnez cette option pour crypter tous les fichiers de votre carte mémoire, à l'exception des fichiers multimédia.
- 

Il est possible que vous ne puissiez pas accéder à la carte mémoire cryptée après réinitialisation des données d'origine. Commencez par décoder la carte mémoire avant de procéder à cette réinitialisation.

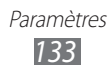

- **● Traçage du mobile** : activez ou désactivez la fonction de traçage du mobile qui vous aide à localiser votre appareil s'il est perdu ou volé. ► p. [33](#page-32-0)
- **● Destinataires** : ajoutez ou modifiez les destinataires du message d'alerte.
- **● Contrôle à distance** : contrôlez pour contrôler l'appareil égaré via le Web. Cette fonction s'active automatiquement quand vous ouvrez une session sur des comptes Samsung et Google.
- **● Page Web de SamsungDive** : accédez au site Web SamsungDive pour créer votre compte Samsung.
- **● Configurer blocage SIM** :
	- **Verrouiller carte SIM** : activez ou désactivez la fonction de verrouillage PIN du téléphone pour qu'un mot de passe PIN soit demandé lorsque vous allumez votre appareil.
	- **Modifier code PIN SIM** : modifiez le code PIN utilisé pour accéder aux données de la carte SIM ou USIM.
- **● Rendre les mots de passe visibles** : paramétrez le téléphone pour qu'il affiche votre mot de passe à mesure que vous le saisissez.
- **● Admin. de périphérique** : affichez les administrateurs de périphérique installés sur votre téléphone. Vous pouvez activer les administrateurs de périphérique afin d'appliquer de nouvelles règles à votre téléphone.
- **● Sources inconnues** : sélectionnez cette option pour télécharger des applications à partir de n'importe quelle source. Si vous ne sélectionnez pas cette option, vous pouvez uniquement télécharger des applications à partir de Google Play Store.
- **● Infos d'ident. sécurisées** : sélectionnez les certificats et les identifiants pour sécuriser l'utilisation de diverses applications.
- **● Installer depuis stock. périph.** : installez des certificats cryptés qui sont stockés sur un périphérique de stockage USB.
- **● Effacer infos identification** : effacez les identifiants de sécurité contenus dans le téléphone et réinitialisez le mot de passe.

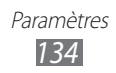

## **Langue et saisie**

Modifiez les paramètres de saisie de texte.

#### › **Langue**

Sélectionnez une langue d'affichage pour les menus et les applications.

## › **Par défaut**

Sélectionnez le type de clavier à utiliser par défaut pour la saisie de texte.

## › **Clavier Samsung**

Pour modifier les paramètres de clavier Samsung, appuyez sur

- **● Types de clavier Portrait**: sélectionnez le mode de saisie par défaut, par exemple le clavier AZERTY, le clavier 3x4 ou l'écriture manuscrite.
- **● Langues de saisie** : sélectionnez les langues de saisie.
- **● XT9** : activez le mode XT9 pour que l'appareil propose des mots au fur et à mesure de votre saisie.
- **● Paramètres XT9 avancés** : activez les fonctions avancées du mode XT9, par exemple l'achèvement automatique, la correction ou la substitution automatique, et définissez votre propre liste de mots.
- **● Modification du clavier**: activez ou désactivez la fonction de modification du clavier pour le mode de saisie du texte. Vous pouvez sélectionner différents modes de saisie en faisant défiler le clavier vers la gauche ou vers la droite.
- **● Aperçu du caractère** : configurez l'appareil pour qu'il affiche un aperçu de chaque lettre que vous entrez.
- **● Mise en majuscules automatique** : configurez l'appareil pour qu'il mette automatiquement en majuscule la première lettre qui suit un signe de ponctuation final : le point, le point d'interrogation et le point d'exclamation.

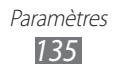

- **● Paramètres de saisie manuscrite** : personnalisez la durée de la reconnaissance en mode manuscrit.
- **● Entrée voix** : pour saisir du texte oralement avec le clavier Samsung, activez la fonction d'entrée de voix.
- **● Point automatique** : configurez l'appareil pour qu'il insère un point lorsque vous appuyez deux fois sur la barre d'espace.
- **● Didacticiel** : découvrez comment saisir du texte avec le clavier Samsung.

### › **Saisie Google Voice**

Activez la fonction de saisie vocale de Google pour saisir du texte oralement. Pour modifier les paramètres de saisie vocale, appuyez sur $E.$ 

- **● Sélectionner les langues de saisie** : sélectionnez les langues de saisie pour la reconnaissance vocale de Google.
- **● Bloquer les termes choquants** : paramétrez cette option pour empêcher l'appareil de reconnaître des termes choquants lors des saisies vocales.

## › **Swype**

Pour modifier les paramètres de clavier Swype, appuyez sur

- **● Sélectionner mode de saisie** : modifiez le type de clavier.
- **● Comment Swyper**: découvrez comment saisir du texte avec le clavier Swype.
- **● Dictionnaire personnel** : configurez votre propre dictionnaire. Les mots présents dans votre dictionnaire apparaîtront en tant que suggestions lors de votre saisie textuelle.
- **● Préférences** :
	- **Aide sonore** : configurez le téléphone pour qu'il vous avertisse si aucun mot alternatif n'existe pour votre saisie si vous appuyez deux fois sur un mot.
	- **Retour tactile** : configurez l'appareil pour qu'il vibre lorsque vous appuyez sur une touche.
	- **Afficher les astuces** : configurez l'appareil pour qu'il affiche automatiquement des conseils relatifs à vos actions le cas échéant.

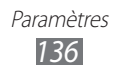

- **Espacement auto.** : paramétrez le téléphone pour qu'il insère automatiquement un espace entre les mots.
- **Majuscules auto.** : paramétrez le téléphone pour qu'il mette automatiquement en majuscule la première lettre qui suit un signe de ponctuation final : le point, le point d'interrogation et le point d'exclamation.
- **Afficher la trace comp.** : définissez la durée d'affichage de la trajectoire de votre déplacement sur l'écran tactile.
- **Suggestion de mot**: paramétrez le téléphone pour qu'il affiche des propositions de mots au fur et à mesure de votre saisie.
- **Vitesse/précision** : configurez le ratio entre la vitesse et la précision des suggestions Swype.
- **Réinitialiser le dictionnaire Swype** : supprimez les mots que vous avez ajoutés au dictionnaire.
- **Version** : affichez les informations de version.
- **● Options de langue** : sélectionnez les langues de saisie.

#### › **Reconnaissance vocale**

Sélectionnez un moteur de reconnaissance vocale.

## › **Rech. vocale**

Pour le moteur de reconnaissance vocale Google, utilisez les options suivantes:

- **● Langue** : sélectionnez la langue pour la reconnaissance vocale.
- **● SafeSearch** : configurez le téléphone pour qu'il filtre les images ou les textes au contenu explicite dans les résultats de la recherche vocale.
- **● Bloquer les termes choquants** : configurez le téléphone pour qu'il reconnaisse et bloque les termes choquants dans les résultats de la recherche vocale.

Pour le moteur de reconnaissance vocale Samsung, utilisez les options suivantes:

- **● Langue** : sélectionnez la langue pour la reconnaissance vocale.
- **● Moteur de recherche sur Internet**: sélectionnez un moteur de recherche Web.

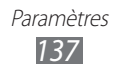

- **● Numérotation automatique** : paramétrez le téléphone pour composer automatiquement un numéro lorsque les résultats de la reconnaissance vocale sont fiables.
- **● Utiliser l'emplacement**: activez l'utilisation des informations de localisation pour les résultats de recherche vocale.
- **● Masquer les mots offensants** : configurez le téléphone pour qu'il reconnaisse et bloque les termes choquants dans les résultats de la recherche vocale.
- **● Ponctuation automatique** : configurez l'appareil pour insérer automatiquement les signes de ponctuation.
- **● Ecouter via Bluetooth** : activez les commandes vocales lors de l'utilisation d'un casque Bluetooth.
- **● Voice talk unique ID** : affichez l'ID unique de votre appareil pour obtenir des services quand vous rencontrez des problèmes avec la fonction de reconnaissance vocale.
- **● A propos de** : affichez les informations de version.
- **● Démarrage automatique de l'écoute** : activez automatiquement la reconnaissance vocale lors du démarrage de la fonction de commande vocale.
- **● Aide de la Commande vocale** : accédez aux informations d'aide sur l'utilisation de la commande vocale.
- **● Paramètres sociaux** : modifiez les paramètres d'accès aux sites Web communautaires.
- **● Paramètres de Discussion** : modifiez les paramètres d'utilisation de la reconnaissance vocale.
- **● Aide de Discussion** : accédez aux informations d'aide sur l'utilisation de la reconnaissance vocale.

#### › **Sortie de synthèse vocale**

- **● Moteur TTS favori** : affichez et sélectionnez les moteurs de synthèse vocale de votre appareil.
- **● Vitesse d'élocution** : sélectionnez la vitesse de la fonction de synthèse vocale.

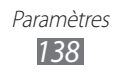

- **● Ecouter un exemple** : écoutez un exemple de texte parlé. Installez des données vocales pour l'utilisation de la fonction de synthèse vocale.
- **● Profil Voiture** : activez le profil Voiture pour configurer le téléphone afin qu'il lise tout haut le contenu.
- **● Paramètres du Profil Voiture** : spécifiez les applications à utiliser en mode Voiture.

#### › **Vitesse du curseur**

Réglez la vitesse du curseur de la souris ou du pavé tactile connecté à votre appareil.

## **Sauvegarder et réinitialiser**

Modifiez les paramètres pour gérer vos propres paramètres et données.

- **● Sauvegarder mes données** : paramétrez le téléphone pour sauvegarder vos paramètres et vos données d'application sur le serveur Google.
- **● Compte de sauvegarde** : ajoutez et affichez votre compte Google dédié à la sauvegarde de vos données.
- **● Restaurer automatiquement**: paramétrez le téléphone pour restaurer vos paramètres et vos données d'application lorsque les applications sont réinstallées sur votre téléphone.
- **● Rétablir param. par défaut**: réinitialisez les paramètres par défaut et supprimez toutes les données.

## **Station d'accueil**

**Mode de sortie audio** : utilisez le haut-parleur de la station d'accueil raccordée lorsque votre appareil est connecté à un véhicule ou à une station d'accueil de bureau.

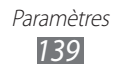

## **Date & heure**

Accédez aux paramètres suivants et modifiez-les pour contrôler la façon dont l'heure et la date s'affichent sur le téléphone :

- **● Date et heure automatiques** : actualisez automatiquement l'heure de l'appareil lorsque vous définissez un fuseau horaire.
- **● Fuseau horaire auto** : actualisez automatiquement l'heure du téléphone lors des changements de fuseau horaire.
- **● Définir la date** : réglez manuellement la date du jour.
- **● Définir l'heure** : réglez l'heure manuellement.
- **● Sélectionner le fuseau horaire** : définissez votre fuseau horaire local.
- **● Format 24 heures** : définissez l'affichage de l'heure sur le format 24 heures.
- **● Format de date** : sélectionnez un format de date.

# **Accessibilité**

- **● Services** : activez une application d'accessibilité téléchargée, par exemple Talkback ou Kickback, qui émet un retour vocal, une mélodie ou une vibration.
- **● La Touche Marche met fin aux appels** : paramétrez le téléphone pour mettre fin à un appel en appuyant sur la touche Marche/Arrêt/Verrouillage.
- **● Rotation auto. écran** : indiquez si le contenu doit automatiquement pivoter en même temps que le téléphone.
- **● Durée de l'appui prolongé** : configurez le délai de reconnaissance en cas de maintien d'un doigt sur l'écran.
- **● Installer les scripts Web** : configurez les applications pour qu'elles installent des scripts Web en vue de faciliter l'accès à leur contenu Web.

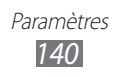

## **Mouvement**

Modifiez les paramètres servant à contrôler la reconnaissance de mouvements sur votre téléphone.

- **● Activer les mouvements** : activez cette fonction pour utiliser la reconnaissance de mouvements.
- **● Incliner pour zoomer**: effectuez des zooms avant ou arrière lors de la visualisation d'images dans Galerie ou la visualisation de pages Web, en maintenant vos doigts appuyés sur deux points de l'écran, puis en inclinant l'appareil vers l'arrière et l'avant.
- **● Agrandir pour modifier**: déplacez une application vers une autre page en maintenant votre doigt appuyé sur une application, puis en inclinant l'appareil vers la gauche ou la droite.
- **● Appuyer deux fois** : configurez pour activer les fonctions vocales en appuyant deux fois sur l'appareil.
- **● Retourner pour désact. son** : paramétrez l'appareil pour que le son des appels entrants, des alarmes et de la musique soit coupé lorsque vous placez l'appareil face vers le bas.

## **Options de développement**

Modifiez les paramètres de développement d'applications.

- **● Débogage USB** : sélectionnez cette option pour brancher votre appareil à un PC à l'aide d'un câble USB. cette option est utilisée pour le développement d'applications.
- **● ID périphérique de développement**: affichez l'ID de développement de votre appareil.
- **● Positions fictives** : autorisez l'envoi de fausses informations de service et de localisation à un service de Gestionnaire de localisation à des fins de test. cette option est utilisée pour le développement d'applications.
- **● MDP sauvegarde bureau** : configurez un mot de passe pour sécuriser vos données de sauvegarde.

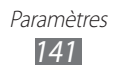

- **● Mode Strict activé** : configurez l'appareil pour qu'il fasse clignoter l'écran quand des applications effectuent des opérations de longue durée.
- **● Aff. emplacement pointeur**: paramétrez cette option pour que les coordonnées et trajectoires du curseur s'affichent quand vous touchez l'écran.
- **● Afficher les touches** : paramétrez cette option pour que le curseur s'affiche quand vous touchez l'écran.
- **● Afficher MàJ écran** : paramétrez cette option pour que les zones de l'écran mises à jour clignotent.
- **● Utilisation processeur**: paramétrez cette option pour obtenir une liste de tous les processus actifs.
- **● Forcer rendu GPU** : paramétrez cette option pour utiliser l'accélération matérielle 2D en vue d'optimiser les performances graphiques.
- **● Echelle animation fenêtre** : sélectionnez la vitesse d'ouverture et de fermeture des fenêtres contextuelles.
- **● Echelle animation transition** : sélectionnez la vitesse de basculement entre deux écrans.
- **● Ne pas garder activités** : paramétrez cette option pour fermer une application en cours d'exécution quand vous lancez une nouvelle application.
- **● Limiter le nombre de processus en arrière-plan** : paramétrez cette option pour restreindre le nombre de processus pouvant être exécutés en arrière-plan.
- **● Afficher toutes les ANR** : configurez l'appareil pour qu'il vous alerte quand des applications exécutées en arrière-plan ne répondent pas.

## **A propos du téléphone**

Accédez à des informations concernant votre appareil et vérifiez son état.

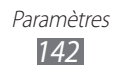

# **Dépannage**

#### **Lorsque vous allumez ou utilisez votre appareil, un message vous invite à effectuer l'une des manipulations suivantes :**

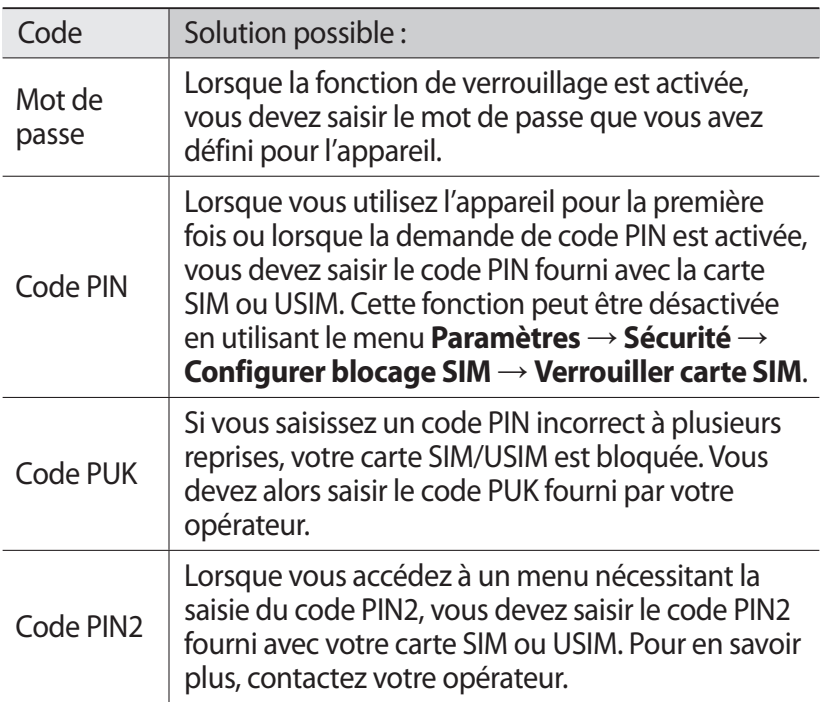

#### **Votre appareil affiche des messages d'erreur de service ou de réseau**

- **●** Vous êtes peut-être dans une zone de mauvaise réception. Déplacez-vous dans un autre endroit et réessayez.
- **●** Certaines options ne sont pas accessibles sans abonnement. Contactez votre opérateur pour obtenir des informations complémentaires.

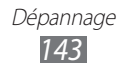

#### **L'écran tactile réagit lentement ou de manière erronée**

Si votre appareil dispose d'un écran tactile et que cet écran réagit de manière erronée, tentez les manipulations suivantes:

- **●** Retirez les éventuelles protections de l'écran tactile. Les films de protection peuvent empêcher l'appareil de reconnaître vos saisies et ne sont pas recommandés pour les écrans tactiles.
- **●** Assurez-vous que vos mains sont propres et sèches lorsque vous appuyez sur l'écran tactile.
- **●** Redémarrez votre appareil afin de mettre fin à d'éventuels dysfonctionnements logiciels temporaires.
- **●** Assurez-vous que vous possédez la dernière version logicielle de votre appareil.
- **●** Si l'écran tactile est endommagé ou rayé, apportez votre téléphone dans votre centre de service après-vente Samsung.

#### **Votre appareil se bloque ou est sujet à des erreurs fatales**

Si votre appareil ne répond pas ou se bloque, vous devez éventuellement fermer des applications ou le réinitialiser afin qu'il retrouve un fonctionnement correct. Si votre appareil se bloque et ne répond plus, maintenez la touche Marche/Arrêt/Verrouillage enfoncée pendant 8 à 10 secondes. L'appareil redémarre automatiquement.

Si vous ne parvenez pas à résoudre ce problème à la suite de ces manipulations, procédez à la réinitialisation des paramètres par défaut. Depuis l'écran d'accueil, ouvrez la liste des applications et appuyez sur **Paramètres** → **Sauvegarder et réinitialiser** → **Rétablir param. par défaut** → **Réinitialiser le téléphone** → **Tout supprimer**.

#### **Les appels sont interrompus**

Si vous vous trouvez dans une zone à réception médiocre, il se peut que vous perdiez votre connexion réseau. Déplacez-vous dans un autre endroit et réessayez.

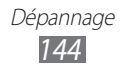
## **Les appels sortants n'aboutissent pas**

- **●** Assurez-vous d'avoir appuyé sur la touche Appel.
- **●** Assurez-vous d'être connecté au réseau cellulaire approprié.
- **●** Vérifiez que vous n'avez pas activé la fonction de restriction d'appels pour ce numéro de téléphone.

## **Les appels entrants n'aboutissent pas**

- **●** Vérifiez que votre appareil est bien allumé.
- **●** Assurez-vous d'être connecté au réseau cellulaire approprié.
- **●** Vérifiez que vous n'avez pas activé la fonction de restriction d'appels pour ce numéro de téléphone.

## **Vos interlocuteurs ne parviennent pas à vous entendre lors de l'appel**

- **●** Vérifiez que le microphone intégré n'est pas recouvert.
- **●** Assurez-vous que le microphone est placé suffisamment près de votre bouche.
- **●** Si vous utilisez un kit mains-libres ou un casque, vérifiez qu'il est correctement branché.

## **La qualité d'écoute est mauvaise**

- **●** Assurez-vous que rien n'entrave l'antenne intégrée de l'appareil.
- **●** Vous êtes peut-être dans une zone de mauvaise réception. Déplacez-vous dans un autre endroit et réessayez.

## **Les appels passés à vos contacts n'aboutissent pas**

- **●** Vérifiez que le bon numéro a été enregistré dans la liste de contacts.
- **●** Si nécessaire, saisissez et enregistrez le numéro à nouveau.
- **●** Vérifiez que vous n'avez pas activé la fonction de restriction d'appels pour ce numéro de téléphone.

## **L'appareil émet des bips et l'icône de la batterie indique que la batterie est vide**

Le niveau de charge de la batterie est faible. Rechargez la batterie ou remplacez-la pour continuer à utiliser l'appareil.

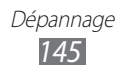

## **La batterie ne se recharge pas correctement ou le téléphone s'éteint tout seul.**

- **●** Les fiches de la batterie sont peut-être sales. Nettoyez les fiches dorés à l'aide d'un chiffon doux et propre, puis essayez à nouveau de recharger la batterie.
- **●** Si la batterie ne se recharge plus complètement, remplacez-la par une batterie neuve et éliminez l'ancienne conformément à la législation en vigueur dans votre pays.

## **L'appareil est chaud au toucher**

Lorsque vous utilisez des applications qui demandent plus d'énergie ou sur une période prolongée, votre appareil peut sembler chaud au toucher. Ce phénomène est normal et n'affecte pas la durée de vie ni les performances du téléphone.

## **Des messages d'erreur apparaissent à l'ouverture de l'appareil photo**

Pour utiliser l'appareil photo, votre appareil mobile Samsung doit avoir suffisamment de mémoire disponible et sa batterie doit être suffisamment chargée. Si vous recevez des messages d'erreur lors de l'ouverture de l'appareil photo, tentez les manipulations suivantes:

- **●** Rechargez la batterie ou remplacez-la par une autre entièrement chargée.
- **●** Libérez de la mémoire en transférant des fichiers sur un PC ou en les supprimant de votre appareil.
- **●** Redémarrez l'appareil. Si les problèmes de l'appareil photo persistent après avoir effectué ces manipulations, contactez votre centre de service après-vente Samsung.

## **Des messages d'erreur apparaissent à l'ouverture de la radio FM**

L'application Radio FM de votre appareil mobile Samsung utilise le casque comme antenne radio. Si un casque n'est pas branché, la radio FM sera dans l'incapacité de capter les stations. Pour utiliser la radio FM, commencez par vérifier que le casque est branché correctement. Ensuite, recherchez et enregistrez les fréquences des stations disponibles.

Si les problèmes persistent après ces manipulations, tentez d'accéder à la station désirée avec un autre récepteur radio. Si vous captez la station avec un autre récepteur, votre appareil a peut-être besoin d'être réparé. Contactez votre centre de service après-vente Samsung.

## **Des messages d'erreur apparaissent à l'ouverture de fichiers audio**

Certains fichiers audio risquent de ne pas fonctionner sur votre appareil mobile Samsung pour plusieurs raisons. Si vous recevez des messages d'erreur lors de l'ouverture de fichiers audio avec votre appareil, tentez les manipulations suivantes:

- **●** Libérez de la mémoire en transférant des fichiers sur un PC ou en les supprimant de votre appareil.
- **●** Assurez-vous que le fichier audio n'est pas protégé par des droits DRM (Gestion des droits d'auteur). Si c'est le cas, vous devez posséder une licence appropriée ou une clé pour lire le fichier.
- **●** Vérifiez que votre appareil est compatible avec le type du fichier audio.

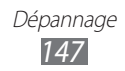

## **Impossible de localiser un autre appareil Bluetooth**

- **●** Vérifiez que la fonction sans fil Bluetooth est activée sur votre appareil.
- **●** Si nécessaire, vérifiez que la fonction Bluetooth est également activée sur l'autre appareil.
- **●** Vérifiez que les deux appareils Bluetooth se situent bien dans le rayon d'action Bluetooth (10 mètres maximum).

Si le problème persiste après ces manipulations, contactez votre centre de service après-vente Samsung.

## **Problème de connexion avec un PC**

- **●** Assurez-vous que le câble de connexion PC que vous utilisez est compatible avec votre appareil.
- **●** Vérifiez que les pilotes nécessaires sont bien installés sur votre PC et mis à jour.

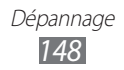

# **Consignes de sécurité**

Afin d'éviter de blesser votre entourage ou vous-même, ou bien d'endommager votre appareil, veuillez lire toutes les informations suivantes avant d'utiliser votre appareil.

## **Avertissement : évitez les décharges électriques, le feu et les explosions**

**N'utilisez pas de prises et de cordons d'alimentation endommagé(e)s ou de prises électriques mal fixées**

**Ne touchez pas le cordon d'alimentation lorsque vos mains sont mouillées et ne tirez pas sur le chargeur pour le débrancher**

**Ne tordez pas ou n'endommagez pas le cordon d'alimentation**

**N'utilisez et ne touchez pas votre appareil avec les mains mouillées lorsque celui-ci est en cours de chargement**

**Ne provoquez pas de court-circuit avec le chargeur ou la batterie**

**Ne laissez pas tomber le chargeur ou la batterie et ne les exposez pas aux chocs**

**Ne rechargez pas la batterie en utilisant un chargeur non homologué par Samsung**

#### **N'utilisez pas votre appareil pendant un orage**

L'appareil peut mal fonctionner et les risques de décharge électrique peuvent augmenter.

#### **Ne manipulez pas la batterie Lithium Ion (Li-Ion) lorsque celle-ci coule ou est endommagée**

Contactez le centre de traitement agréé le plus proche de chez vous afin de vous séparer de vos batteries Li-Ion en toute sécurité.

#### **Manipulez et jetez les batteries et les chargeurs avec précaution**

- N'utilisez que des batteries et des chargeurs homologués par Samsung et spécialement conçus pour votre appareil. L'utilisation de batteries et de chargeurs incompatibles peut provoquer des blessures graves ou endommager votre appareil.
- • Ne jetez jamais une batterie ou un appareil au feu. Respectez la réglementation en vigueur dans votre pays concernant l'élimination des batteries et des appareils usagé(e)s.
- Ne posez jamais une batterie ou un appareil mobile à l'intérieur ou au-dessus d'appareils chauffants, tels que des fours à micro-ondes, des cuisinières ou des radiateurs. En cas de surchauffe, la batterie peut exploser.
- • N'écrasez ou ne perforez jamais la batterie. Évitez d'exposer la batterie à une pression externe élevée qui risquerait d'entraîner un court-circuit interne et une surchauffe.

#### **Protégez l'appareil, la batterie et le chargeur contre toute détérioration**

- • Évitez d'exposer votre appareil et la batterie à des températures très basses ou très élevées.
- • Des températures extrêmes peuvent déformer l'appareil et réduire la capacité de chargement, ainsi que sa durée de vie et celle de la batterie.
- • Évitez tout contact de la batterie avec des objets métalliques, car cela risquerait de provoquer un court-circuit entre les bornes + et – de la batterie et de l'endommager de manière temporaire ou permanente.
- • N'utilisez jamais une batterie ou un chargeur endommagé(e).

## **Attention : respectez tous les avertissements de sécurité et les réglementations en vigueur lorsque vous utilisez votre appareil dans un endroit où son utilisation est réglementée**

#### **Éteignez votre appareil lorsque son utilisation est interdite**

Respectez toutes les réglementations interdisant l'utilisation des appareils mobiles dans certaines zones spécifiques.

#### **N'utilisez pas votre appareil à proximité d'autres appareils électroniques**

La plupart des appareils électroniques utilisent des signaux de radiofréquence. Il est possible que votre appareil cause des interférences avec d'autres appareils électroniques.

#### **N'utilisez pas votre appareil à proximité d'un stimulateur cardiaque**

- Maintenez une distance minimale de 15 cm entre votre appareil et un stimulateur cardiaque pour éviter toute interférence.
- Il est fortement conseillé, lors d'un appel, de positionner l'appareil sur le côté opposé à l'implant.
- Si vous pensez que votre appareil vient perturber le fonctionnement d'un stimulateur cardiaque ou d'un appareil médical, éteignez-le immédiatement et contactez le fabricant du stimulateur ou de l'appareil médical.

#### **N'utilisez pas votre appareil dans un hôpital ou à proximité d'équipements médicaux en raison des interférences qu'il pourrait produire**

Si vous utilisez vous-même des équipements médicaux, contactez votre fabriquant afin d'éviter toute interférence de radiofréquence.

#### **Si vous utilisez un appareil auditif, contactez votre fabriquant afin d'obtenir plus d'informations sur les interférences**

Il est possible que certains appareils auditifs subissent des interférences causées par la radiofréquence de votre appareil. Afin de vous assurer d'une utilisation de votre appareil auditif en toute sécurité, contactez votre fabriquant.

#### **Éteignez l'appareil dans les lieux présentant des risques d'explosion**

- • Éteignez l'appareil dans les lieux présentant des risques d'explosion.
- • Respectez toujours les consignes, les instructions et la signalétique d'utilisation dans un environnement explosif.
- • N'utilisez pas votre appareil dans une station-service, dans les zones potentiellement explosives ou à proximité de produits combustibles ou chimiques.
- • Ne transportez et ne stockez jamais de liquides inflammables, de gaz ou de matériaux explosifs dans le même habitacle que l'appareil, ses composants ou ses accessoires.

#### **Éteignez votre appareil lorsque vous voyagez en avion**

Les appareils mobiles peuvent engendrer des interférences avec les équipements aéronautiques. Conformez-vous aux réglementations en vigueur et éteignez votre appareil.

#### **Il est possible que les appareils électroniques se trouvant à bord d'un véhicule motorisé subissent des dysfonctionnements provoqués par la radiofréquence de votre propre appareil**

## **Respectez toutes les consignes de sécurité et réglementations relatives à l'utilisation de votre appareil lorsque vous vous trouvez au volant d'un véhicule**

Votre responsabilité principale est avant tout de conduire votre véhicule sans prendre de risques. N'utilisez jamais votre appareil au volant, si cela est interdit par la loi. Pour votre sécurité et celle des autres, faites preuve de bon sens et gardez à l'esprit les conseils suivants :

- Utilisez un kit mains-libres.
- • Apprenez à connaître les fonctions pratiques de votre appareil, comme par exemple la numérotation rapide et la fonction de rappel automatique. Ces fonctions vous permettent de gagner du temps et de rester concentré lorsque vous passez ou recevez des appels sur votre appareil.
- • Gardez votre appareil à portée de main. Soyez en mesure d'atteindre votre appareil mobile sans quitter la route des yeux. Si vous recevez un appel entrant à un moment inopportun, laissez votre messagerie vocale répondre à votre place.
- Informez votre interlocuteur que vous êtes au volant. Interrompez tout appel en cas d'embouteillages ou de conditions météorologiques dangereuses. La pluie, la neige, le verglas et une circulation dense sont des facteurs dangereux.
- Ne prenez pas de notes ou ne recherchez pas de numéros de téléphone. Noter une liste de tâches à effectuer ou parcourir votre répertoire détourne votre attention de votre responsabilité principale qui consiste à conduire sans prendre de risques.
- • Composez des numéros de manière raisonnable et évaluez l'état de la circulation. Passez vos appels lorsque vous êtes immobilisé ou avant de vous insérer dans la circulation. Essayez de passer vos appels de préférence lorsque votre véhicule est stationné. Si vous devez absolument passer un appel, composez les chiffres un à un, regardez la route et dans vos rétroviseurs, puis reprenez la numérotation.

- Ne poursuivez pas de conversations stressantes ou émotionnelles qui pourraient vous distraire. Informez vos interlocuteurs que vous êtes au volant et interrompez toute conversation susceptible d'altérer votre attention sur la route.
- • Utilisez votre appareil pour demander de l'aide. En cas d'incendie, d'accident de la route ou d'urgence médicale, composez le numéro d'urgence local.
- • Utilisez votre appareil pour aider d'autres personnes en situation d'urgence. Si vous êtes témoin d'un accident, d'une agression ou de toute autre situation d'urgence mettant des vies en jeu, contactez les services d'urgence locaux.
- • Appelez un service d'assistance dépannage ou un service spécial d'assistance, si cela s'avère nécessaire. Si vous croisez un véhicule endommagé ne présentant pas de danger immédiat, si vous constatez un feu rouge cassé, un accident de la route sans gravité où personne ne semble blessé ou encore un véhicule que vous savez volé, appelez un service d'assistance dépannage ou un service spécial d'assistance autre que les services d'urgence.

## **Pour entretenir et bien utiliser votre appareil**

#### **Conservez votre appareil au sec**

- • L'humidité et tous types de liquides peuvent endommager les pièces ou les circuits électroniques de votre appareil.
- En cas de contact avec un liquide, retirez la batterie sans allumer votre téléphone. Séchez votre téléphone avec un chiffon et confiez-le à un service de réparation.
- • Les liquides modifient la couleur de l'étiquette indiquant que l'intérieur de l'appareil a été endommagé. L'eau peut endommager votre appareil et entraîner l'annulation de la garantie du fabricant.

#### **N'utilisez pas ou ne rangez pas votre appareil dans des endroits poussiéreux ou sales**

La poussière peut causer des dysfonctionnements de votre appareil.

#### **Ne posez pas votre appareil sur des surfaces inclinées**

Si votre appareil tombe, il peut être endommagé.

#### **Ne conservez pas votre appareil dans des endroits chauds ou froids. Utilisez votre appareil à des températures comprises entre -20°C et 50°C**

- • Votre appareil peut exploser si vous le laissez dans un véhicule fermé, la température intérieure pouvant monter jusqu'à 80°C.
- • N'exposez pas votre appareil à la lumière directe du soleil de manière prolongée (comme par exemple sur le tableau de bord d'une voiture).
- • Conservez la batterie à des températures allant de 0°C à 40°C.

#### **Ne conservez pas votre appareil à proximité d'objets métalliques, comme par exemple des pièces, des clés ou des colliers**

- • Votre appareil pourrait être déformé ou subir des dysfonctionnements.
- • Les bornes de la batterie peuvent causer des incendies si elles sont mises en contact avec des objets métalliques.

#### **Ne conservez pas votre appareil à proximité de champs magnétiques**

- Lorsqu'il est exposé à des champs magnétiques, votre appareil peut subir des dysfonctionnements ou la batterie peut se décharger.
- • Les cartes à piste, comme par exemple les cartes de crédit, les cartes de téléphone et les cartes d'embarquement peuvent être endommagées par les champs magnétiques.
- • N'utilisez pas de housses ou d'accessoires équipés de fermetures aimantées et évitez toute exposition prolongée de votre appareil à des champs magnétiques.

#### **Ne conservez pas votre appareil à proximité ou à l'intérieur de radiateurs, de fours à micro-ondes, d'équipements de cuisine chauffants ou de conteneurs à haute pression**

- • La batterie peut couler.
- • Votre appareil peut surchauffer et causer un incendie.

#### **Ne laissez pas tomber votre appareil et ne l'exposez pas aux chocs**

- • L'écran de votre appareil pourrait être endommagé.
- • Votre appareil peut être endommagé ou certaines pièces peuvent subir des dysfonctionnements si vous le tordez ou le déformez.

#### **N'utilisez pas le flash de l'appareil photo trop près des yeux de personnes ou d'animaux**

Utiliser un flash à proximité des yeux peut causer des lésions oculaires ou une perte temporaire de la vue.

#### **Préservez la durée de vie de la batterie et du chargeur**

- • Ne laissez pas la batterie en charge pendant plus d'une semaine, car une surcharge risque de réduire sa durée de vie.
- Lorsqu'elle n'est pas utilisée pendant une période prolongée, une batterie pleine se décharge progressivement et doit être rechargée avant utilisation.
- • Lorsque le chargeur n'est pas utilisé, ne le laissez pas branché à une prise de courant.
- • Utilisez la batterie pour votre appareil uniquement.

#### **N'utilisez que des batteries, chargeurs, accessoires et fournitures homologué(e)s par Samsung**

- • Utiliser des batteries ou des chargeurs génériques peut réduire la durée de vie de votre appareil ou provoquer des dysfonctionnements.
- • Samsung ne peut être tenu responsable de la sécurité de l'utilisateur si celui-ci utilise des accessoires ou des éléments non homologués par Samsung.

#### **Ne mordez et ne portez pas à votre bouche l'appareil ou la batterie**

- • Mordre ou porter l'appareil ou la batterie à votre bouche pourrait endommager votre appareil ou provoquer une explosion.
- • Assurez-vous que les enfants manipulent l'appareil de façon appropriée s'ils doivent l'utiliser.

#### **Pour parler dans l'appareil :**

- • Tenez l'appareil droit, comme vous le feriez avec un téléphone traditionnel.
- • Parlez directement dans le microphone.
- • Évitez tout contact avec l'antenne interne de votre téléphone. Toucher l'antenne peut réduire la qualité d'écoute ou provoquer une émission de radiofréquence plus élevée que nécessaire.
- Lorsque vous utilisez votre téléphone, tenez-le de manière détendue, appuyez légèrement sur les touches, utilisez les fonctions spéciales de saisie (telles que les modèles et la saisie intuitive) pour réduire le nombre de touches à manipuler et faites des pauses régulières.

#### **Restez prudent lorsque vous utilisez votre appareil en marchant ou en bougeant**

Restez toujours conscient de votre environnement afin d'éviter de vous blesser ou de blesser d'autres personnes.

#### **Ne placez pas votre appareil dans vos poches arrières ou à votre ceinture**

Vous pourriez vous blesser ou endommager votre appareil si vous tombiez.

#### **Ne démontez pas, ne modifiez pas ou ne réparez pas vous-même votre appareil**

- Toute modification ou tout changement effectué(e) sur votre appareil peut entraîner l'annulation de la garantie du fabricant. Pour tout besoin de service, confiez votre appareil à un service après-vente Samsung.
- Ne démontez pas ou ne perforez pas la batterie, car ceci peut causer une explosion ou un incendie.

#### **Ne peignez jamais votre appareil et n'y apposez jamais d'autocollants**

La peinture et les autocollants risquent de bloquer les pièces mobiles de l'appareil et perturber son fonctionnement. Si vous êtes allergique à la peinture ou aux pièces métalliques de l'appareil, vous pouvez souffrir de démangeaisons, d'eczéma ou de toute autre réaction cutanée. Si ces symptômes apparaissent, cessez immédiatement d'utiliser l'appareil et consultez un médecin.

#### **Pour nettoyer votre appareil :**

- • Essuyez votre appareil ou le chargeur avec un chiffon ou une gomme.
- Nettoyez les bornes de la batterie avec un morceau de coton ou un chiffon.
- N'utilisez pas de produits chimiques ou de détergents.

#### **N'utilisez pas l'appareil si son écran est fissuré ou cassé**

Le verre ou l'acrylique brisé risque de vous blesser à la main ou au visage. Confiez votre appareil à un service après-vente Samsung afin de le faire réparer.

#### **Utilisez votre appareil uniquement pour vous servir des fonctions auxquelles il est destiné**

#### **Évitez de déranger votre entourage lorsque vous utilisez votre appareil dans un lieu public**

#### **Ne laissez pas les enfants utiliser votre appareil**

Votre appareil n'est pas un jouet. Ne laissez pas les enfants jouer avec l'appareil, car ils pourraient se blesser ou blesser d'autre personnes, endommager l'appareil ou passer des appels susceptibles d'augmenter vos frais de communication.

#### **Installez l'appareil et ses accessoires avec précaution**

- • Veillez à la bonne fixation de votre appareil mobile et de ses accessoires dans votre véhicule.
- • Évitez de placer votre appareil ou ses accessoires à proximité de la zone d'ouverture des airbags. Si l'équipement mobile n'est pas installé correctement, le déclenchement de l'airbag risque de provoquer des blessures graves.

#### **Toute réparation doit être réalisée par un technicien agréé**

Le recours aux services d'un technicien non agréé risque d'entraîner des dégâts sur l'appareil et d'annuler la garantie du fabricant.

#### **Manipulez les cartes SIM et les cartes mémoire avec soin**

- Ne retirez pas une carte lorsque l'appareil y enregistre ou y lit des informations, car vous risqueriez de perdre des données et/ou d'endommager la carte ou l'appareil lui-même.
- • Protégez les cartes contre les chocs violents, les décharges électrostatiques et les interférences émises par d'autres appareils.
- Ne touchez pas les contacts dorés de la carte avec vos doigts ou avec des objets métalliques. Si la carte est sale, nettoyez-la avec un chiffon doux.

#### **Assurez l'accès aux services d'urgence**

Dans certaines zones ou dans certaines circonstances, il peut être impossible de joindre les numéros d'urgence avec votre appareil. Avant de vous rendre dans des régions isolées ou non couvertes, prévoyez un autre moyen pour contacter les services d'urgence.

#### **Veillez à sauvegarder les données importantes**

Samsung ne sera en aucun cas tenu responsable en cas de perte de données.

#### **Ne transmettez pas d'éléments protégés par des droits d'auteur**

Ne transmettez pas d'éléments protégés par des droits d'auteur que vous avez enregistrés sans la permission des détenteurs de ces droits. Dans le cas contraire, vous seriez en infraction avec la législation sur les droits d'auteur. Le fabricant n'est en aucun cas responsable de l'utilisation frauduleuse des éléments protégés par les droits d'auteur.

## **Informations sur la certification DAS**

Votre téléphone a été conçu pour ne pas dépasser les limites d'exposition aux radiofréquences (RF) émises recommandées par le Conseil de l'Union européenne. Ces normes empêchent la vente de téléphones mobiles qui dépassent le niveau d'exposition maximal (également connu sous le nom de DAS ou Débit d'absorption spécifique) de 2 W/kg.

Lors des tests, la valeur DAS maximum enregistrée pour ce modèle était de 0,338 W/kg. En condition normale d'utilisation, la valeur DAS réelle sera généralement beaucoup plus faible, car le téléphone n'émet que l'énergie RF nécessaire à la transmission du signal vers la station de base la plus proche. Le téléphone minimise ainsi votre exposition globale à l'énergie RF en émettant automatiquement à des niveaux plus faibles dès que cela est possible.

Par ailleurs, il est également recommandé d'utiliser autant que possible le kit piéton. Cependant, on veillera dans ce cas à éloigner le téléphone du ventre des femmes enceintes et du bas ventre des enfants et des adolescents.

Les informations scientifiques actuelles n'indiquent en rien que l'utilisation des téléphones portables exige de prendre de quelconques précautions.

Cependant, si certains s'inquiètent des risques potentiels liés à une durée d'utilisation excessive du téléphone, nous leur conseillons d'utiliser le kit piéton afin de tenir le téléphone portable éloigné de la tête et du corps.

La Déclaration de conformité figurant au dos de ce mode d'emploi prouve que votre téléphone est conforme à la directive européenne relative aux équipements terminaux de télécommunications et aux équipements radio. Pour plus d'informations sur le DAS et les normes européennes correspondantes, veuillez consulter le site Web de Samsung mobile.

## **Les bons gestes de mise au rebut de ce produit**

(Déchets d'équipements électriques et électroniques)

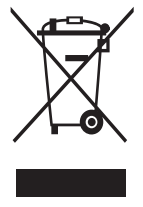

(Applicable dans les pays de l'Union Européenne et dans d'autres pays européens pratiquant le tri sélectif) Ce symbole sur le produit, ses accessoires ou sa documentation

indique que ni le produit, ni ses accessoires électroniques usagés (chargeur, casque audio, câble de connexion, etc.) ne peuvent être jetés avec les autres déchets ménagers. La mise au rebut incontrôlée des déchets présentant des risques environnementaux et de santé

publique, veuillez séparer vos produits et accessoires usagés des autres déchets. Vous favoriserez ainsi le recyclage de la matière qui les compose dans le cadre d'un développement durable.

Les particuliers sont invités à contacter le magasin leur ayant vendu le produit ou à se renseigner auprès des autorités locales pour connaître les procédures et les points de collecte de ces produits en vue de leur recyclage.

Les entreprises et professionnels sont invités à contacter leurs fournisseurs et à consulter les conditions de leur contrat de vente. Ce produit et ses accessoires ne peuvent être jetés avec les autres déchets professionnels et commerciaux.

## **Élimination de la batterie de ce produit**

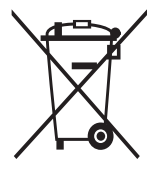

(Applicable aux pays de l'Union européenne et aux autres pays européens dans lesquels des systèmes de collecte sélective sont mis en place)

Le symbole sur la batterie, le manuel ou l'emballage indique que la batterie de ce produit ne doit pas être éliminée en fin de vie avec les autres déchets ménagers. L'indication éventuelle des symboles

chimiques Hg, Cd ou Pb signifie que la batterie contient des quantités de mercure, de cadmium ou de plomb supérieures aux niveaux de référence stipulés dans la directive CE 2006/66. Si la batterie n'est pas correctement éliminée, ces substances peuvent porter préjudice à la santé humaine ou à l'environnement.

Afin de protéger les ressources naturelles et d'encourager la réutilisation du matériel, veillez à séparer la batterie des autres types de déchets et à la recycler via votre système local de collecte gratuite des piles et batteries.

## **Limitation de responsabilité**

Les contenus et les services accessibles par l'intermédiaire de cet appareil appartiennent dans leur intégralité à des tiers et sont protégés par les lois sur les droits d'auteur, les brevets, les marques et/ou d'autres lois sur la propriété intellectuelle. Ces contenus et services sont fournis uniquement pour votre usage personnel et non pour une utilisation commerciale. Vous ne pouvez pas utiliser ces contenus ou services d'une manière qui n'a pas été autorisée par le propriétaire des contenus ou le fournisseur des services. Sans que cela ne limite ce qui précède, sauf autorisation expresse du propriétaire de contenus ou du fournisseur de services concerné, il vous est interdit de modifier, de copier, de republier, de transférer, de diffuser, de transmettre, de traduire, de vendre, d'exploiter ou de distribuer, d'une quelconque manière et sur quelque support que ce soit, des contenus ou des services affichés par l'intermédiaire de cet appareil ou d'en créer des dérivés. LES CONTENUS ET SERVICES DE TIERS SONT FOURNIS " EN L'ÉTAT ". DANS TOUTE LA MESURE PERMISE PAR LA LOI LOCALE, SAMSUNG NE GARANTIT PAS LES CONTENUS OU LES SERVICES AINSI FOURNIS, EXPRESSÉMENT OU IMPLICITEMENT, À QUELQUE FIN QUE CE SOIT. SAMSUNG EXCLUT EXPRESSÉMENT TOUTE GARANTIE IMPLICITE, Y COMPRIS, SANS QUE CELA SOIT LIMITATIF, LES GARANTIES DE QUALITÉ MARCHANDE ET D'ADÉQUATION À UN USAGE PARTICULIER. SAMSUNG NE GARANTIT PAS L'EXACTITUDE, LA VALIDITÉ, L'ACTUALITÉ, LA LÉGALITÉ OU L'EXHAUSTIVITÉ DES CONTENUS OU DES SERVICES FOURNIS PAR L'INTERMÉDIAIRE DE CET APPAREIL, ET SAMSUNG NE SERA RESPONSABLE EN AUCUN CAS, Y COMPRIS EN CAS DE NÉGLIGENCE, QUE CE SOIT AU TITRE DE LA RESPONSABILITÉ CONTRACTUELLE OU DÉLICTUELLE, DES DOMMAGES DIRECTS, INDIRECTS, ACCESSOIRES, SPÉCIAUX OU CONSÉCUTIFS, DES HONORAIRES D'AVOCAT, DES FRAIS OU DE TOUT AUTRE DOMMAGE DÉCOULANT DE L'UTILISATION DE TOUT CONTENU OU SERVICE PAR VOUS-MÊME OU PAR UN TIERS (OU DE TOUTE INFORMATION FIGURANT DANS LEDIT CONTENU OU SERVICE), MÊME SI SAMSUNG A ÉTÉ INFORMÉ DE L'ÉVENTUALITÉ DE TELS DOMMAGES. DANS LA MESURE OÙ CERTAINS PAYS N'AUTORISENT PAS L'EXCLUSION DES GARANTIES IMPLICITES OU LA LIMITATION DES DROITS LÉGAUX DU CONSOMMATEUR, IL EST POSSIBLE QUE CES EXCLUSIONS ET LIMITATIONS NE VOUS SOIENT PAS APPLICABLES. Les services tiers peuvent être suspendus ou interrompus à tout moment, et Samsung ne garantit pas qu'un contenu ou un service restera disponible pendant

une certaine période. Les contenus et les services sont transmis par des tiers au moyen de réseaux et d'équipements de transmission qui échappent au contrôle de Samsung. Sans que cela ne limite le caractère général du présent avis, Samsung décline expressément toute responsabilité en cas d'interruption ou de suspension de tout contenu ou service fourni par l'intermédiaire de cet appareil.

Samsung n'est pas responsable du service client lié aux contenus et aux services. Toute question ou demande de service portant sur les contenus ou les services doit être adressée directement aux fournisseurs de contenus et de services concernés.

## **Index**

## actualités et météo [95](#page-94-0)

#### alarme

arrêter [115](#page-114-0) créer [115](#page-114-0) désactiver [115](#page-114-0)

## AllShare [105](#page-104-0)

#### appareil

allumer et éteindre [18](#page-17-0) aspect [19](#page-18-0) icônes d'information [21](#page-20-0) paramètres [125](#page-124-0) personnaliser [29](#page-28-0) touches [20](#page-19-0) volet des raccourcis [26](#page-25-0)

## appareil photo

capturer des photos [57](#page-56-0) enregistrer des vidéos [64](#page-63-0) personnaliser l'appareil photo [62](#page-61-0) personnaliser le caméscope [67](#page-66-0)

#### appels

afficher les appels manqués [45](#page-44-0) conférence [44](#page-43-0) kit piéton [43](#page-42-0) numéros internationaux [43](#page-42-0) rejeter [43](#page-42-0) répondre [43](#page-42-0) restreindre [47](#page-46-0) signal [47](#page-46-0) transférer [47](#page-46-0)

appels visio passer un appel [42](#page-41-0) répondre [43](#page-42-0) utiliser des options [45](#page-44-0) appels vocaux passer un appel [42](#page-41-0)

répondre [43](#page-42-0) utiliser des options [44](#page-43-0)

## App Shop [96](#page-95-0)

## batterie

charger [12](#page-11-0) installer [11](#page-10-0)

## Bluetooth

activer [99](#page-98-0) envoyer des données [100](#page-99-0) recevoir des données [101](#page-100-0) rechercher d'autres appareils et s'y connecter [100](#page-99-0)

## calculatrice [118](#page-117-0)

## calendrier

afficher des événements [83](#page-82-0) créer des événements [83](#page-82-0)

#### carte mémoire

formater [17](#page-16-0) insérer [15](#page-14-0) retirer [16](#page-15-0)

## carte SIM/USIM

installer [11](#page-10-0) verrouiller [33](#page-32-0) chronomètre [116](#page-115-0)

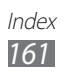

Cinéday [97](#page-96-0) commande vocale [124](#page-123-0) connexions Bluetooth [99](#page-98-0) DLNA [105](#page-104-0) PC [111](#page-110-0) VPN [113](#page-112-0) Wi-Fi [101](#page-100-0) connexions PC Samsung Kies [111](#page-110-0) stockage de masse [112](#page-111-0) Windows Media Player [111](#page-110-0) connexion VPN créer [113](#page-112-0) se connecter [114](#page-113-0) contacts copier [81](#page-80-0) créer [79](#page-78-0) importer ou exporter [82](#page-81-0) numérotation rapide [80](#page-79-0) rechercher [80](#page-79-0) contenu du coffret [10](#page-9-0) date et heure [29](#page-28-0) dépannage [143](#page-142-0) DI NA voir AllShare [105](#page-104-0) écran d'accueil ajouter des éléments [25](#page-24-0) ajouter des volets [26](#page-25-0) écran de menu accéder [27](#page-26-0) ajouter un dossier ou un volet [28](#page-27-0)

organiser les applications [28](#page-27-0) écran tactile utiliser [23](#page-22-0) verrouiller [24](#page-23-0) éditeur de photos [70](#page-69-0) e-mail afficher [54](#page-53-0) créer des comptes [52](#page-51-0) envoyer [53](#page-52-0) galerie afficher des photos [69](#page-68-0) formats de fichier [68](#page-67-0) lire des vidéos [70](#page-69-0) gestionnaire de fichiers [121](#page-120-0) gestionnaire de tâches [123](#page-122-0) Google Mail [50](#page-49-0) Google Maps [90](#page-89-0) Google Talk [54](#page-53-0) horloge mondiale [116](#page-115-0) Internet voir navigateur Web Jeux [97](#page-96-0) journal d'appels [48](#page-47-0) Kies air [119](#page-118-0) langue d'affichage [135](#page-134-0) lecteur MP3 ajouter des fichiers [74](#page-73-0) créer des listes de lecture [75](#page-74-0) écouter de la musique [74](#page-73-0)

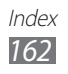

lecteur vidéo [67,](#page-66-0) [70](#page-69-0) luminosité de l'écran [31](#page-30-0) Maps [97](#page-96-0) mémo texte afficher [85](#page-84-0) créer [85](#page-84-0) mémo vocal enregistrer [86](#page-85-0) lire [86](#page-85-0) messagerie instantanée [56](#page-55-0) messagerie vocale [50](#page-49-0) messages accéder à la messagerie vocale [50](#page-49-0) créer des comptes e-mail [52](#page-51-0) envoyer un e-mail [53](#page-52-0) envoyer un MMS [49](#page-48-0) envoyer un SMS [48](#page-47-0) Météo [98](#page-97-0) mini journal [120](#page-119-0) MMS afficher [50](#page-49-0) envoyer [49](#page-48-0) mode de numérotation fixe [46](#page-45-0) mode Discret [30](#page-29-0) mode Hors-ligne [18](#page-17-0) navigateur Web ajouter des favoris [89](#page-88-0) surfer sur le Web [87](#page-86-0) Orange et moi [98](#page-97-0)

paramètres

accessibilité [140](#page-139-0) affichage [129](#page-128-0) appel [127](#page-126-0) applications [132](#page-131-0) à propos du téléphone [142](#page-141-0) batterie [132](#page-131-0) Bluetooth [125](#page-124-0) comptes et synchro. [132](#page-131-0) date & heure [140](#page-139-0) économie d'énergie [131](#page-130-0) langue et saisie [135](#page-134-0) mouvement [141](#page-140-0) options de développement [141](#page-140-0) plus [125](#page-124-0) sauvegarde et réinitialisation [139](#page-138-0) sécurité [133](#page-132-0) services de localisation [132](#page-131-0) son [129](#page-128-0) station d'accueil [139](#page-138-0) stockage [131](#page-130-0) utilisation des données [125](#page-124-0) Wi-Fi [125](#page-124-0) photos afficher [69](#page-68-0) capturer [57](#page-56-0) capturer par scène [59](#page-58-0) mode Action [61](#page-60-0) mode Autoportrait [60](#page-59-0) mode Beauté [62](#page-61-0) mode Panorama [61](#page-60-0)

Polaris Office [121](#page-120-0)

mode Sourire [60](#page-59-0)

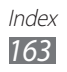

## radio FM écouter [76](#page-75-0) enregistrer des stations [77](#page-76-0) recherche Google [93](#page-92-0) rejet automatique [46](#page-45-0) répertoire créer des contacts [79](#page-78-0) créer des groupes [81](#page-80-0) créer votre carte de visite [80](#page-79-0) rechercher des contacts [80](#page-79-0) restriction d'appel [47](#page-46-0) saisir du texte [34](#page-33-0) Samsung Kies [111](#page-110-0) Sauvegarde [96](#page-95-0) signal d'appel [47](#page-46-0) SMS afficher [50](#page-49-0) envoyer [48](#page-47-0) Social Hub [56](#page-55-0) Sonneries [98](#page-97-0) synchronisation avec le lecteur Windows Média [111](#page-110-0) avec un compte Web [40](#page-39-0) tâches afficher [84](#page-83-0) créer [84](#page-83-0) téléchargements applications [38](#page-37-0) fichiers [39](#page-38-0) gestionnaire [118](#page-117-0)

transfert d'appel [47](#page-46-0) verrouiller à l'aide du code PIN [33](#page-32-0) vidéos enregistrer [64](#page-63-0) lire [67](#page-66-0), [70](#page-69-0) Wi-Fi activer [102](#page-101-0) rechercher des réseaux et s'y connecter [102](#page-101-0) utiliser WPS [103](#page-102-0) YouTube mettre des vidéos en ligne [94](#page-93-0)

visionner des vidéos [94](#page-93-0)

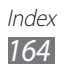

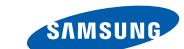

## **Déclaration de conformité (R&TTE)**

**SAMSUNG** 

**ELECTRONICS** 

### **Nous, Samsung Electronics**

déclarons sous notre seule responsabilité que le produit

## **Appareil mobile : GT-I9100**

en relation avec cette déclaration est en conformité avec les normes suivantes et/ ou d'autres documents normatifs.

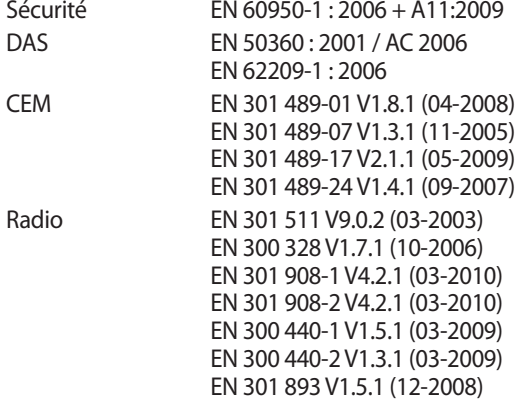

Cet appareil a été testé et s'est avéré conforme aux normes relatives à l'émission de fréquences radio. En outre, nous déclarons que cet appareil répond à la directive 1999/5/EC.

La procédure de déclaration de conformité, définie dans l'article 10, puis reprise à l'alinéa [IV] de la directive 1999/5/EC a été conduite sous contrôle de l'organisme suivant :

BABT, Forsyth House, CE01680 Churchfield Road, Walton-on-Thames, Surrey, KT12 2TD, UK\* Numéro d'identification : 0168

Documentation technique détenue par :

Samsung Electronics QA Lab.

disponible sur simple demande. (Représentant pour l'union européenne)

Samsung Electronics Euro QA Lab. Blackbushe Business Park, Saxony Way, Yateley, Hampshire, GU46 6GG, UK\*

2011.05.23 Joong-Hoon Choi / Directeur de laboratoire

(lieu et date de parution) (nom et signature du responsable dûment habilité)

\* Il ne s'agit pas de l'adresse du service après-vente de Samsung. Pour obtenir l'adresse ou le numéro de téléphone du service après-vente de Samsung, reportez-vous au certificat de garantie ou contactez le revendeur auprès duquel vous avez acheté ce produit.

Le contenu de ce mode d'emploi peut ne pas correspondre fidèlement à votre appareil en fonction de votre version logicielle.

## **Pour installer Samsung Kies**

- 1. Téléchargez la dernière version de Kies sur le site Web de Samsung (**www.samsung.com/kies**) et installez le logiciel sur votre ordinateur.
- 2. Branchez l'appareil à votre ordinateur à l'aide d'un câble de connexion PC.
- 3. Double-cliquez sur l'icône Samsung Kies sur votre ordinateur pour lancer Samsung Kies. Pour obtenir davantage d'informations, consultez l'aide de Kies.

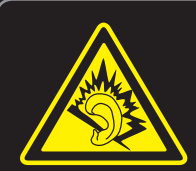

### **Protégez votre oreille lorsque vous utilisez un casque ou des écouteurs**

- Une exposition excessive de votre oreille à un volume élevé peut endommager votre audition.
- Une exposition excessive de votre oreille à un volume élevé lorsque vous êtes au volant peut détourner votre attention et provoquer un accident.
- • Diminuez toujours le volume avant de connecter des écouteurs à une source audio et réglez le volume minimum nécessaire vous permettant d'entendre votre conversation ou la musique.